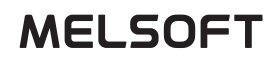

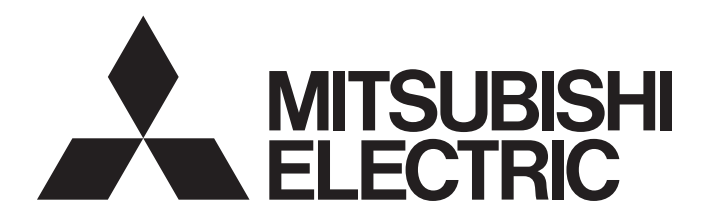

**Engineering Software** 

# Help For GT Reporting Tool

-SW1DNN-GTRT-MD

# **CONTENTS**

#### **[CHAPTER 1 PRODUCT OVERVIEW](#page-5-0) 4**

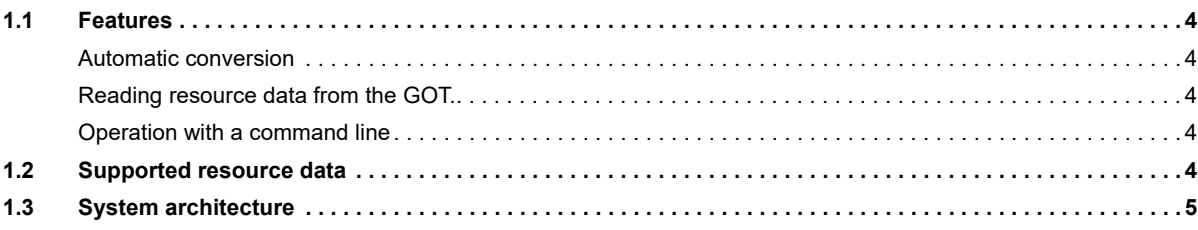

### **[CHAPTER 2 OPERATING ENVIRONMENT](#page-8-0) 7**

# **[CHAPTER 3 SCREEN LAYOUT](#page-10-0)** 9

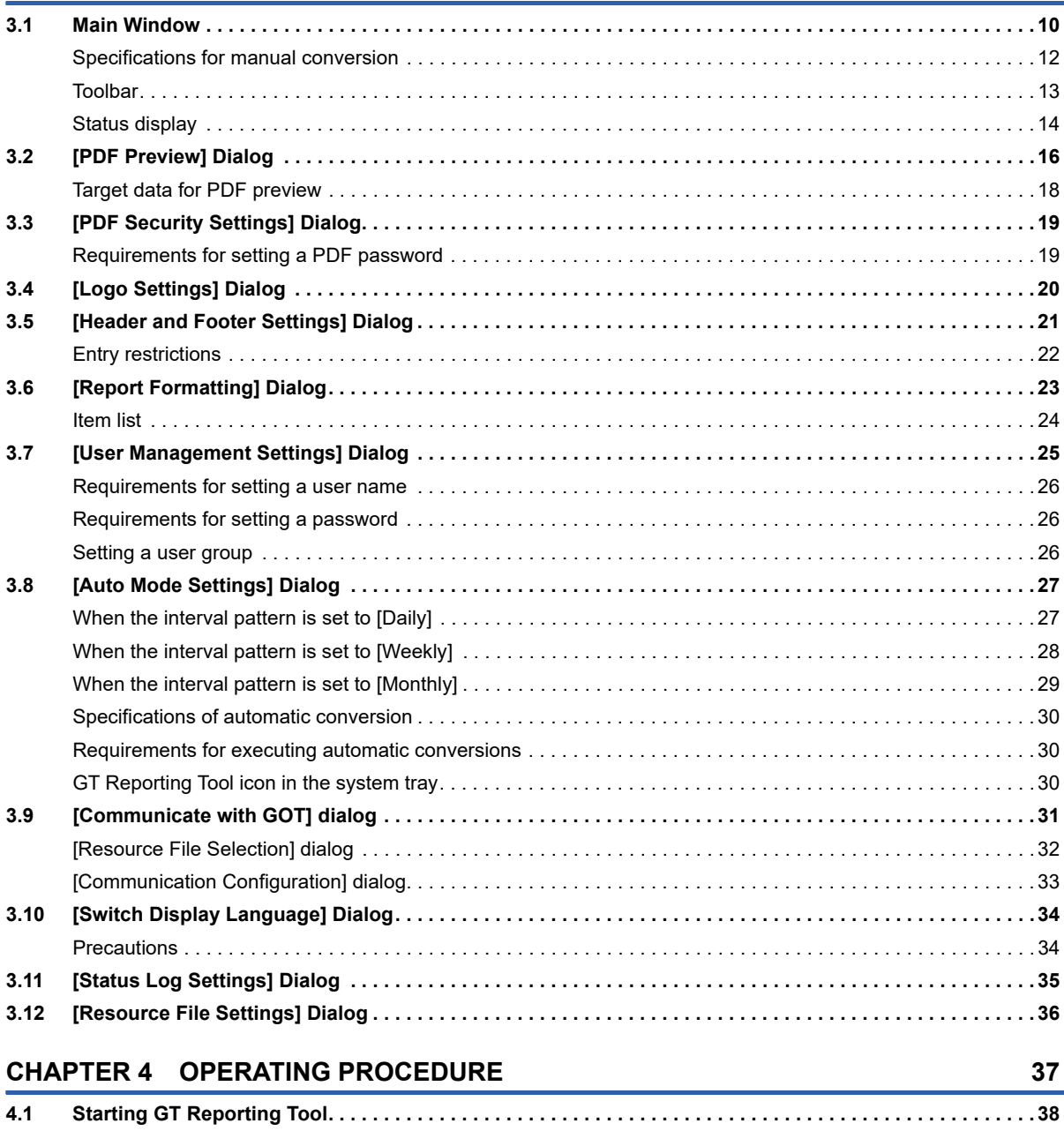

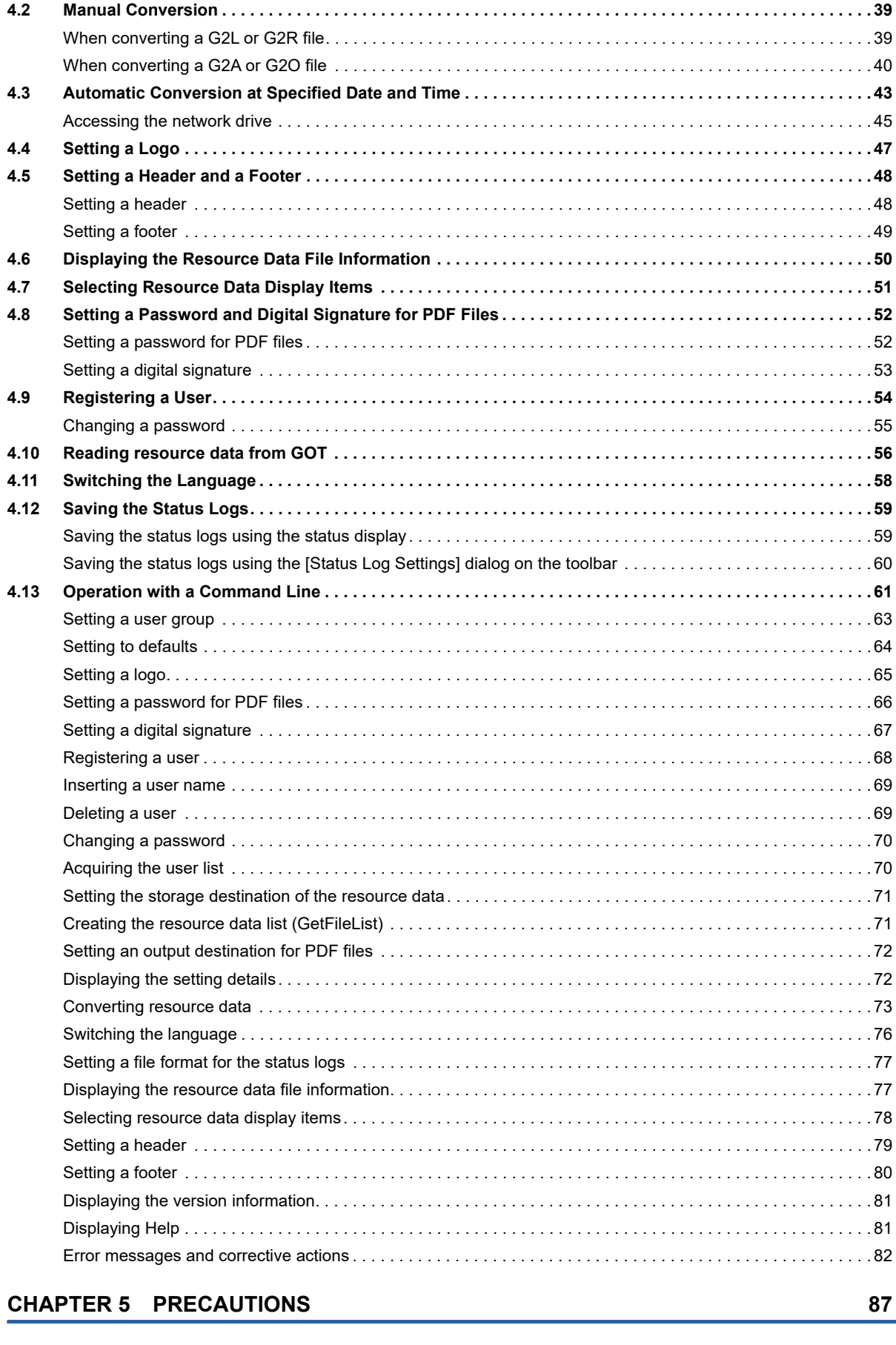

**[CHAPTER 6 ERROR CODE](#page-90-0) 89**

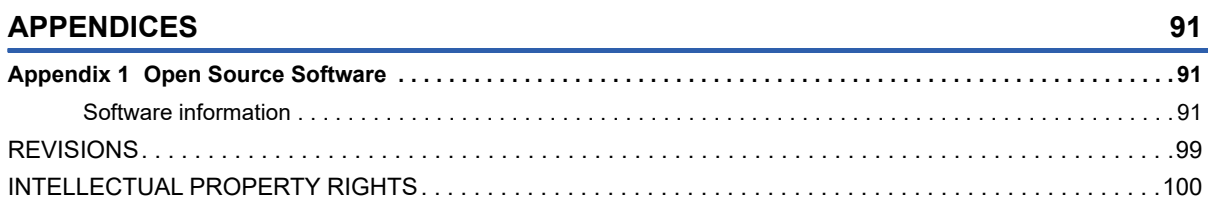

# <span id="page-5-0"></span>**1 PRODUCT OVERVIEW**

GT Reporting Tool converts the resource data created with GOT2000 series to PDF files on a personal computer. The following becomes available by converting the resource data to PDF files.

- Browsing on the personal computer
- Preventing unauthorized use by setting security for PDF file

# <span id="page-5-1"></span>**1.1 Features**

The following explains the features of the GT Reporting Tool.

### <span id="page-5-2"></span>**Automatic conversion**

The resource data can be converted to PDF files automatically.

To use the automatic conversion function, set the save destination of the resource data with the GOT.

The following shows the save destination settings.

• Use a network drive so that the save destination of the resource data can be accessed by GT Reporting Tool.

For details on the network drive settings, refer to the following.

GT Designer3 (GOT2000) Screen Design Manual

• Use the file transfer function so that the save destination of the resource data can be accessed by GT Reporting Tool.

For details on the file transfer function, refer to the following.

GT Designer3 (GOT2000) Screen Design Manual

### <span id="page-5-3"></span>**Reading resource data from the GOT.**

The resource data read from the GOT can be stored in an intended save destination.

The personal computer and the GOT can be connected by the USB connection or Ethernet connection.

For details, refer to the following.

**F** [Page 31 \[Communicate with GOT\] dialog](#page-32-1)

Sam [Page 56 Reading resource data from GOT](#page-57-1)

### <span id="page-5-4"></span>**Operation with a command line**

Some functions of GT Reporting Tool can be executed with a command line.

For the operation with a command line and the executable functions, refer to the following.

Fage 61 Operation with a Command Line

# <span id="page-5-5"></span>**1.2 Supported resource data**

- Alarm log files (\*.G2A)
- Logging files (\*.G2L)
- Operation log files (\*.G2O)
- Report files (\*.G2R)

To use alarm log files (\*.G2A), a project and system applications in the single file format (\*.GTXS) are required. For how to save a project and system applications in the single file format (\*.GTXS), refer to the following. GT Designer3 (GOT2000) Screen Design Manual

# <span id="page-6-0"></span>**1.3 System architecture**

The following shows an example of system architecture for transferring the resource data from the GOT to the network drive by Ethernet, and then converting the data to PDF files using GT Reporting Tool.

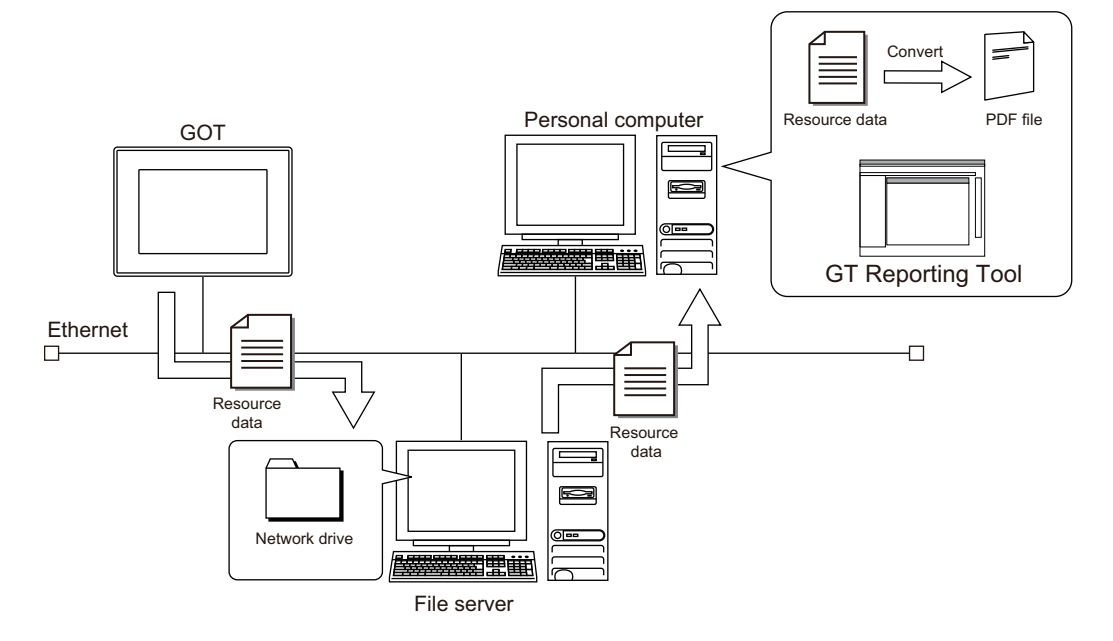

# <span id="page-8-0"></span>**2 OPERATING ENVIRONMENT**

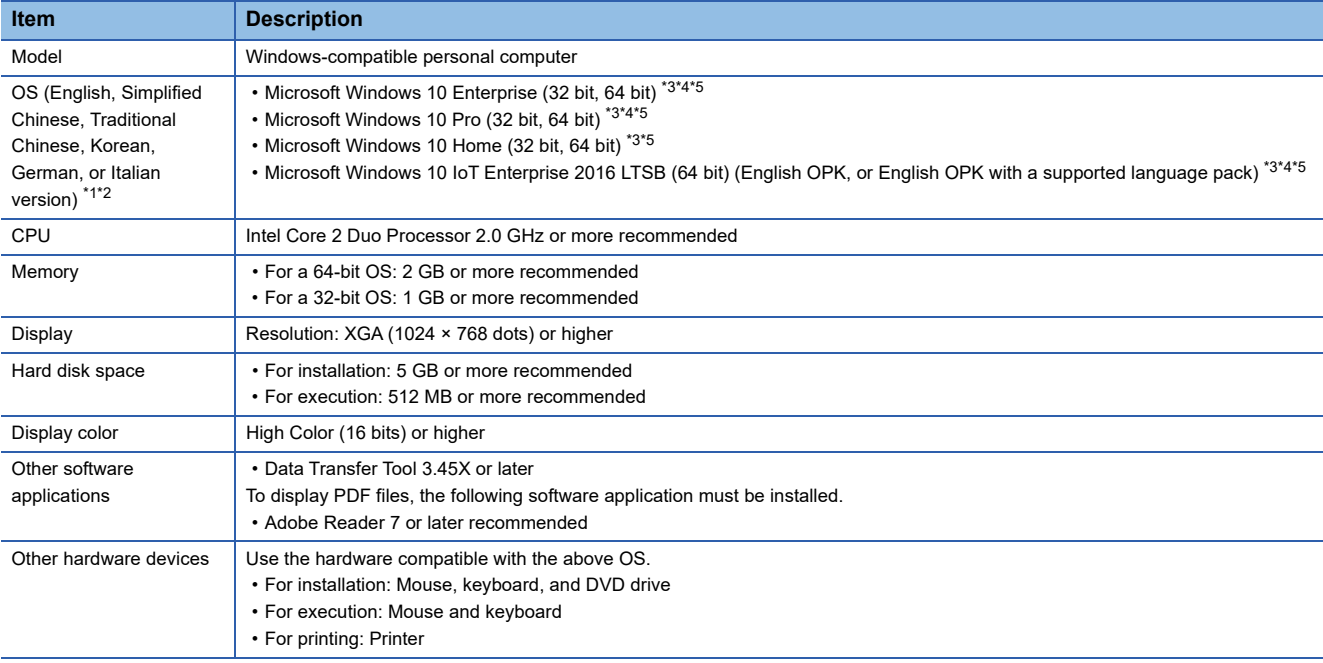

The following shows the operating environment for the GT Reporting Tool.

<span id="page-8-1"></span>\*1 For installation, administrator privileges are required.

- <span id="page-8-2"></span>\*2 The following functions are not supported.
	- $\diamondsuit$ Application start in Windows compatibility mode
	- $\Diamond$ Change your desktop themes (fonts)
	- $\diamond$  Setting the size of text and illustrations on the screen to any size other than [Small-100%]
- <span id="page-8-3"></span>\*3 The touch feature is not supported.
- <span id="page-8-4"></span>\*4 Hyper-V is not supported.
- <span id="page-8-5"></span>\*5 Tablet mode is not supported.

#### <span id="page-8-6"></span>**Fonts required to use GT Reporting Tool**

Before using GT Reporting Tool, make sure that the following fonts are installed on the personal computer.

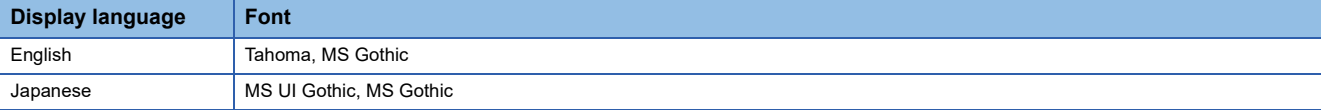

# <span id="page-10-0"></span>**3 SCREEN LAYOUT**

- For GT Reporting Tool screen layout, refer to the following.
- **F** [Page 10 Main Window](#page-11-0)
- **[Page 16 \[PDF Preview\] Dialog](#page-17-0)**
- **[Page 19 \[PDF Security Settings\] Dialog](#page-20-0)**
- **[Page 20 \[Logo Settings\] Dialog](#page-21-0)**
- **[Page 21 \[Header and Footer Settings\] Dialog](#page-22-0)**
- **[Page 23 \[Report Formatting\] Dialog](#page-24-0)**
- **F** [Page 25 \[User Management Settings\] Dialog](#page-26-0)
- **[Page 27 \[Auto Mode Settings\] Dialog](#page-28-0)**
- **[Page 31 \[Communicate with GOT\] dialog](#page-32-0)**
- **F** [Page 34 \[Switch Display Language\] Dialog](#page-35-0)
- **F** [Page 35 \[Status Log Settings\] Dialog](#page-36-0)
- **[Page 36 \[Resource File Settings\] Dialog](#page-37-0)**

# <span id="page-11-0"></span>**3.1 Main Window**

In the main window, all the settings required for converting the resource data to PDF files and the operation history are displayed. The data can be converted to PDF files manually.

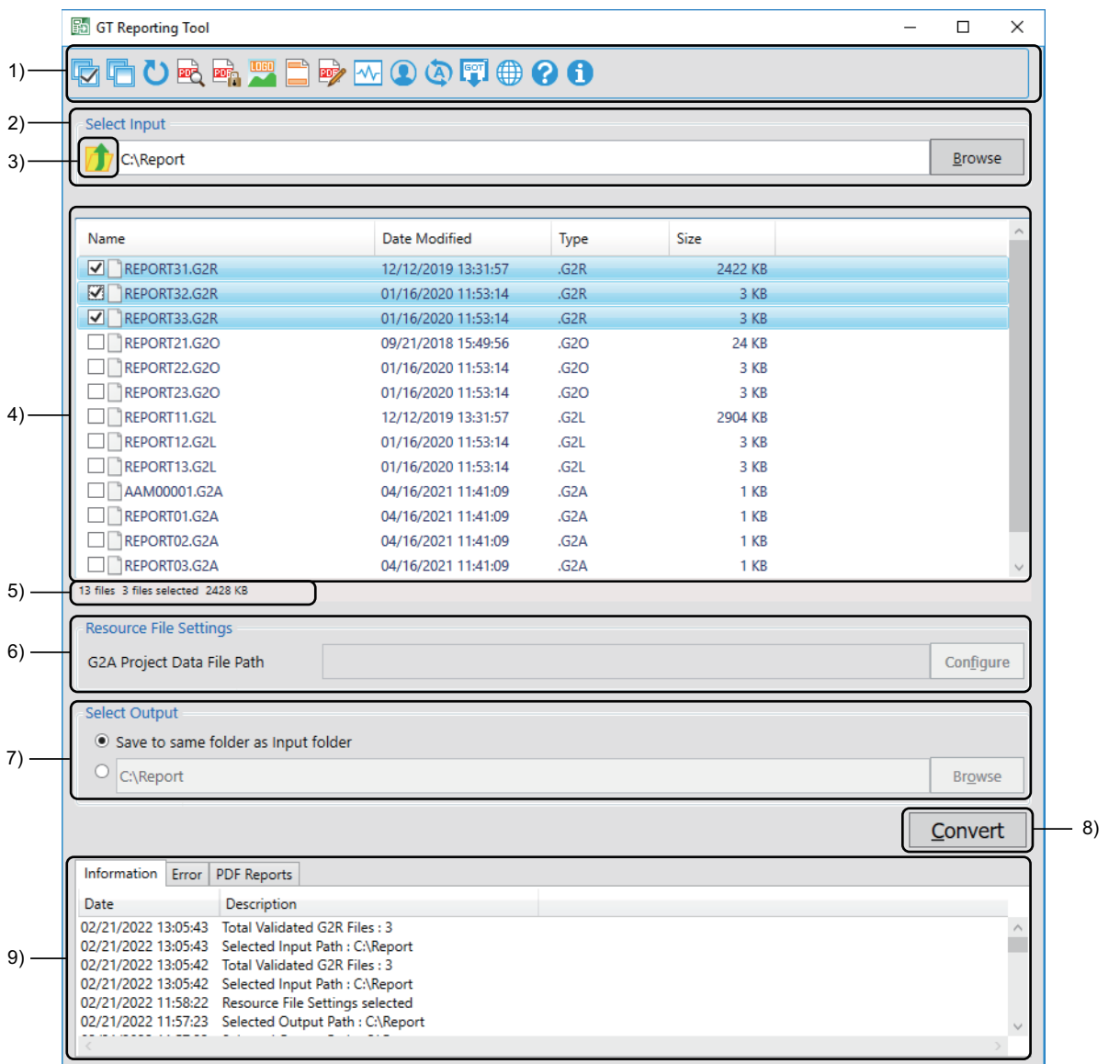

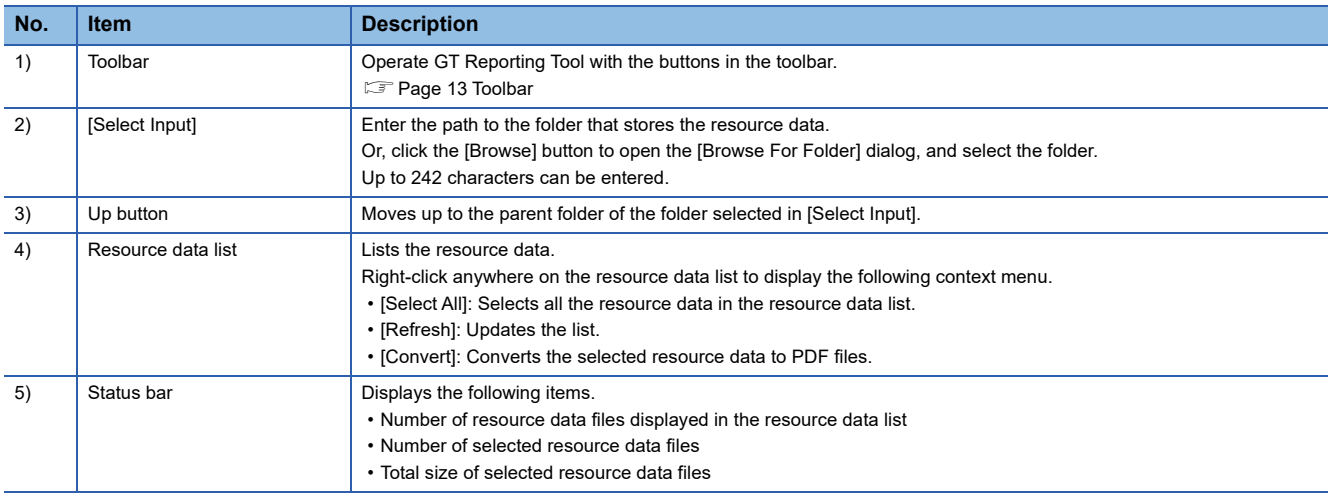

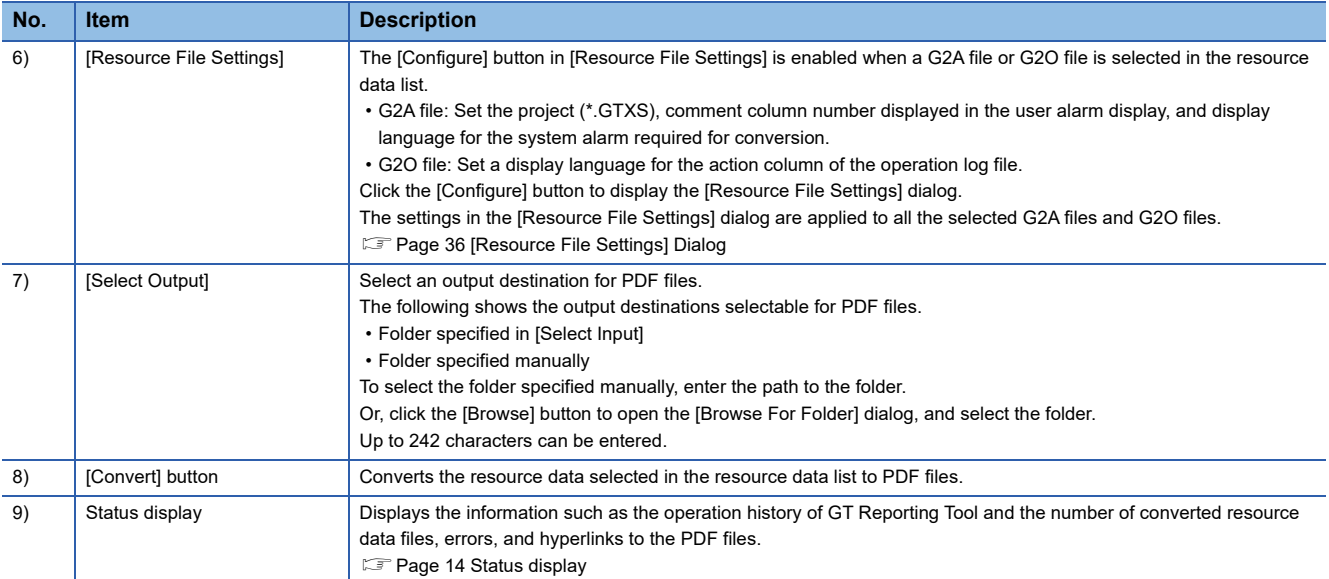

# <span id="page-13-0"></span>**Specifications for manual conversion**

Select the resource data targeted for manual conversion in the main window.

Up to 100 files can be converted at a time.

If the [Convert] button is clicked while the number of selected files exceeds the upper limit, the error messages is displayed and conversion is not performed.

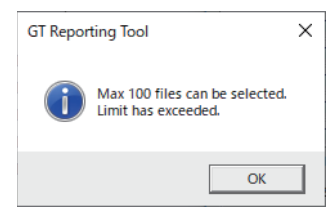

# <span id="page-14-0"></span>**Toolbar**

The following buttons are available in the toolbar.

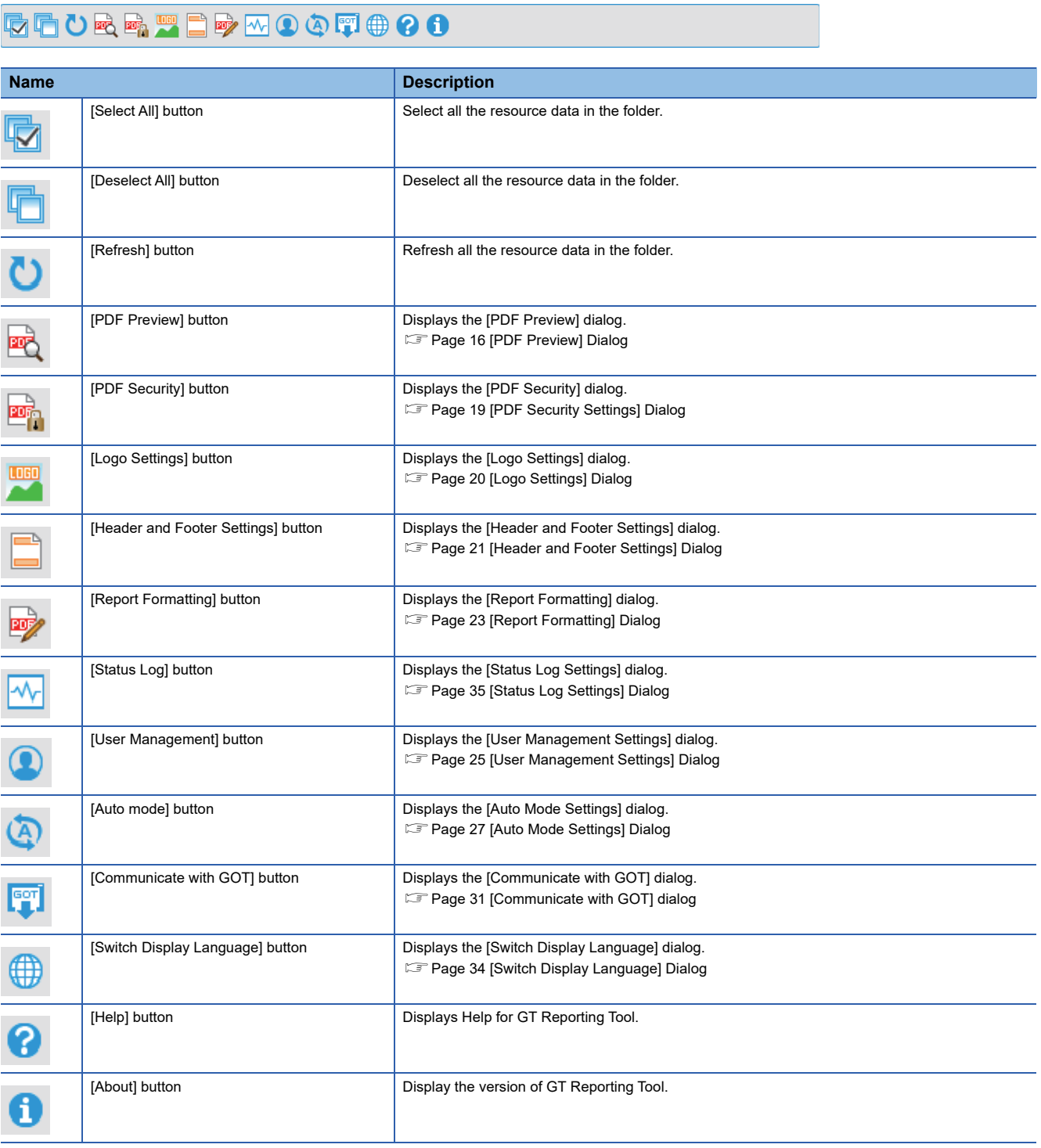

### <span id="page-15-0"></span>**Status display**

In the status display, the information such as the operation history of GT Reporting Tool and the number of converted resource data files, errors, and hyperlinks to the PDF files are displayed.

#### **Saving the status logs**

Configure the settings to save the status logs so that all the information displayed in the status display, such as the operation history, errors, and hyperlinks to the PDF files, can be saved.

Otherwise, the status logs are not saved.

For how to save the status logs, refer to the following.

Fage 59 Saving the Status Logs

#### **[Information] tab**

Displays the information such as the operation history of GT Reporting Tool and the number of converted resource data files, errors, and hyperlinks to the PDF files.

The following shows the items displayed in the [Information] tab.

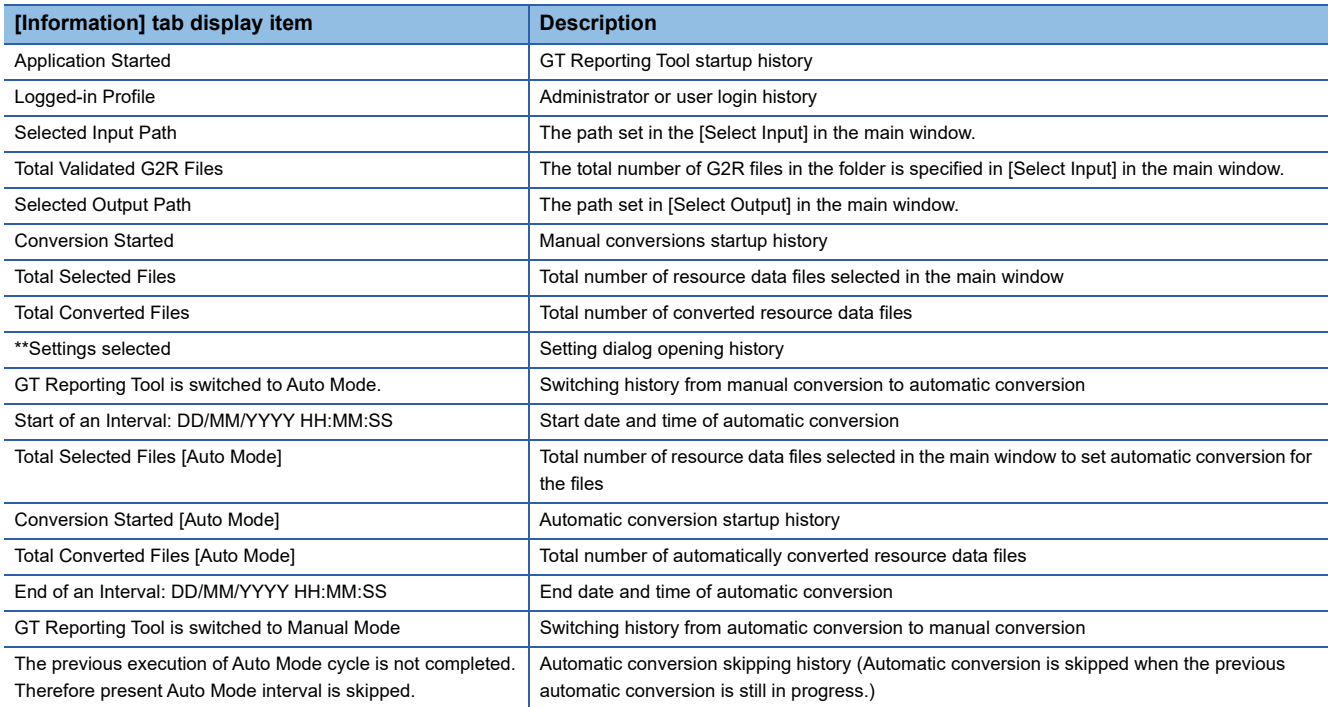

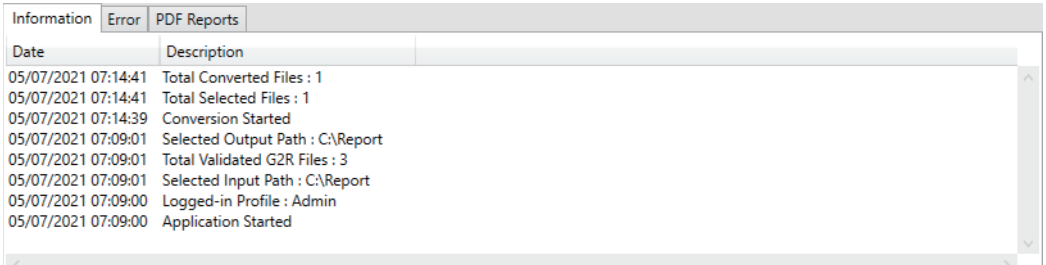

### **[Errors] tab**

Displays the errors occurred during use of GT Reporting Tool. For details on the error codes, refer to the following.

#### **[Page 89 ERROR CODE](#page-90-1)**

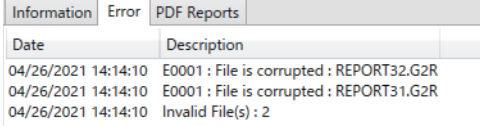

### **[PDF Reports] tab**

 $\langle$ 

Displays the hyperlinks to the PDF files that are created.

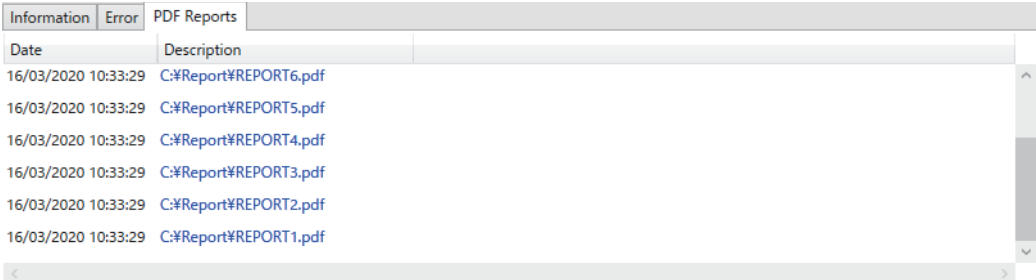

# <span id="page-17-0"></span>**3.2 [PDF Preview] Dialog**

In the [PDF Preview] dialog, you can check the details of the resource data before converting the data.

For how to display the [PDF Preview] dialog, refer to the following.

**[Page 13 Toolbar](#page-14-0)** 

To preview a G2A or G2O file, resource data settings are required.

For details, refer to the following.

Fage 40 When converting a G2A or G2O file

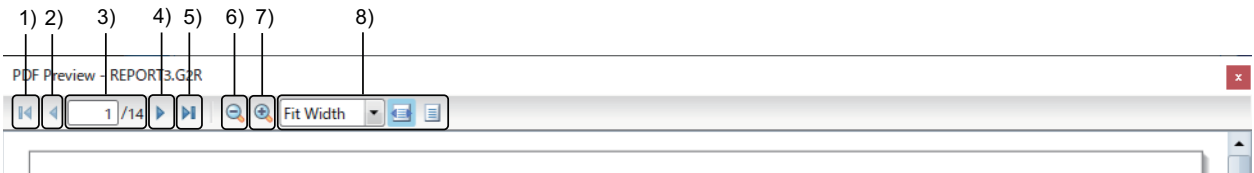

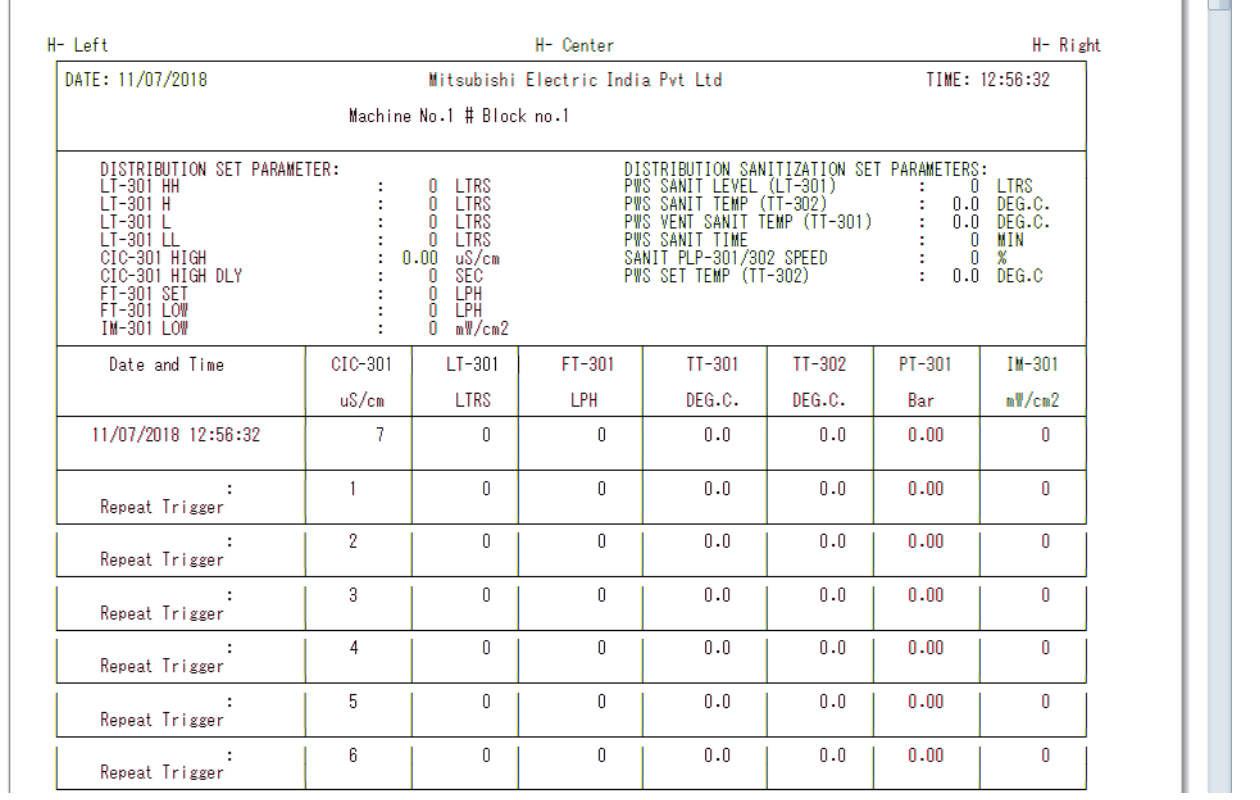

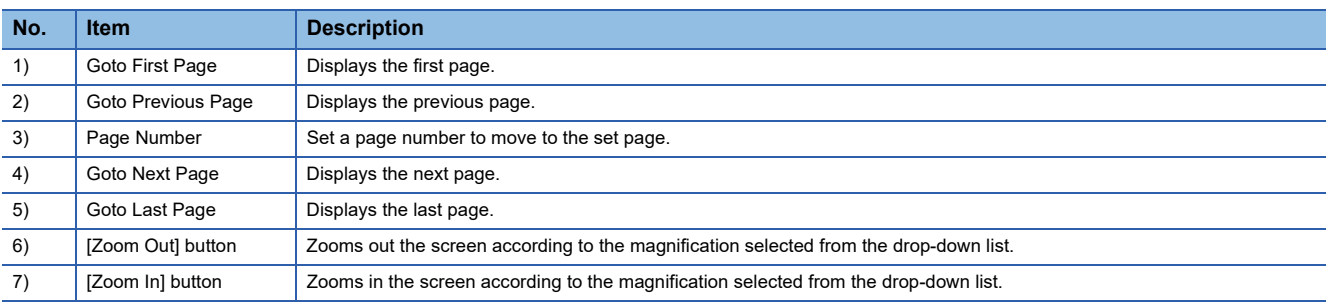

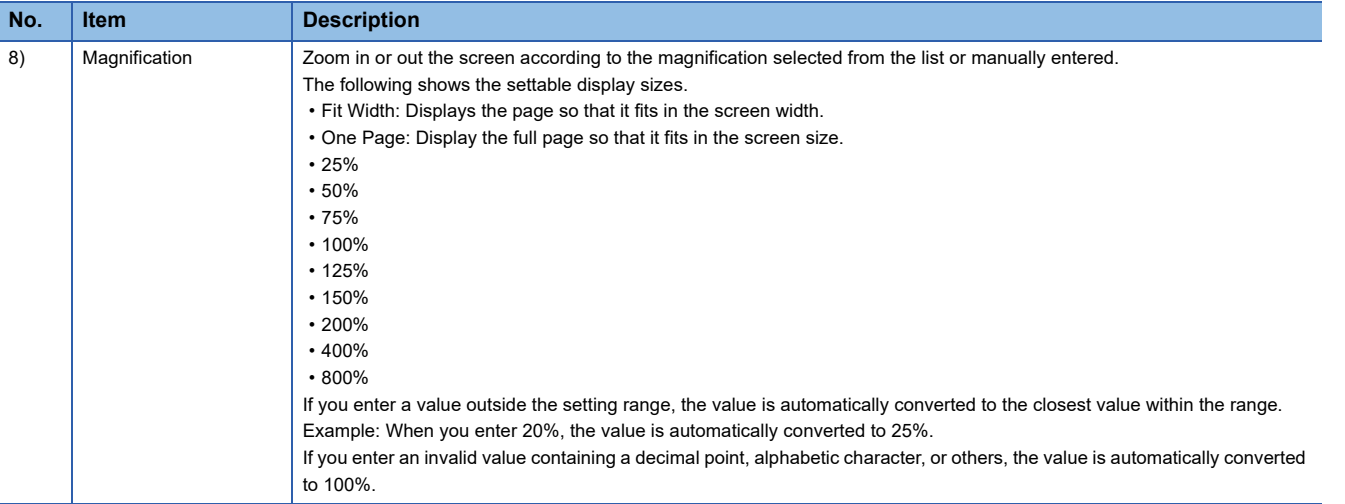

### <span id="page-19-0"></span>**Target data for PDF preview**

The target data for PDF preview depends on how the resource data is selected.

The following shows the examples of the resource data to be previewed depending on how the data is selected.

#### **When multiple resource data files are selected**

The initially selected resource data is previewed when the [Yes] button in the following dialog is clicked.

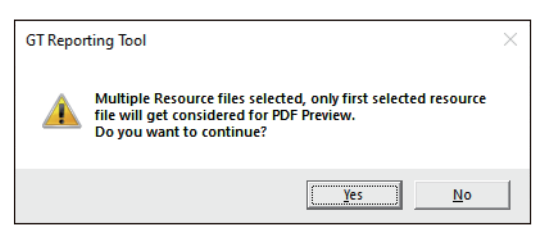

### **When all the data files are collectively selected using the [Select All] button**

The topmost resource data in the list is previewed when the [Yes] button in the following dialog is clicked.

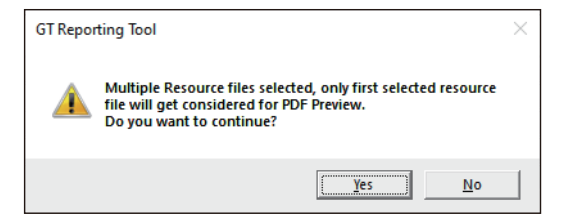

#### **When a resource data file is changed before displaying the preview**

To preview the resource file before change, click the [Yes] button.

To preview the file after change, click the [Refresh] button in the toolbar. After the files in the resource data list are refreshed, execute the PDF preview again.

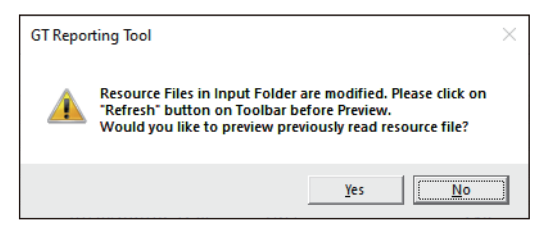

#### **When a G2A, G2L, G2O file exceeding 100 pages is selected**

When a G2A, G2L, G2O file exceeding 100 pages is selected, the error message is displayed and 101st and later pages are not displayed.

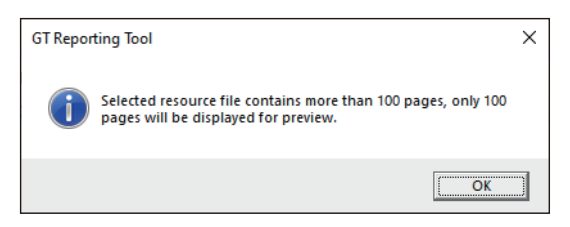

When a digital signature is set, the signature is inserted in page 100.

# <span id="page-20-0"></span>**3.3 [PDF Security Settings] Dialog**

In the [PDF Security Settings] dialog, configure the settings to prevent unauthorized use of PDF files by unspecified users.

For how to display the [PDF Security Settings] dialog, refer to the following.

**[Page 13 Toolbar](#page-14-0)** 

For how to configure the settings, refer to the following.

Fage 52 Setting a Password and Digital Signature for PDF Files

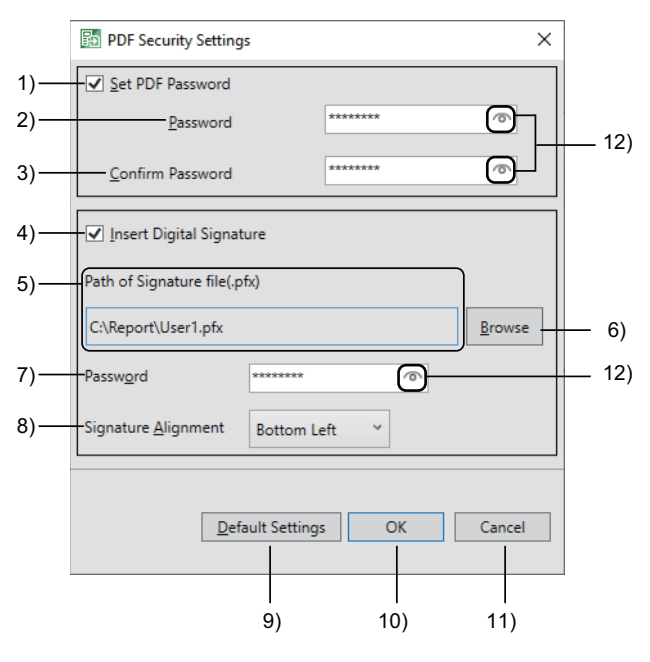

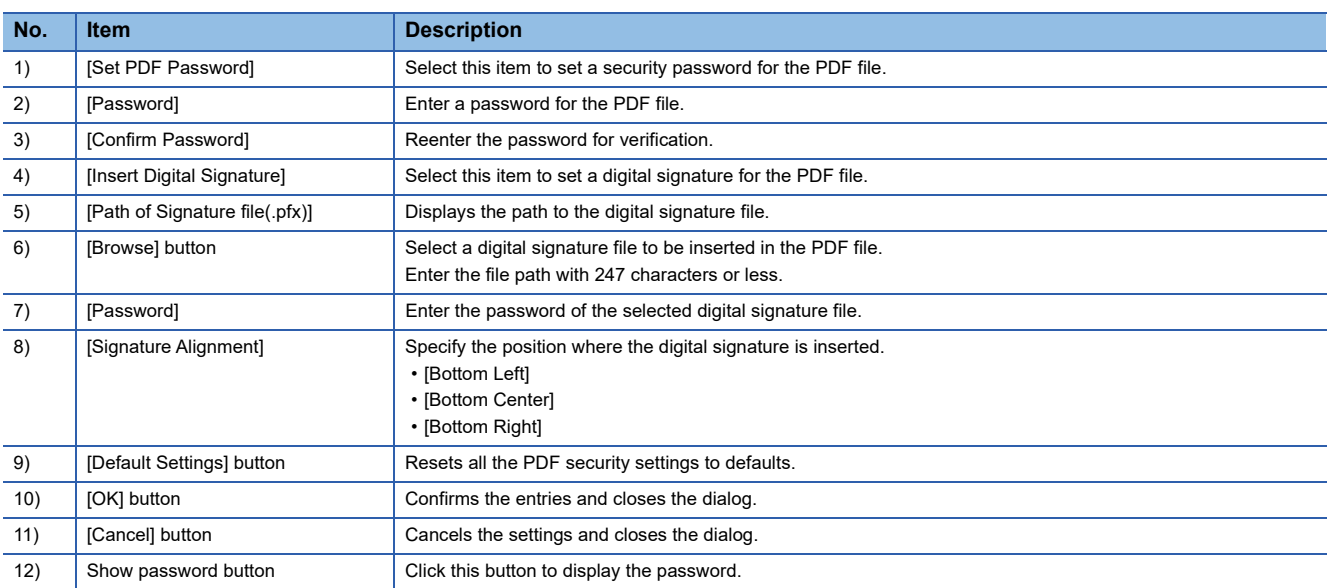

### <span id="page-20-1"></span>**Requirements for setting a PDF password**

Set a PDF password that satisfies the following conditions.

- The password must be between 8 to 16 characters.
- The characters are case-sensitive.
- Use at least one alphabetic character and one number.
- Do not enter a space between characters.
- Include at least one of the following symbols.

!@#\$%\*+=

**3**

# <span id="page-21-0"></span>**3.4 [Logo Settings] Dialog**

In the [Logo Settings] dialog, configure the settings to insert an image file in a PDF file.

For how to display the [Logo Settings] dialog, refer to the following.

**[Page 13 Toolbar](#page-14-0)** 

For how to configure the logo settings, refer to the following.

#### **F** [Page 47 Setting a Logo](#page-48-1)

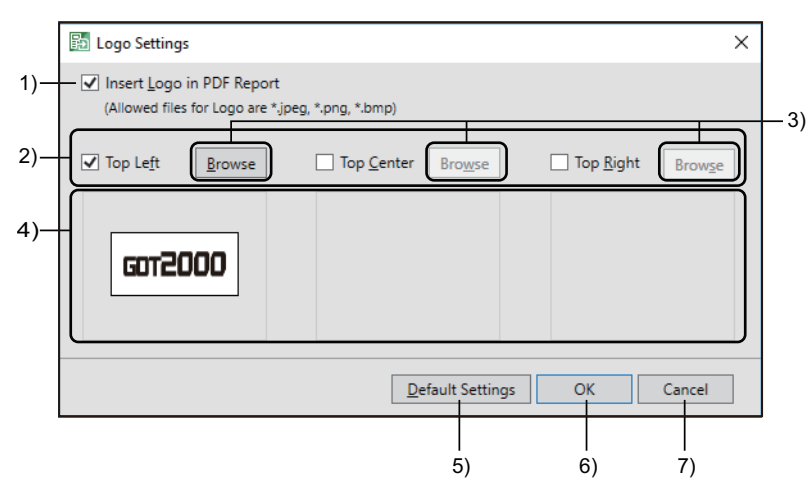

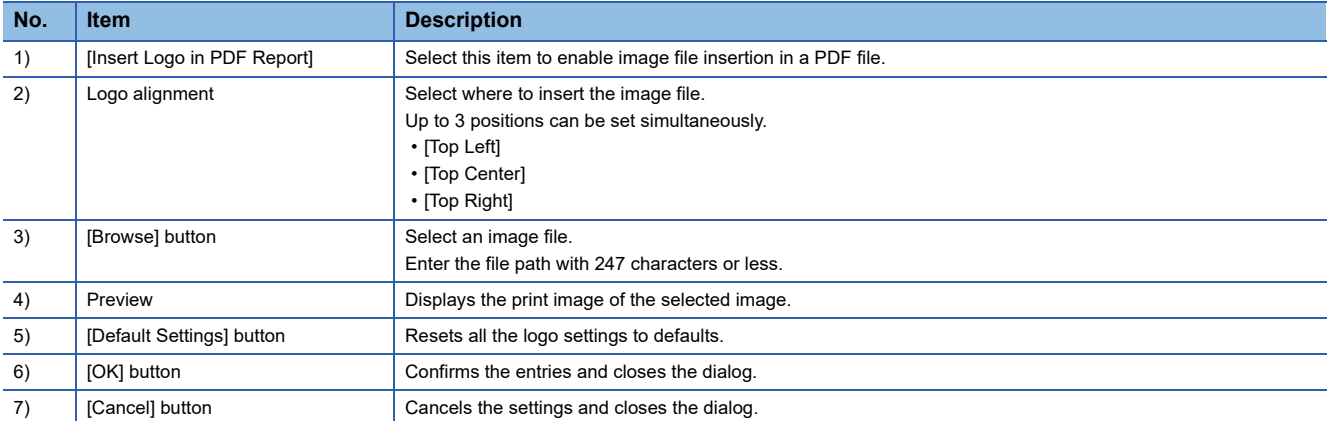

# <span id="page-22-0"></span>**3.5 [Header and Footer Settings] Dialog**

In the [Header and Footer Settings] dialog, configure the settings to insert a header and a footer in each page of a PDF file. For how to display the [Header and Footer Settings] dialog, refer to the following.

**[Page 13 Toolbar](#page-14-0)** 

For how to configure the settings, refer to the following.

**[Page 48 Setting a Header and a Footer](#page-49-2)** 

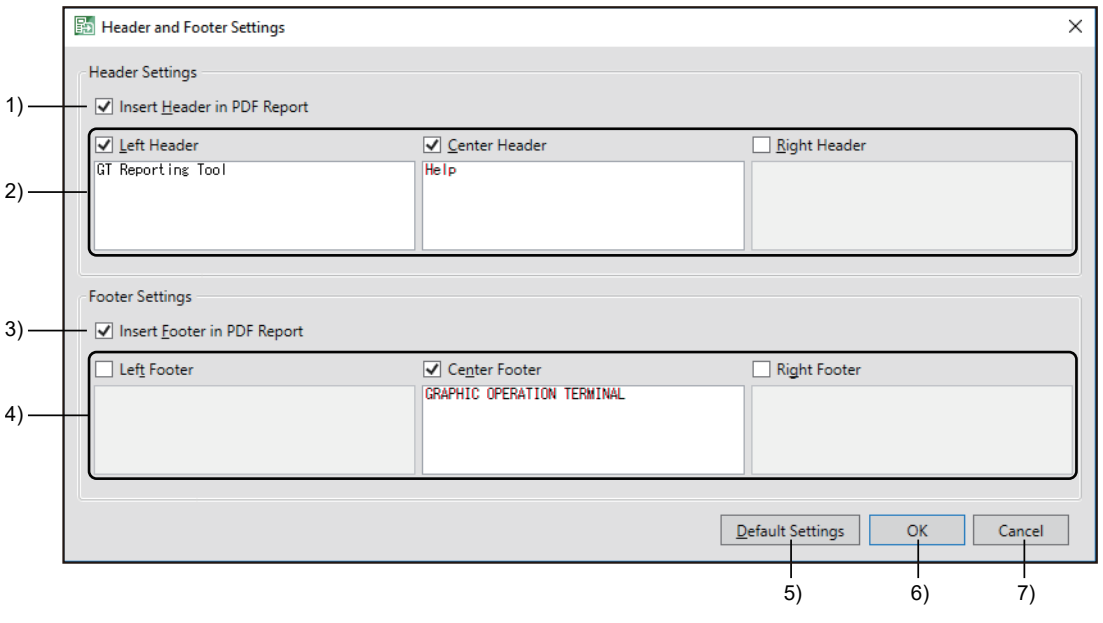

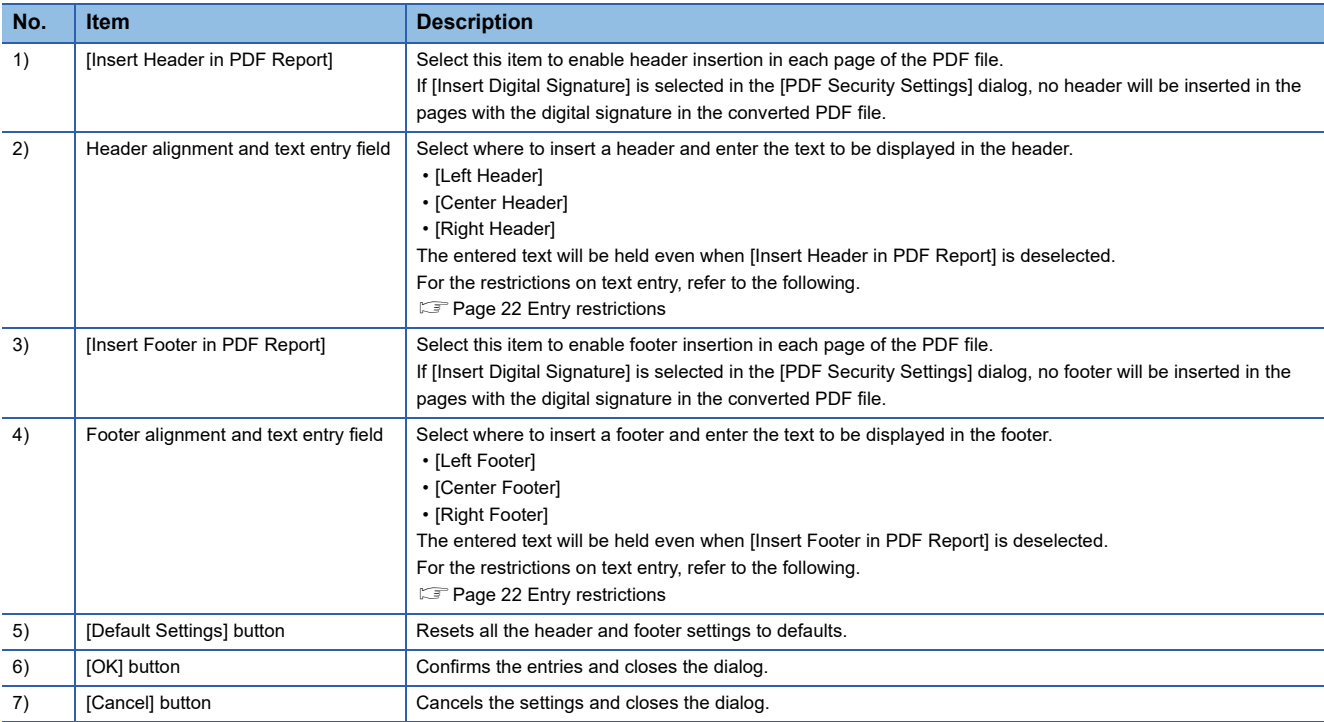

### <span id="page-23-0"></span>**Entry restrictions**

The following shows the restrictions on text entry in the header and footer.

• One-byte or two-byte characters can be used.

One-byte characters: Up to 5 lines containing up to 40 characters per line can be set.

Two-byte characters: Up to 5 lines containing up to 20 characters per line can be set.

- Usable one-byte symbols are periods (.), commas (,), colons (:), and one-byte spaces.
- Only text entry is available in the [Header and Footer Settings] dialog.
- When you copy any text containing font information not supported by GT Reporting Tool, the tool discards the font information.

Unsupported fonts are replaced with ones supported by GT Reporting Tool at output to a PDF file.

For the fonts supported by GT Reporting Tool, refer to the following.

Fage 7 Fonts required to use GT Reporting Tool

# <span id="page-24-0"></span>**3.6 [Report Formatting] Dialog**

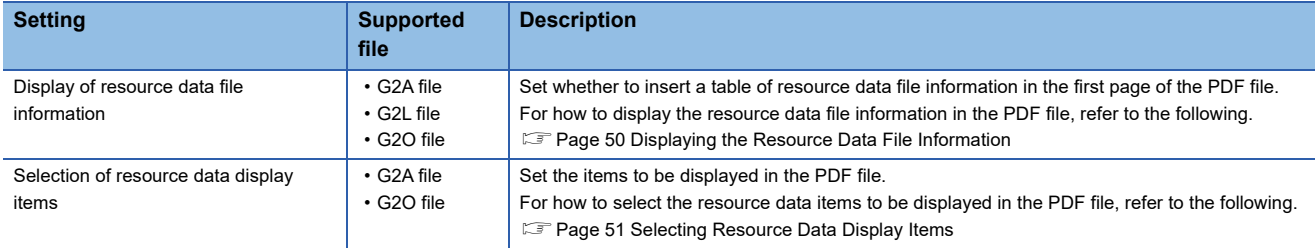

In the [Report Formatting] dialog, configure the following settings.

For how to display the [Report Formatting] dialog, refer to the following.

#### **[Page 13 Toolbar](#page-14-0)**

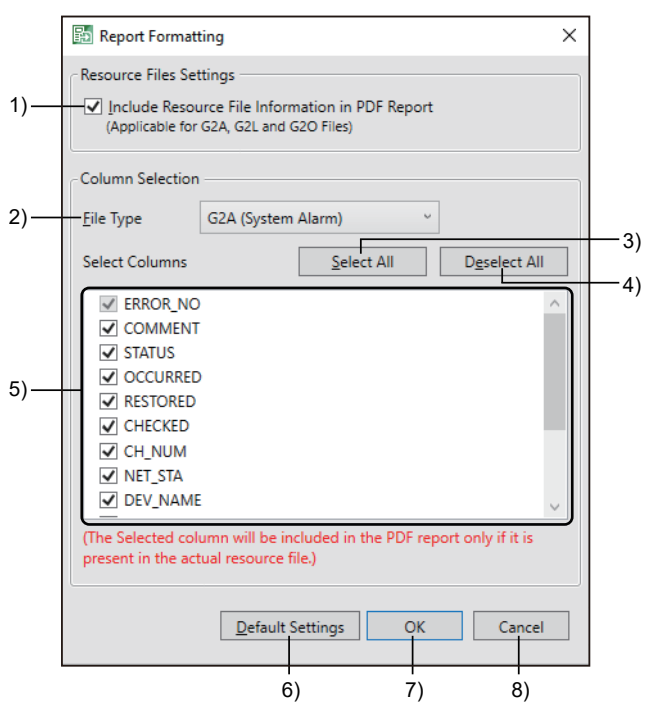

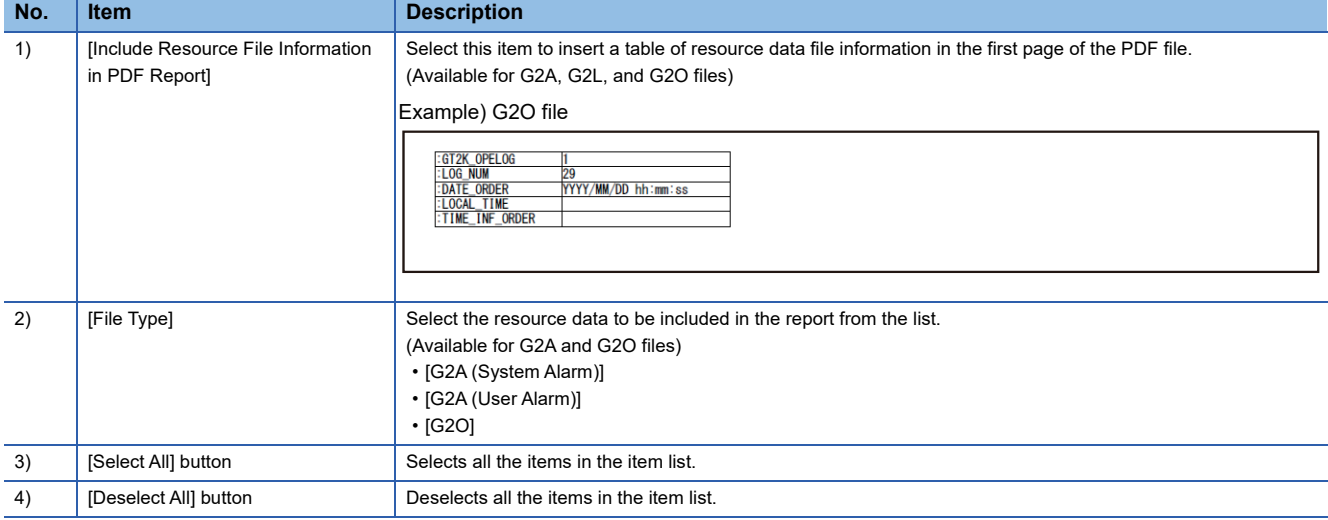

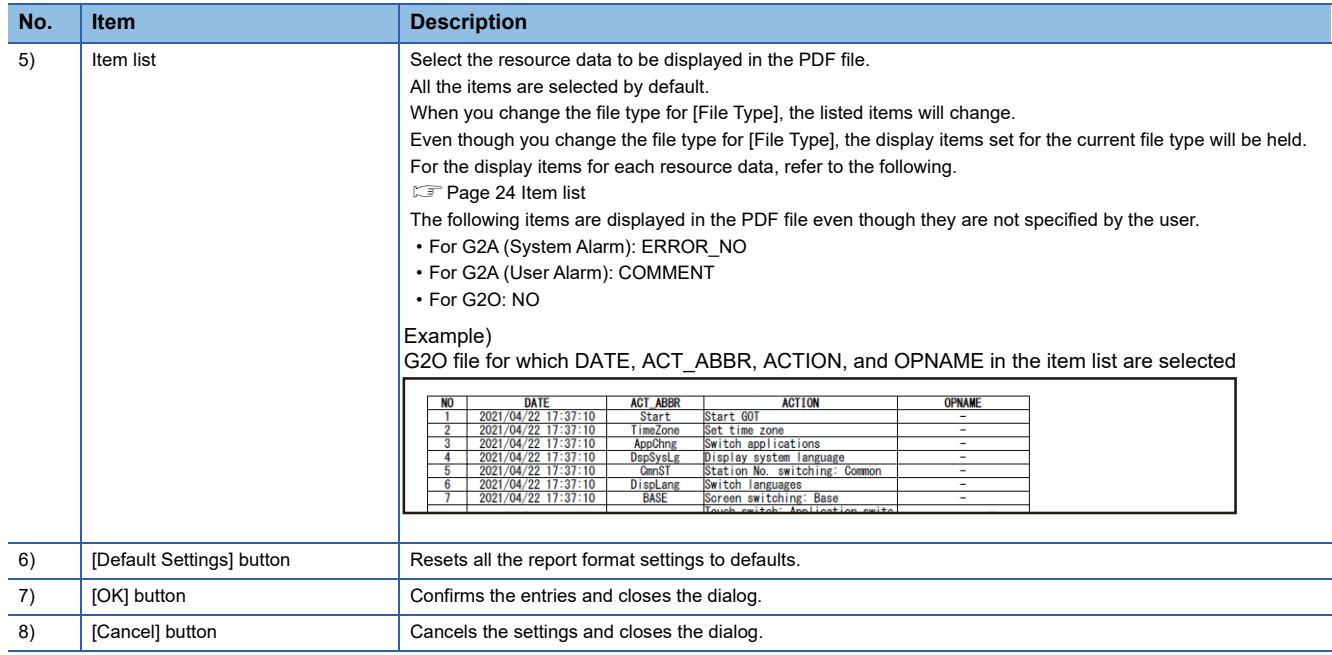

### <span id="page-25-0"></span>**Item list**

The display items depend on the selected resource data.

The following shows the display items for each resource data.

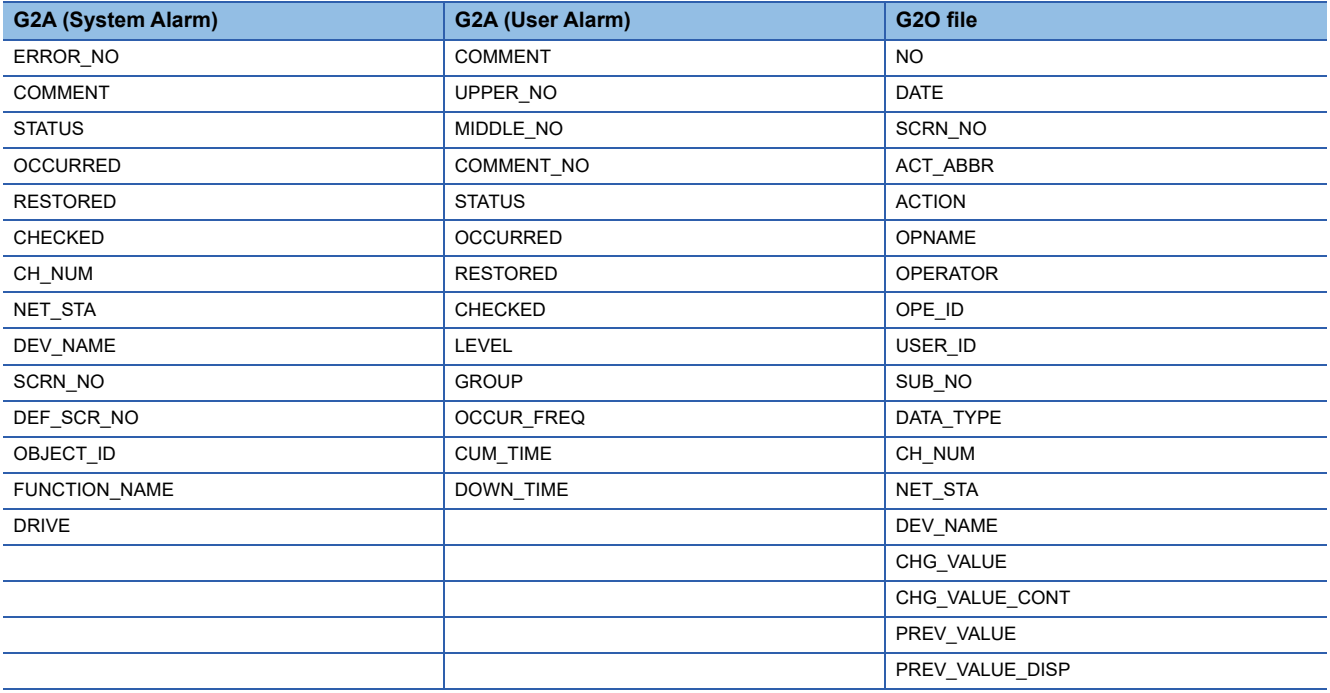

# <span id="page-26-0"></span>**3.7 [User Management Settings] Dialog**

In the [User Management Settings] dialog, register a user and set the privilege level.

You can manage the registered users.

For how to display the [User Management Settings] dialog, refer to the following.

**[Page 13 Toolbar](#page-14-0)** 

For how to configure the user management settings, refer to the following.

[Page 54 Registering a User](#page-55-1)

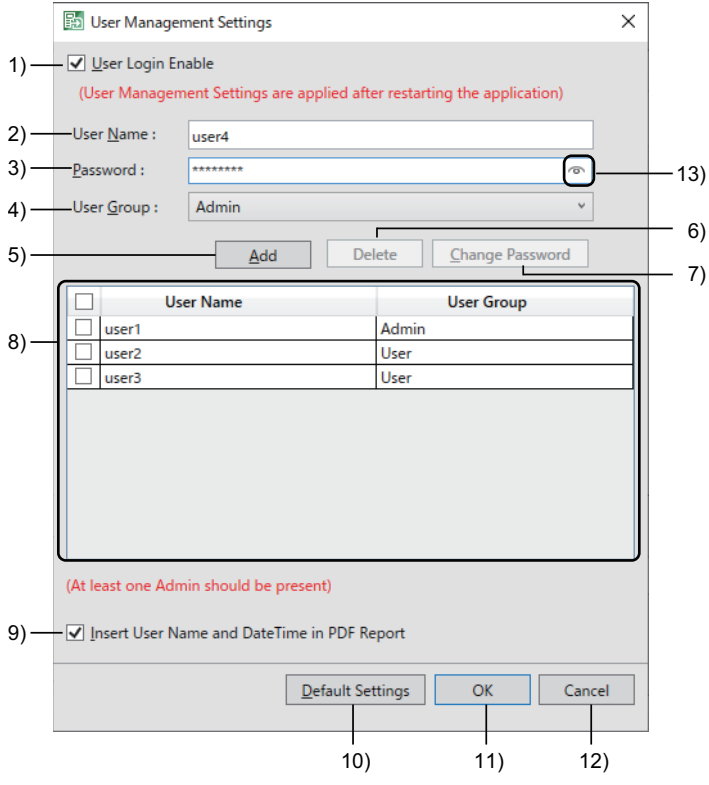

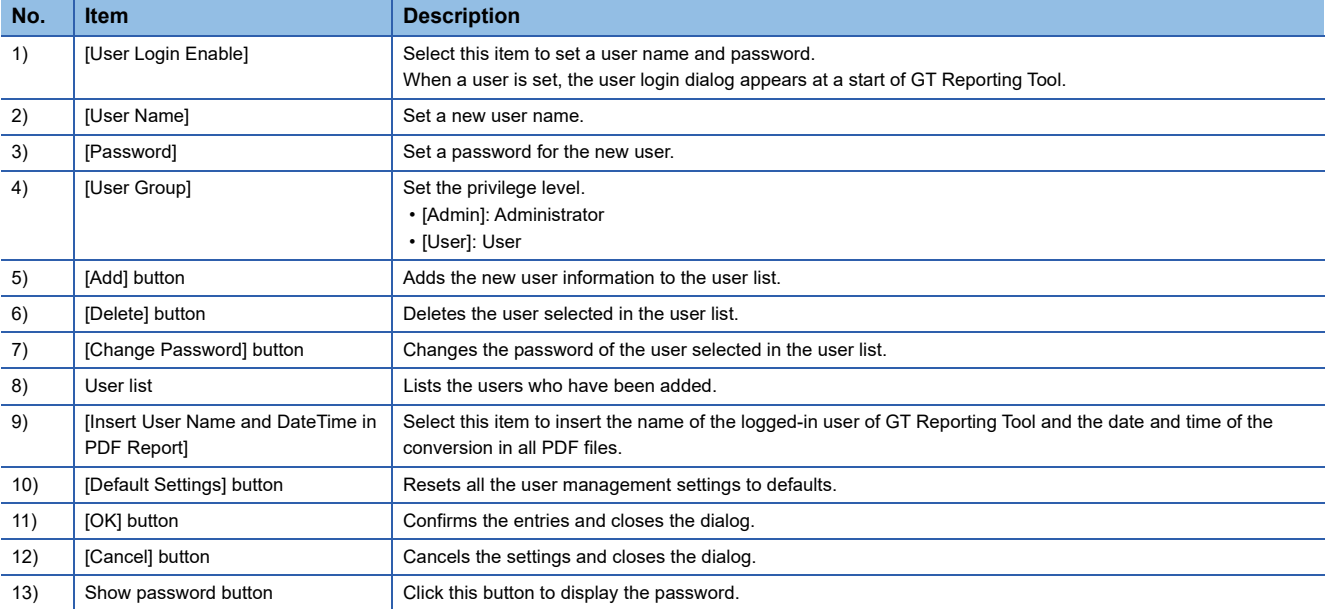

### <span id="page-27-0"></span>**Requirements for setting a user name**

Set a user name that satisfy the following requirements.

- The user name must be between 2 to 16 characters.
- The characters are case-sensitive.
- Do not use a symbol or space.
- Alphanumeric characters can be used.

### <span id="page-27-1"></span>**Requirements for setting a password**

Set a password that satisfy the following requirements.

- The password must be between 8 to 16 characters.
- The characters are case-sensitive.
- Use at least one alphabetic character and one number.
- Include at least one of the following symbols.

!@#\$%\*+=

### <span id="page-27-2"></span>**Setting a user group**

Setting a user group (Admin/User) enables you to place restrictions on usable functions.

The following shows the restrictions on each function.

○: Usable, ×: Not usable

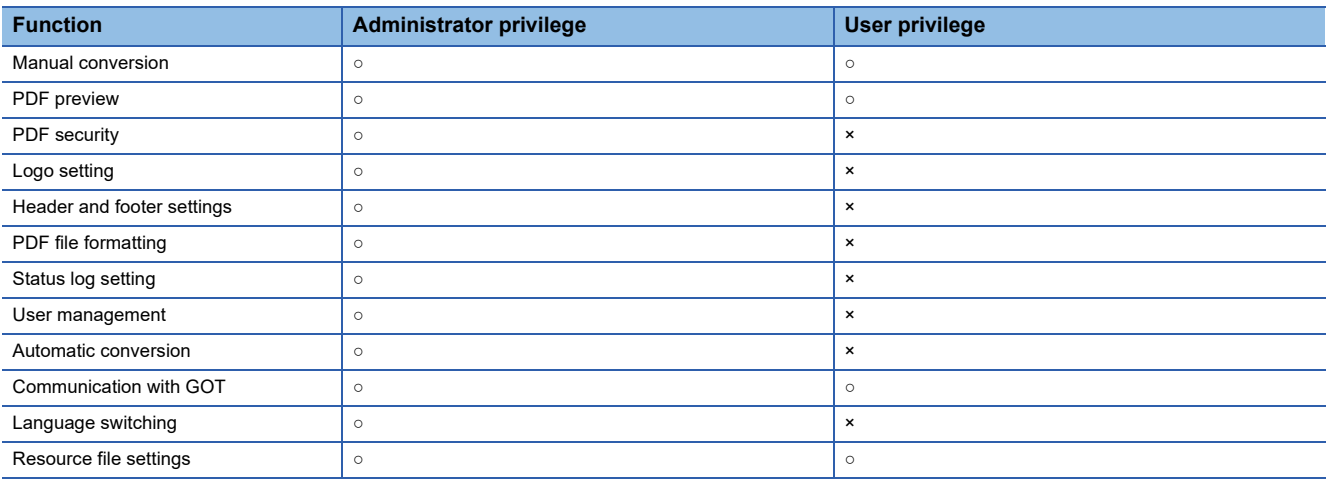

# <span id="page-28-0"></span>**3.8 [Auto Mode Settings] Dialog**

In the [Auto Mode Settings] dialog, set the interval and time for automatically converting the resource data to PDF files.

For how to display the [Auto Mode Settings] dialog, refer to the following.

**[Page 13 Toolbar](#page-14-0)** 

For how to configure the automatic conversion settings, refer to the following.

Fage 43 Automatic Conversion at Specified Date and Time

To execute automatic conversions for G2A and G2O files, configure the settings in [Resource File Settings].

For details, refer to the following.

Fage 40 When converting a G2A or G2O file

### <span id="page-28-1"></span>**When the interval pattern is set to [Daily]**

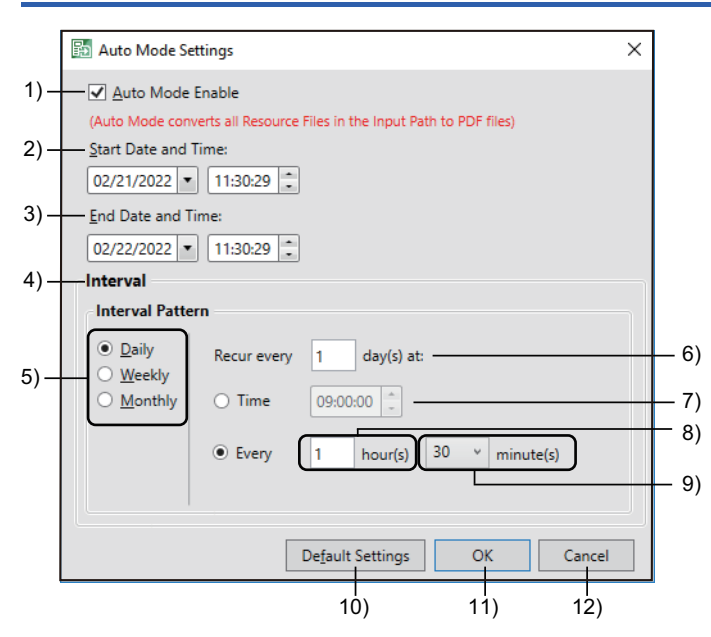

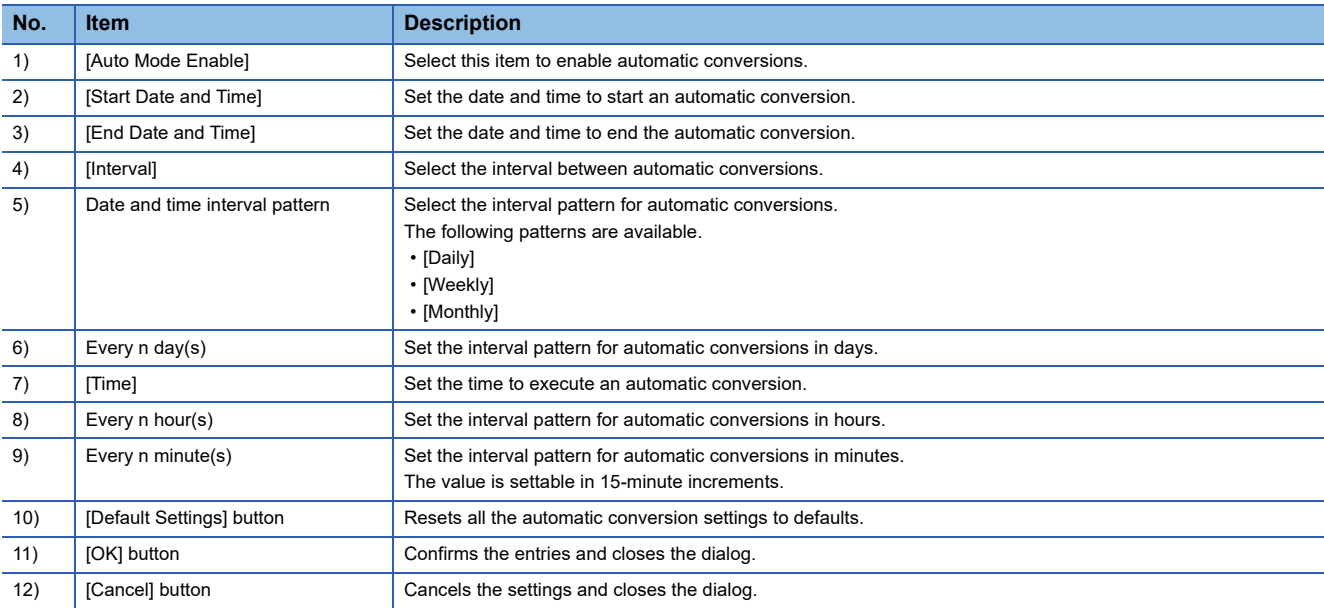

## <span id="page-29-0"></span>**When the interval pattern is set to [Weekly]**

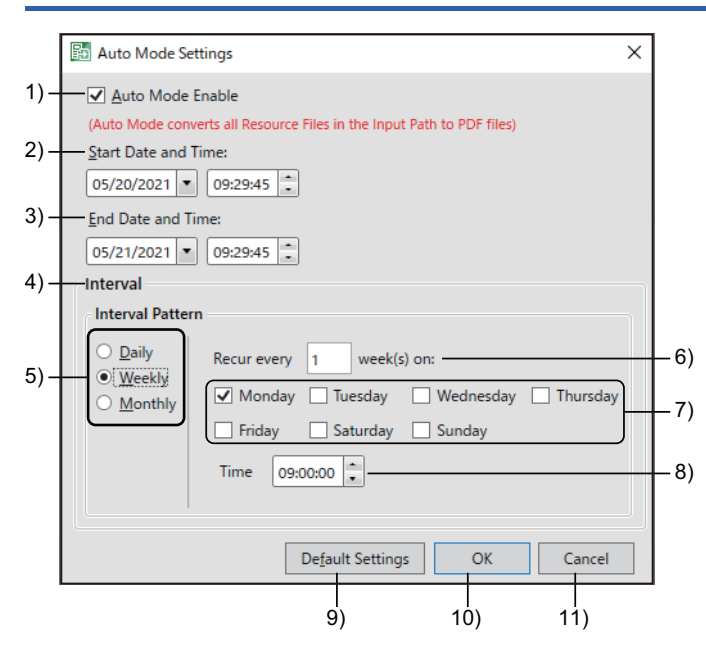

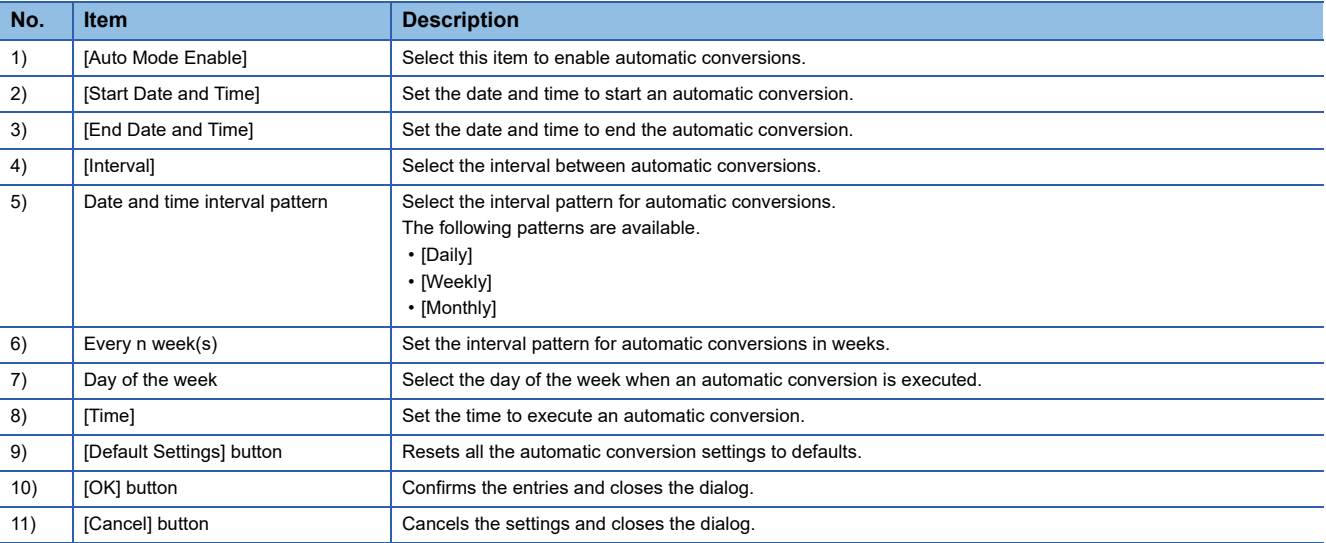

# <span id="page-30-0"></span>**When the interval pattern is set to [Monthly]**

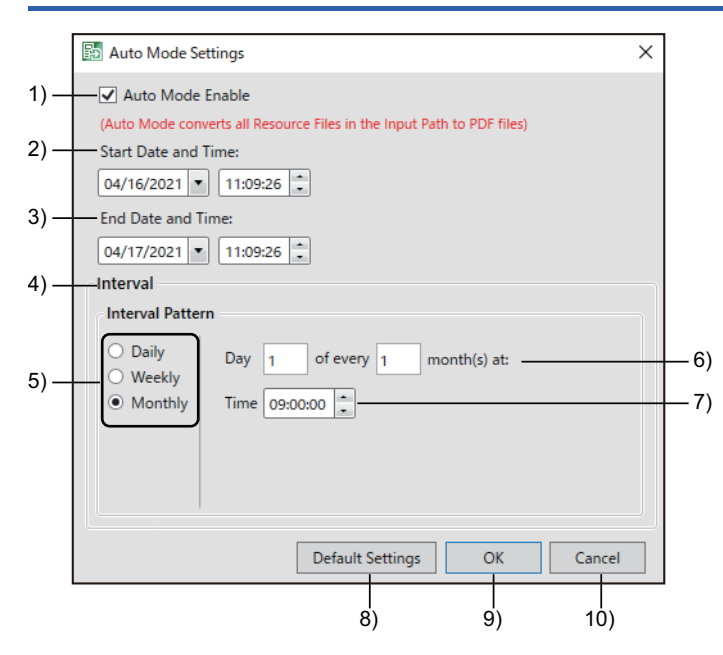

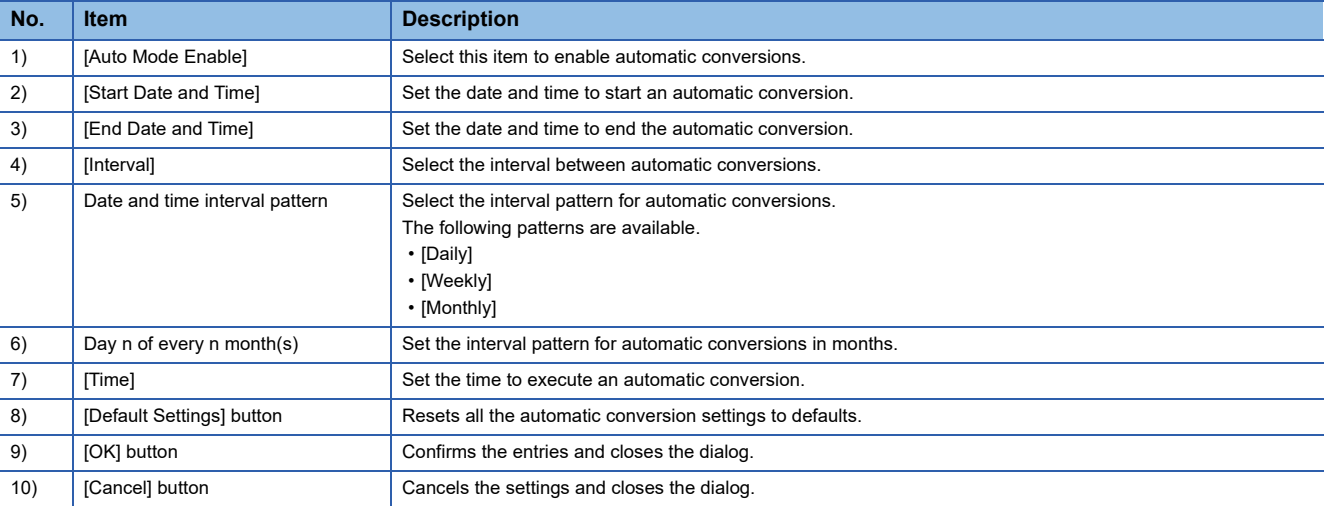

### <span id="page-31-0"></span>**Specifications of automatic conversion**

In the main window, select [Select Input] to execute an automatic conversion. Up to 100 files can be converted at a time.

#### **When the number of selected resource data files exceeds the upper limit**

An automatic conversion is performed for the first 100 resource data files in the folder.

An automatic conversion is performed sequentially for the new resource data files at intervals specified in the [Auto Mode Settings] dialog.

New resource data, recognized as new from their file names and time stamps, refer to the data that do not have their converted PDF files in the output folder.

### **When [User Login Enable] is selected**

Only the login user who enables automatic conversions can exit automatic conversions in the system tray.

### **When an automatic conversion does not end before the next automatic conversion**

When an automatic conversion does not end before the next automatic conversion, the next automatic conversion is skipped. In this case, the skipping history will be displayed in the [Information] tab in the status display.

### <span id="page-31-1"></span>**Requirements for executing automatic conversions**

To enable automatic conversions, select the resource data in the main window, and then select [Auto Mode Enable] in the [Auto Mode Settings] dialog.

The following shows the conditions under which automatic conversions are executed.

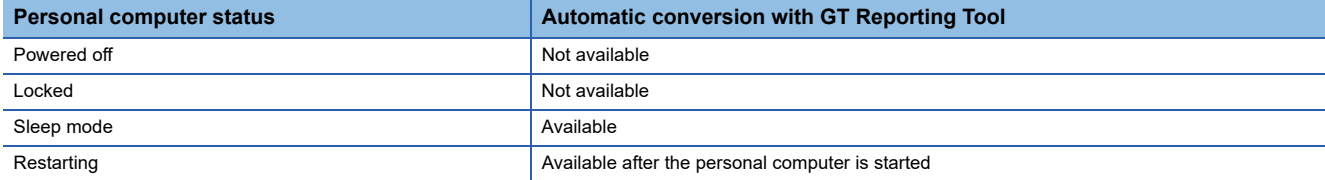

## <span id="page-31-2"></span>**GT Reporting Tool icon in the system tray**

When the automatic conversion is enabled, the system tray stores the GT Reporting Tool icon.

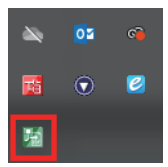

The following describes the GT Reporting Tool icon display.

○: Available, ×: Not available

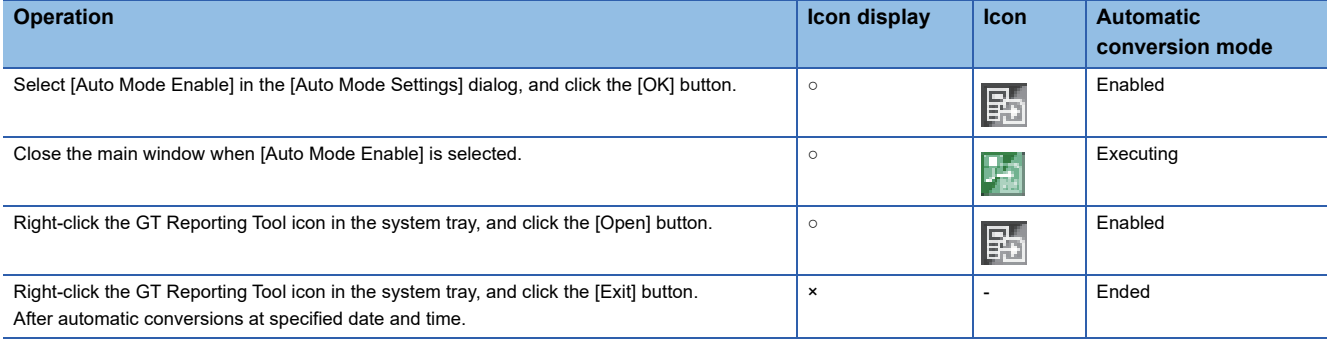

# <span id="page-32-1"></span><span id="page-32-0"></span>**3.9 [Communicate with GOT] dialog**

In the [Communicate with GOT] dialog, configure the settings to communicate with the GOT and set the read source and read destination of resource data so that the resource data can be read from the GOT.

For how to display the [Communicate with GOT] dialog, refer to the following.

#### **[Page 13 Toolbar](#page-14-0)**

The personal computer and the GOT can be connected by the USB connection or Ethernet connection.

For how to configure the settings, refer to the following.

#### Fage 56 Reading resource data from GOT

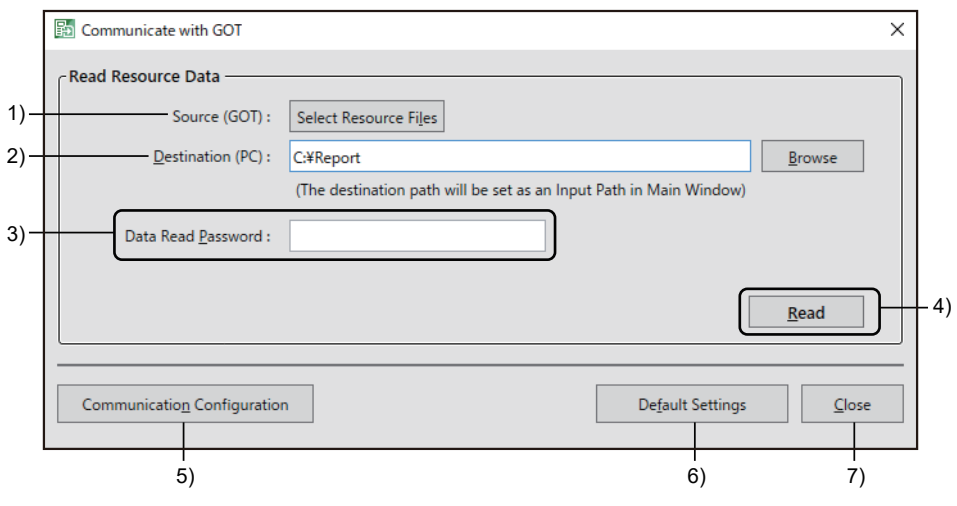

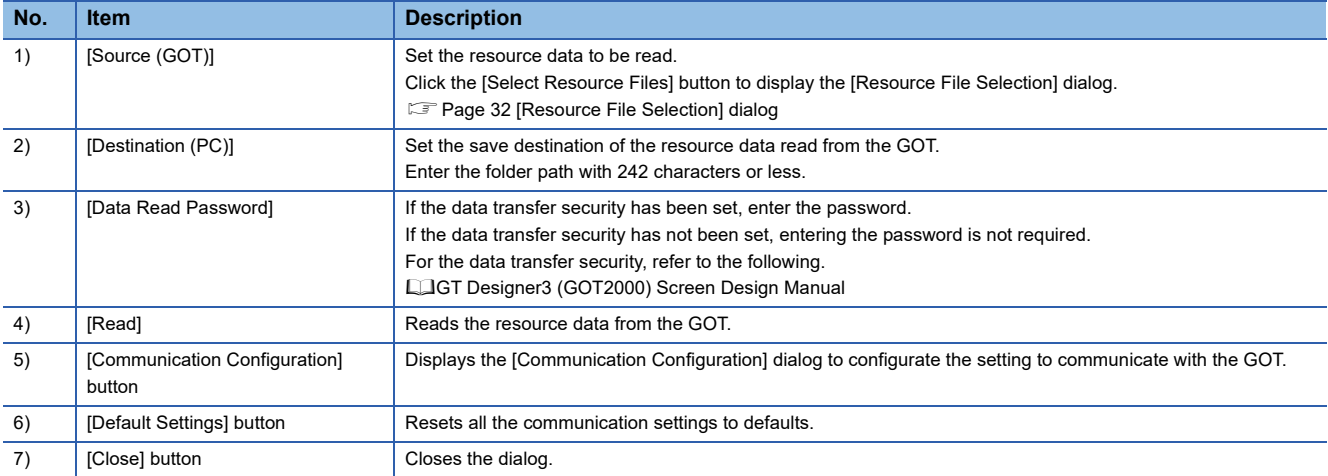

## <span id="page-33-0"></span>**[Resource File Selection] dialog**

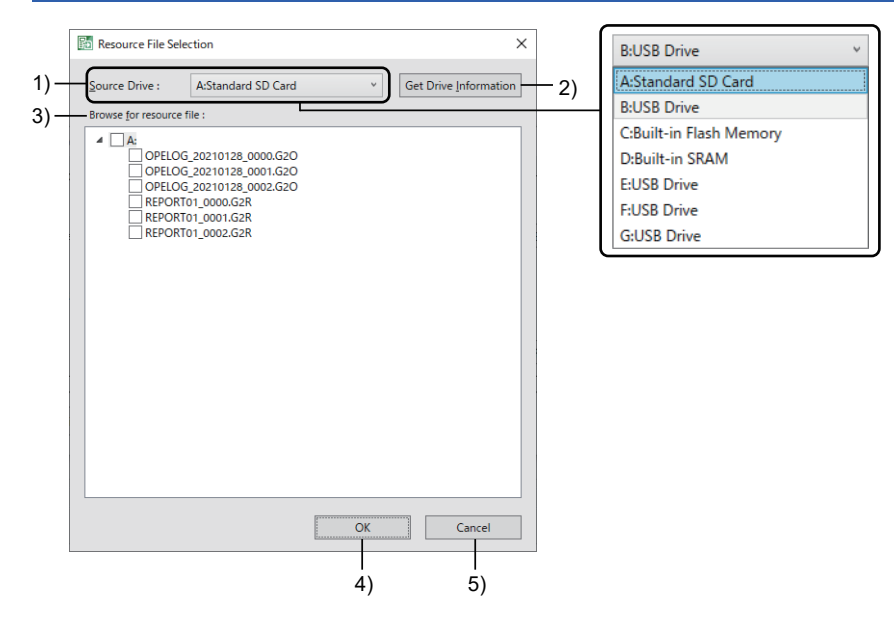

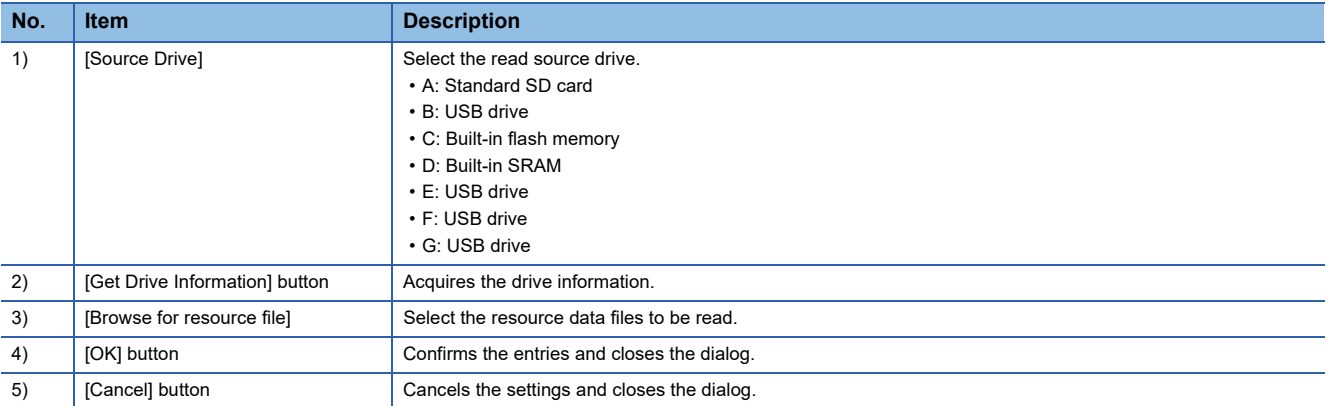

# <span id="page-34-0"></span>**[Communication Configuration] dialog**

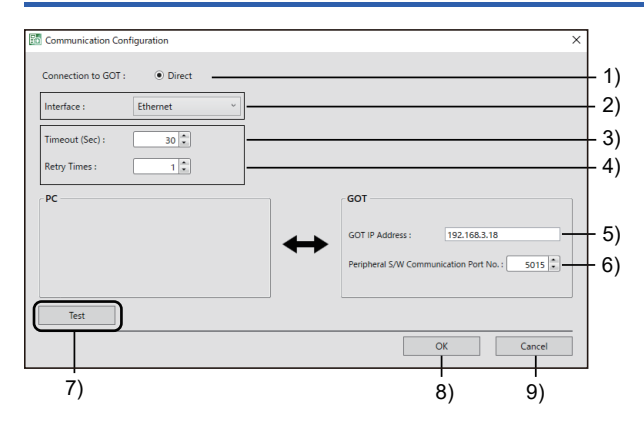

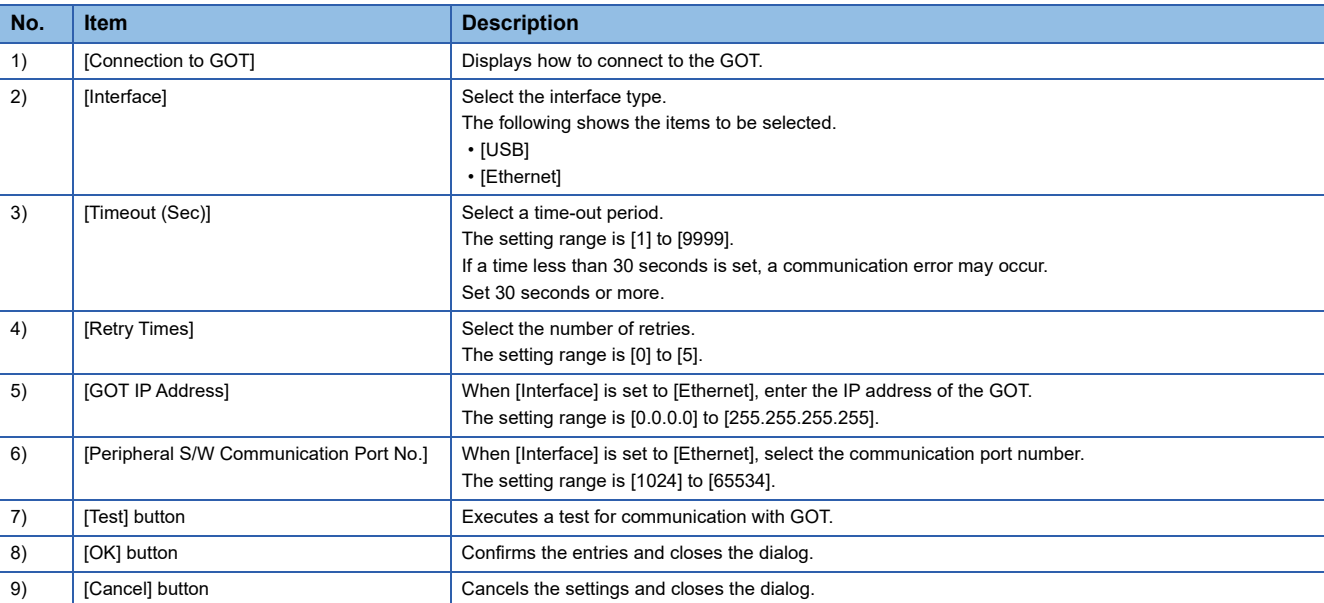

# <span id="page-35-0"></span>**3.10 [Switch Display Language] Dialog**

In the [Switch Display Language] dialog, set a display language.

For how to display the [Switch Display Language] dialog, refer to the following.

- **[Page 13 Toolbar](#page-14-0)**
- For how to configure the language switching settings, refer to the following.
- **[Page 58 Switching the Language](#page-59-1)**

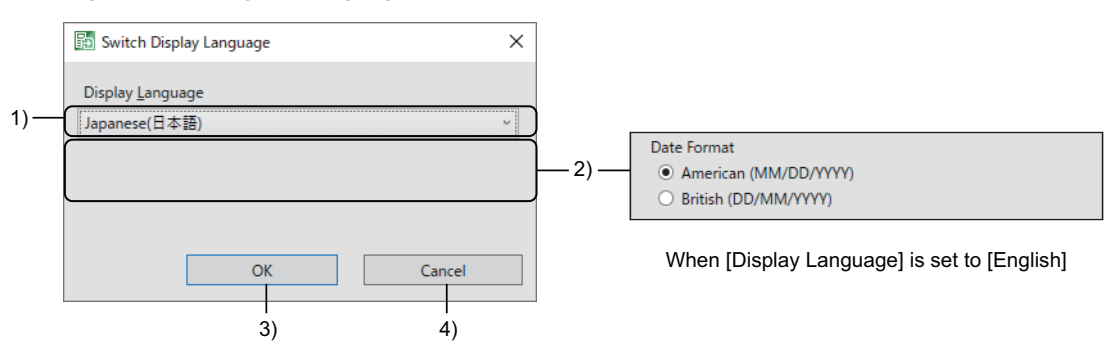

When [Display Language] is set to [Japanese(日本語)]

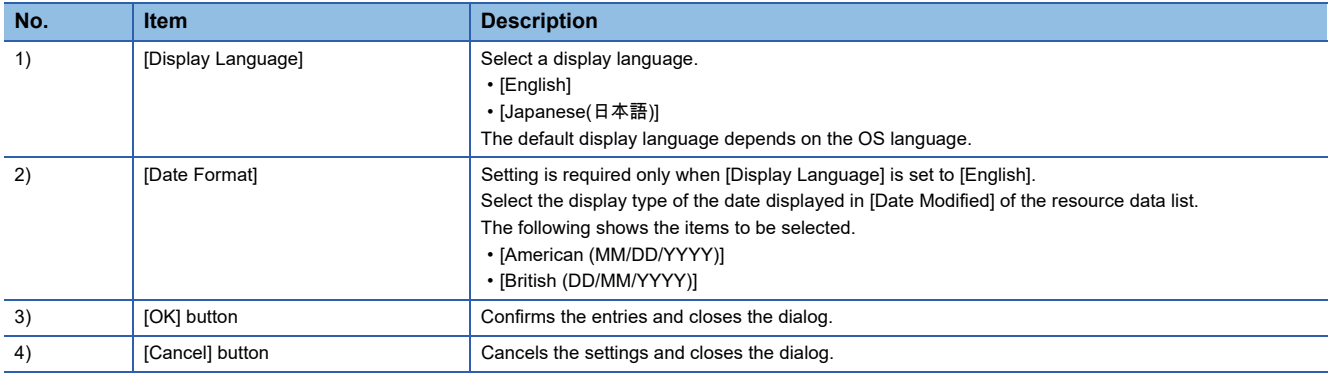

### <span id="page-35-1"></span>**Precautions**

### **Languages supported by the personal computer OS**

When the personal computer OS does not support a language to be switched to, the characters become garbled.

Install the supported fonts on the personal computer as needed.

For the required fonts, refer to the following.

**Form 2 Fonts required to use GT Reporting Tool** 

#### **Items that do not support the display language switching**

The following items do not support the display language switching.

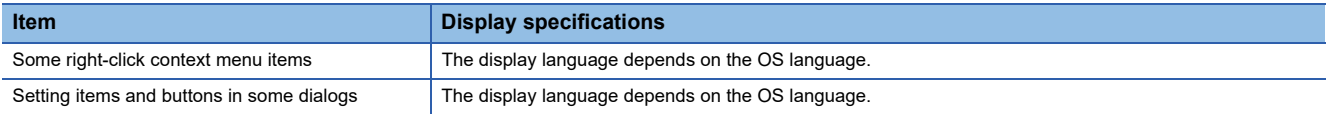
## <span id="page-36-0"></span>**3.11 [Status Log Settings] Dialog**

In the [Status Log Settings] dialog, set whether to save the status logs and set a file format.

For how to display the [Status Log Settings] dialog, refer to the following.

**[Page 13 Toolbar](#page-14-0)** 

For how to configure the settings for saving the status logs in the [Status Log Settings] dialog, refer to the following.

Fage 60 Saving the status logs using the [Status Log Settings] dialog on the toolbar

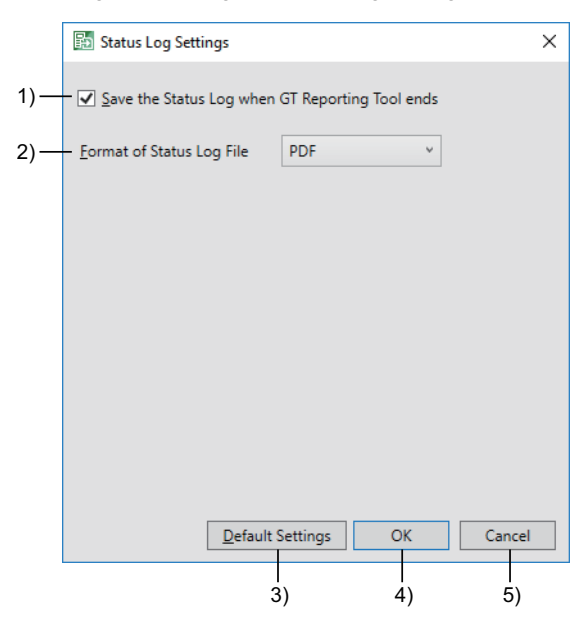

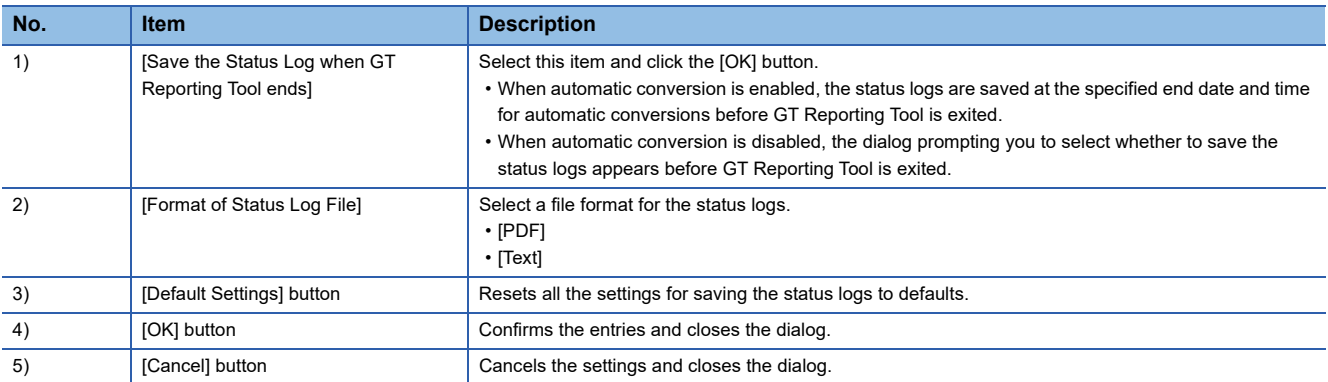

## <span id="page-37-0"></span>**3.12 [Resource File Settings] Dialog**

Configure the settings to convert a G2A or G2O file.

To convert G2A files, set the project (\*.GTXS), comment column number displayed in the user alarm display, and display language for the system alarm.

To convert G2O files, set a display language for the action column of the operation log file.

For how to display the [Resource File Settings] dialog, refer to the following.

**F** [Page 10 Main Window](#page-11-0)

For how to configure the settings, refer to the following.

Fage 40 When converting a G2A or G2O file

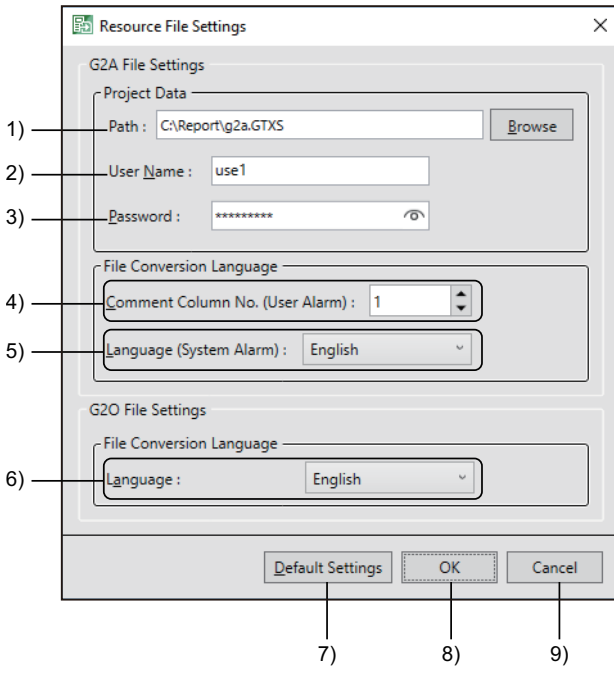

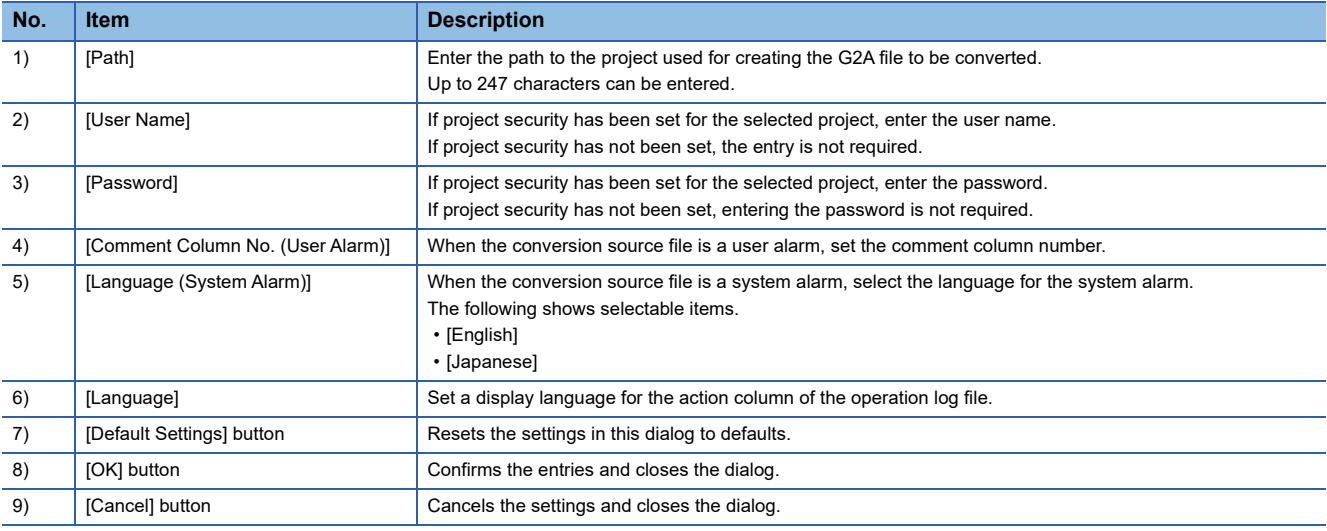

# **4 OPERATING PROCEDURE**

- For how to operate GT Reporting Tool, refer to the following.
- Fage 38 Starting GT Reporting Tool
- **F** [Page 39 Manual Conversion](#page-40-0)
- Fage 43 Automatic Conversion at Specified Date and Time
- [Page 47 Setting a Logo](#page-48-0)
- **[Page 48 Setting a Header and a Footer](#page-49-0)**
- Fage 50 Displaying the Resource Data File Information
- **FF** [Page 51 Selecting Resource Data Display Items](#page-52-0)
- Fage 52 Setting a Password and Digital Signature for PDF Files
- Sage 54 Registering a User
- **[Page 56 Reading resource data from GOT](#page-57-0)**
- **[Page 58 Switching the Language](#page-59-0)**
- [Page 59 Saving the Status Logs](#page-60-0)
- **F** [Page 61 Operation with a Command Line](#page-62-0)

## <span id="page-39-0"></span>**4.1 Starting GT Reporting Tool**

The following explains how to start GT Reporting Tool.

*1.* Select [GT Reporting Tool] from the Windows start menu.

The login dialog opens when the user management settings are configured. Enter the user name and password, and click the [OK] button.

For the user management settings, refer to the following.

Sage 54 Registering a User

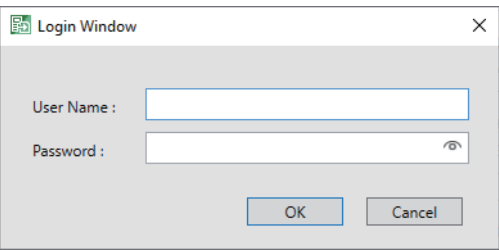

*2.* GT Reporting Tool starts.

<span id="page-40-0"></span>**4.2 Manual Conversion**

The following explains how to convert a file manually with GT Reporting Tool.

### **When converting a G2L or G2R file**

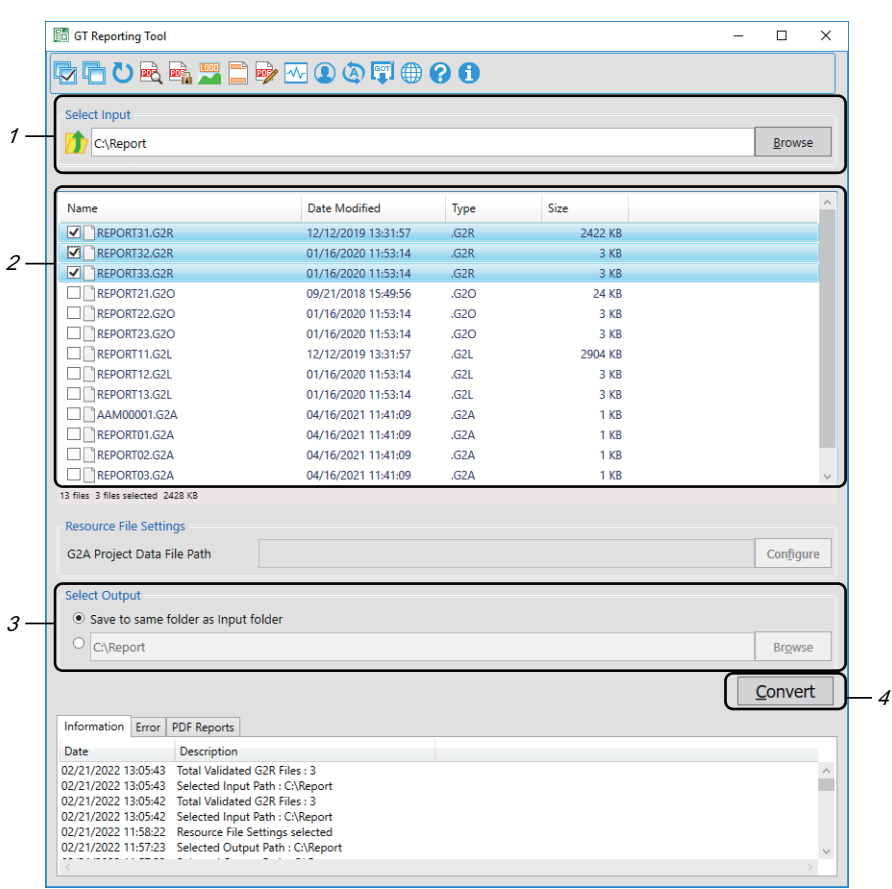

*1.* In [Select Input] in the main window, enter the path to the folder that stores the resource data.

Or, click the [Browse] button to open the [Browse For Folder] dialog, and select the folder.

For details on the main window, refer to the following.

**F** [Page 10 Main Window](#page-11-1)

*2.* Select the files to be converted from the resource data list.

*3.* In [Select Output], select a folder to store the converted PDF files.

4. Click the [Conversion] button to start converting the resource data to PDF files.

Folders are created individually for G2L and G2R files in the output destination for PDF files, and the created PDF files are stored to their respective folders.

When the conversion is completed, the hyperlinks to the created PDF files are displayed in the [PDF Reports] tab in the status window.

## <span id="page-41-1"></span><span id="page-41-0"></span>**When converting a G2A or G2O file**

Setting items differ between a G2A file and a G2O file.

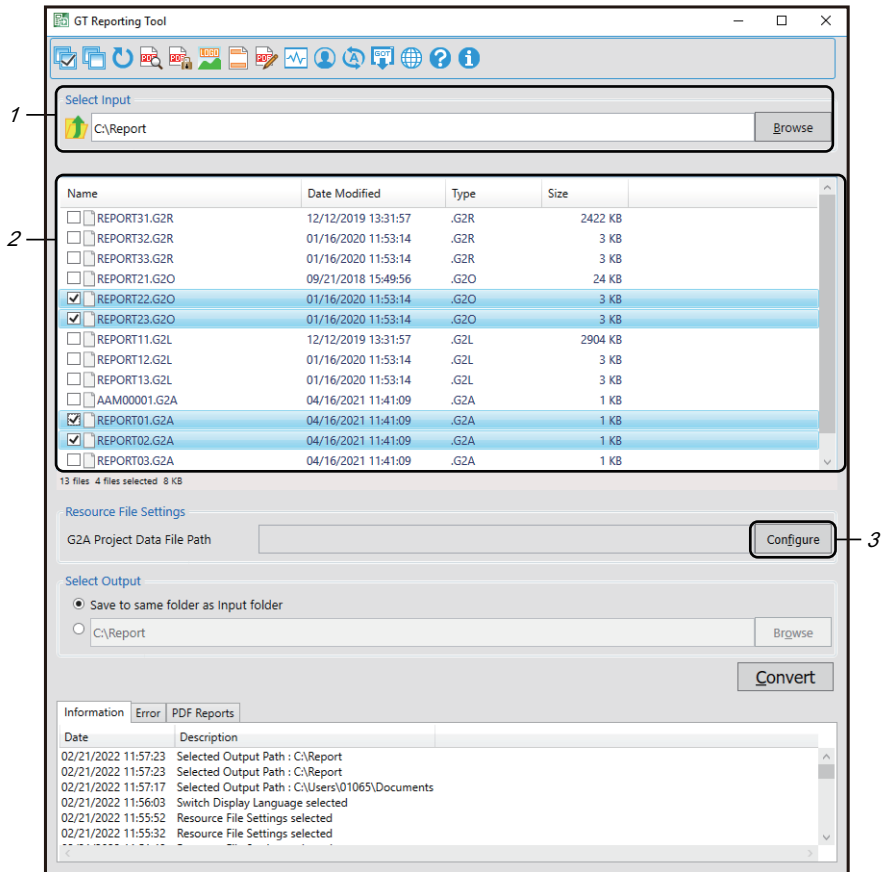

*1.* In [Select Input] in the main window, enter the path to the folder that stores the resource data. Or, click the [Browse] button to open the [Browse For Folder] dialog, and select the folder. For details on the main window, refer to the following.

**F** [Page 10 Main Window](#page-11-1)

- *2.* Select the files to be converted from the resource data list.
- *3.* Click the [Configure] button.

The [Resource File Settings] dialog appears.

For details on the [Resource File Settings] dialog, refer to the following.

**F** [Page 36 \[Resource File Settings\] Dialog](#page-37-0)

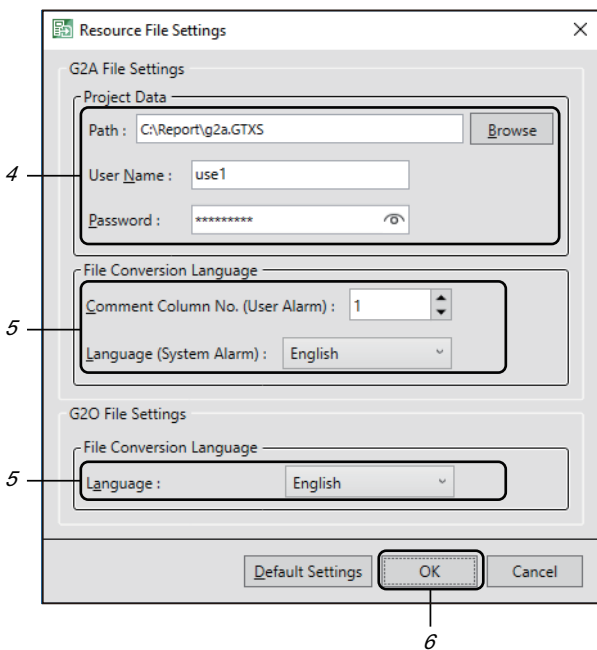

*4.* Only when selecting a G2A file in the main window, click the [Browse] button in the [Resource File Settings] dialog, and select a project (\*.GTXS).

If project security has been set for the selected project (\*.GTXS), enter the user name and password.

If project security has not been set, entering the user name and password is not required.

*5.* When selecting a G2A file in the main window, select [Comment Column No. (User Alarm)] and [Language (System Alarm)].

When selecting a G2O file in the main window, select [Language].

**6.** Click the [OK] button to apply the settings.

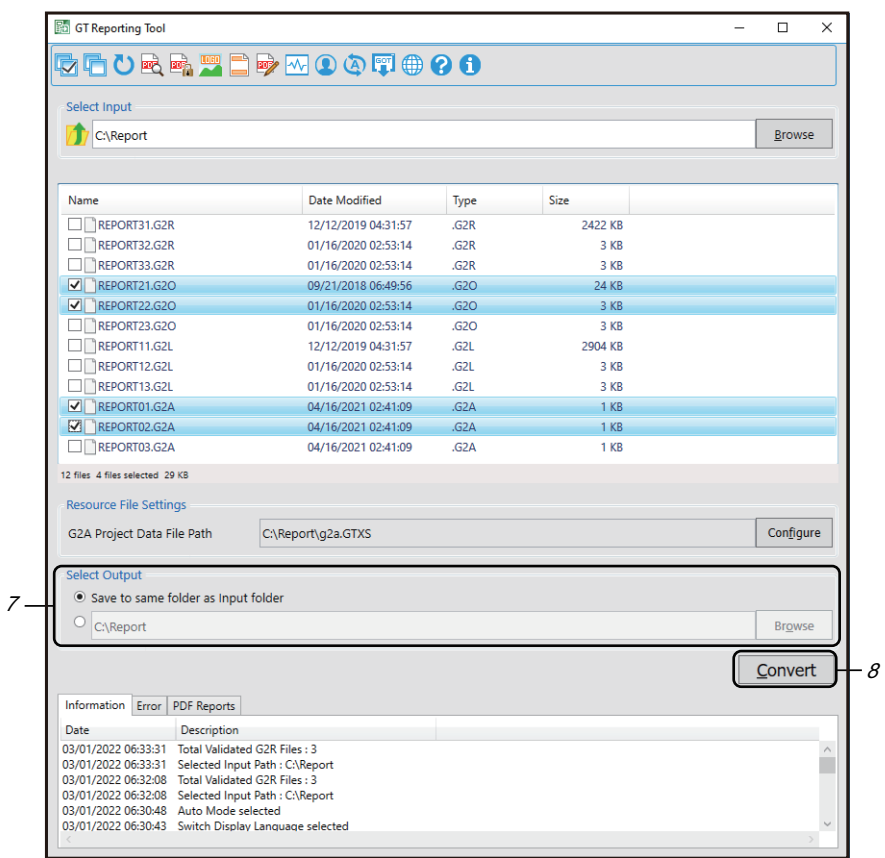

*7.* In [Select Output], select a folder to store the converted PDF files.

8. Click the [Conversion] button to start converting the resource data to PDF files.

Folders are created individually for G2A and G2O files in the output destination for PDF files, and the created PDF files are stored to their respective folders.

## <span id="page-44-0"></span>**4.3 Automatic Conversion at Specified Date and Time**

The following explains how to execute an automatic conversion at specified date and time with GT Reporting Tool. To execute automatic conversions for G2A and G2O files, configure the settings in [Resource File Settings]. िल [Page 40 When converting a G2A or G2O file](#page-41-1)

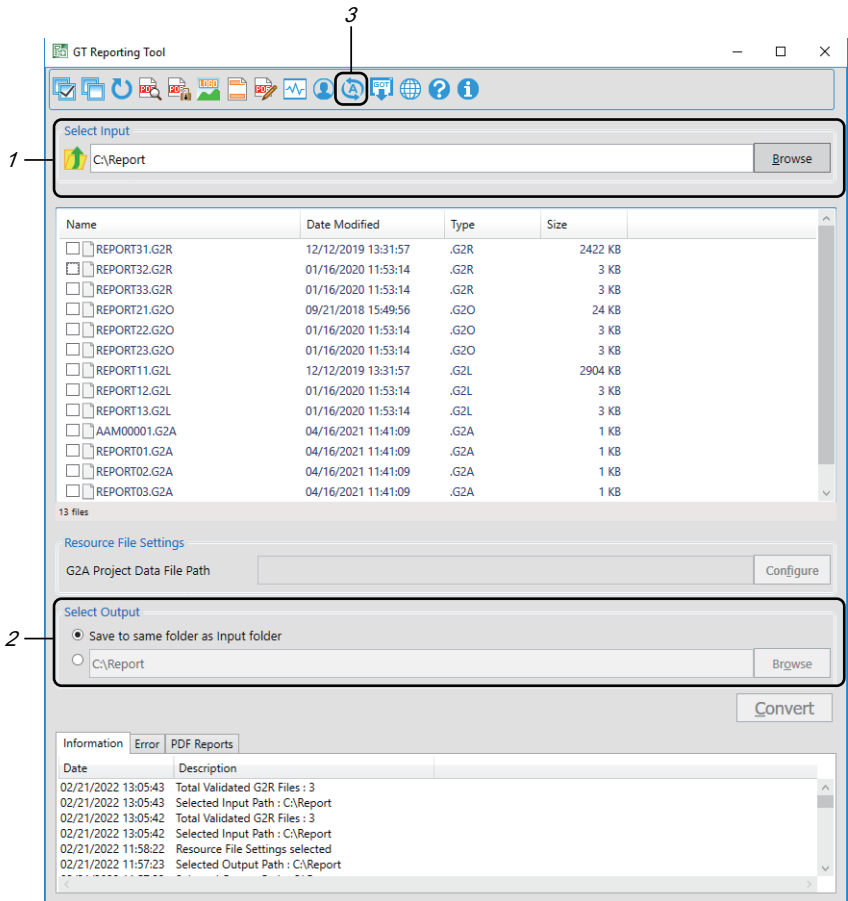

1. In [Select Input] in the main window, enter the path to the folder that stores the resource data.

Or, click the [Browse] button to open the [Browse For Folder] dialog, and select the folder.

For details on the main window, refer to the following.

[Page 10 Main Window](#page-11-1)

*2.* In [Select Output], select a folder to store the converted PDF files.

*3.* Click the [Auto Mode Settings] button on the toolbar.

The [Auto Mode Settings] dialog appears.

For details on the [Auto Mode Settings] dialog, refer to the following.

**Fage 27 [Auto Mode Settings] Dialog** 

#### *4.* Select [Auto Mode Enable] in the [Auto Mode Settings] dialog.

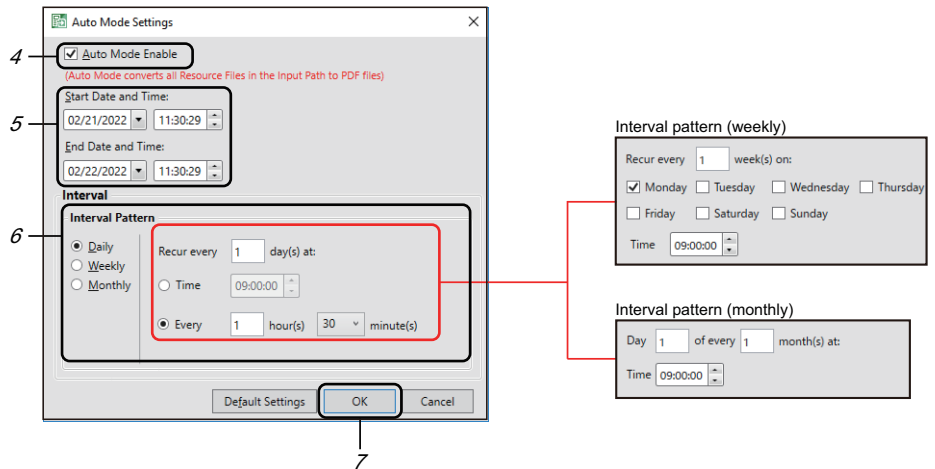

- *5.* Set [Start Date and Time] and [End Date and Time].
- *6.* Select an interval pattern, and set the interval of automatic conversions.
- *7.* Click the [OK] button to apply the settings.
- *8.* Click the [Close] button to exit GT Reporting Tool.

When the automatic conversion mode is enabled, the GT Reporting Tool icon is created in the system tray and an automatic conversion is performed at specified date and time.

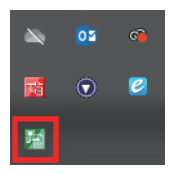

Folders are created individually for G2A, G2L, G2O, and G2R files in the output destination for PDF files, and the created PDF files are stored to their respective folders.

*9.* Right-click the GT Reporting Tool icon in the system tray and click the [Open] button to switch to the manual conversion mode.

For details on the GT Reporting Tool icon displayed in the system tray, refer to the following.

Fage 30 GT Reporting Tool icon in the system tray

### **Accessing the network drive**

The following explains how to read the resource data files from the network drive or output the PDF files to the network drive.

*1.* Right-click [GT Reporting Tool] in the Windows start menu.

 $\overline{4}$ 

*2.* Click [More] and select [Run as administrator] to start GT Reporting Tool.

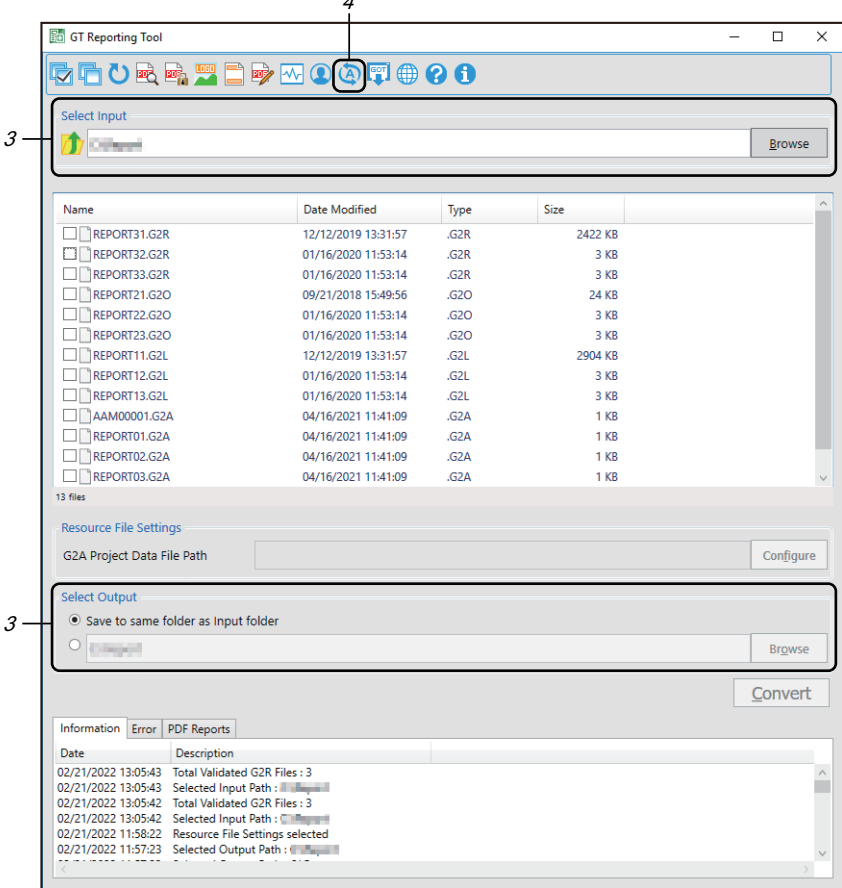

*3.* Enter the path to the network drive in [Select Input] or [Select Output] in the main window.

*4.* Click the [Auto mode] button on the toolbar.

The [Auto Mode Settings] dialog appears.

For the settings in the [Auto Mode Settings] dialog, refer to the following.

Fage 43 Automatic Conversion at Specified Date and Time

- *5.* Click the [OK] button in the [Auto Mode Settings] dialog. Either of the following dialogs appears according to the access condition of the network drive.
- Accessing the network drive for the first time or changing the user who accesses the network drive: The [Change Auto Mode Service Settings] dialog appears.
- Accessing the network drive with the same user name as the last time: The [Auto Mode Service Settings] dialog appears.

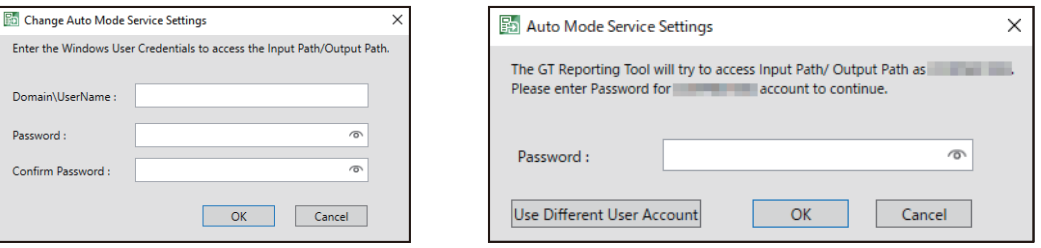

When changing the user who accesses the network drive, click the [Use Different User Account] button in the [Auto Mode Service Settings] dialog to display the [Change Auto Mode Service Settings] dialog.

**6.** Complete entries in the setting items and click the [OK] button to apply the settings.

#### $Point<sup>°</sup>$

When a user name is entered in the [Change Auto Mode Service Settings] dialog, the user name is automatically added to user accounts in group policy or the user account is changed.

User accounts in group policy can be checked in the [Log on as a service Properties] dialog.

The [Log on as a service Properties] dialog is displayed as follows.

In the Windows Control Panel, select [Administrative Tools] → [Local Security Policy] → [Local Policy] → [User Rights Assignment]  $\rightarrow$  [Log on as a service]  $\rightarrow$  [Log on as a service Properties].

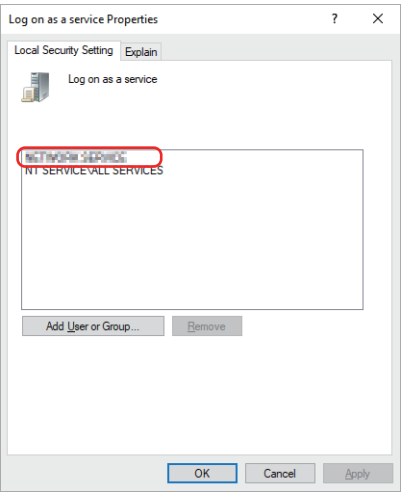

## <span id="page-48-0"></span>**4.4 Setting a Logo**

The following explains how to insert an image file in the PDF file. Example) Inserting an image in the top left

*1.* Click the [Logo Settings] button on the toolbar.

1 B ⊙⊕ ∏⊙⊙™ 「「この時

The [Logo Settings] dialog appears.

For details on the [Logo Settings] dialog, refer to the following.

- **[Page 20 \[Logo Settings\] Dialog](#page-21-0)**
- *2.* Select [Insert Logo in PDF Report].

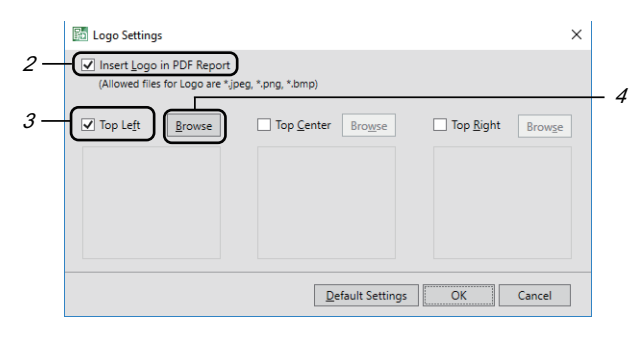

- *3.* Select [Top Left].
- *4.* Click the [Browse] button.
- *5.* Select an image file to be inserted in the [Select file] dialog.
- **6.** The image is previewed as shown below.

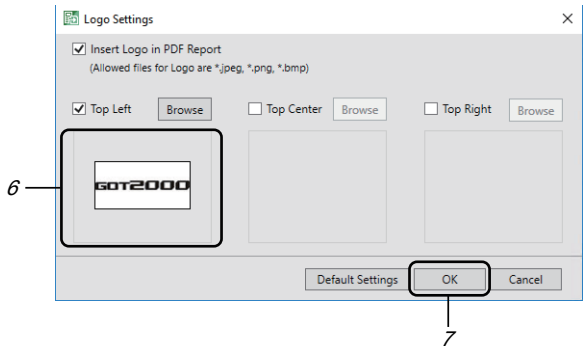

**7.** Click the [OK] button to apply the settings.

## <span id="page-49-0"></span>**4.5 Setting a Header and a Footer**

### **Setting a header**

The following explains how to insert a header in the PDF file. Example) Inserting a header on the left of the PDF file

*1.* Click the [Header and Footer Settings] button on the toolbar.

**BOODFOOD** 「「白い民略

1

The [Header and Footer Settings] dialog appears.

For details on the [Header and Footer Settings] dialog, refer to the following.

**F** [Page 21 \[Header and Footer Settings\] Dialog](#page-22-0)

*2.* Select [Insert Header in PDF Report].

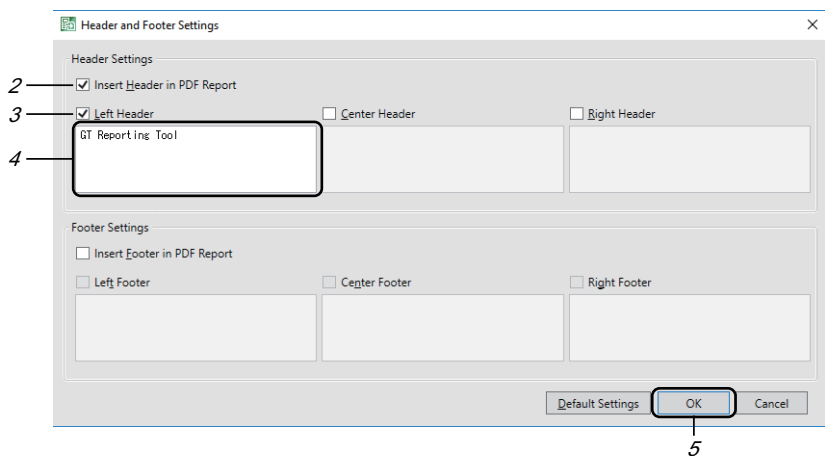

- *3.* Select [Left Header].
- *4.* Enter a text to be inserted.
- **5.** Click the [OK] button to apply the settings.

## **Setting a footer**

The following explains how to insert a footer in the PDF file. Example) Inserting a footer on the left of the PDF file

*1.* Click the [Header and Footer Settings] button on the toolbar.

1 BQOR®FBD**∞QQQ®00** 

The [Header and Footer Settings] dialog appears.

For details on the [Header and Footer Settings] dialog, refer to the following.

Fage 21 [Header and Footer Settings] Dialog

*2.* Select [Insert Footer in PDF Report].

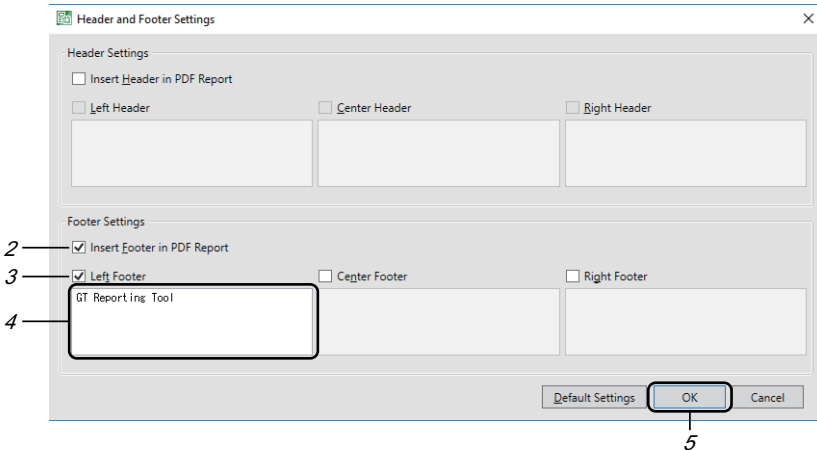

- *3.* Select [Left Footer].
- *4.* Enter a text to be inserted.
- **5.** Click the [OK] button to apply the settings.

**4**

## <span id="page-51-0"></span>**4.6 Displaying the Resource Data File Information**

The following explains how to display the resource data file information in the PDF file.

*1.* Click the [Report Formatting] button on the toolbar.

1 **OQFIOON** 「白色の色」

The [Report Formatting] dialog appears.

For details on the [Report Formatting] dialog, refer to the following.

- **F** [Page 23 \[Report Formatting\] Dialog](#page-24-0)
- *2.* Select [Include Resource File Information in PDF Report].

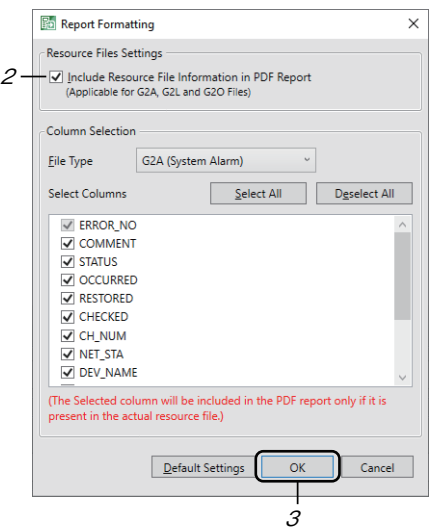

**3.** Click the [OK] button to apply the settings.

## <span id="page-52-0"></span>**4.7 Selecting Resource Data Display Items**

The following explains how to set the resource data items to be displayed in the PDF file. Display items can be set individually for [G2A (System Alarm)], [G2A (User Alarm), and [G2O].

*1.* Click the [Report Formatting] button on the toolbar.

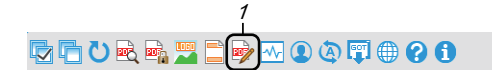

The [Report Formatting] dialog appears.

For details on the [Report Formatting] dialog, refer to the following.

- **F** [Page 23 \[Report Formatting\] Dialog](#page-24-0)
- *2.* Select a file type for [File Type].

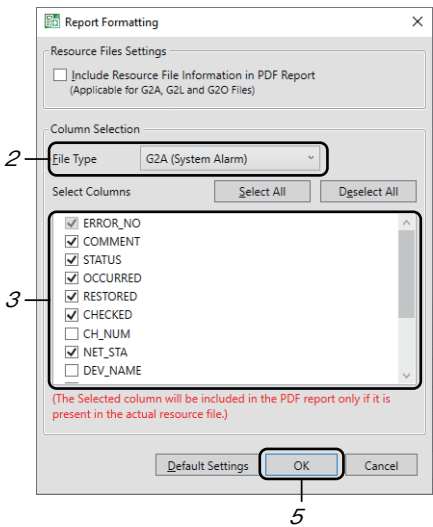

- *3.* Select the items to be displayed in the PDF file.
- *4.* To set display items for another file type, repeat step 2 to 3.

Even though you change the file type for [File Type], the display items set for the current file type will be held.

**5.** Click the [OK] button to apply the settings.

## <span id="page-53-0"></span>**4.8 Setting a Password and Digital Signature for PDF Files**

### **Setting a password for PDF files**

The following explains how to set a password for PDF files.

*1.* Click the [PDF Security Settings] button on the toolbar.

**EDWOOTOOO** 「内石内

The [PDF Security Settings] dialog appears.

For details on the [PDF Security Settings] dialog, refer to the following.

**F** [Page 19 \[PDF Security Settings\] Dialog](#page-20-0)

*2.* Select [Set PDF Password].

1

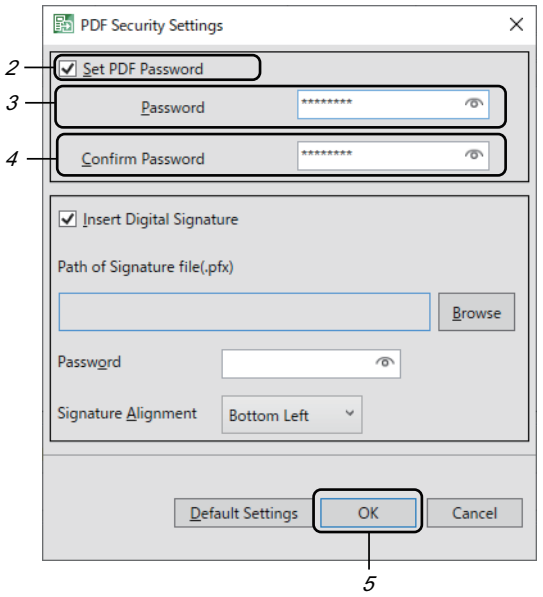

- *3.* Enter an authentication password in [Password].
- *4.* Reenter the password in [Confirm Password].
- **5.** Click the [OK] button to apply the settings.

After setting the password for PDF files with GT Reporting Tool, when you open the converted PDF file, the dialog prompting you to enter the password appears.

In the dialog, enter the password set in the [PDF Security Settings] dialog.

### **Setting a digital signature**

The following explains how to insert a digital signature.

 $Point<sup>0</sup>$ 

To set a digital signature, you need to create a digital signature in Adobe Reader in advance. For how to create a digital signature in Adobe Reader, refer to the following. **Acrobat Reader Help** 

*1.* Click the [PDF Security Settings] button on the toolbar.

▋**?**₩◑♦ஈ**♦**?◑ 「吃后ひ肉

1

The [PDF Security Settings] dialog appears.

For details on the [PDF Security Settings] dialog, refer to the following.

- **Fage 19 [PDF Security Settings] Dialog**
- *2.* Select [Insert Digital Signature].

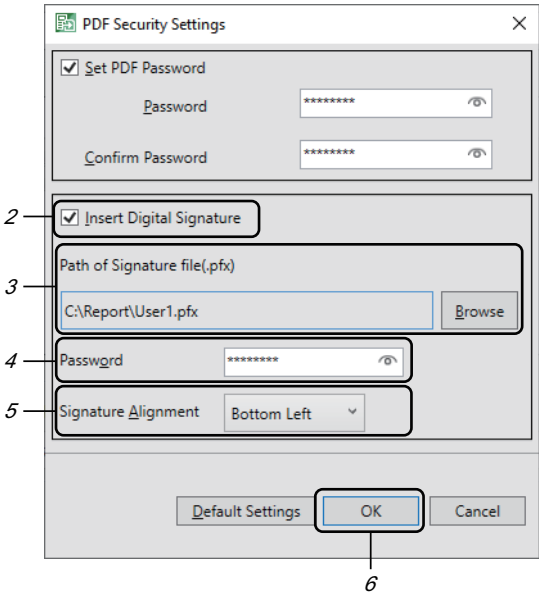

- 3. Click the [Browse] button in [Path of Signature file(.pfx)] and select a digital signature file to be inserted.
- *4.* Enter the password set to the inserted digital signature file in [Password].
- *5.* Select the position of the digital signature to be inserted in PDF files in [Signature Alignment].
- *6.* Click the [OK] button to apply the settings, and a blank page is added to the end of the PDF file.

The digital signature is inserted in the blank page.

## <span id="page-55-0"></span>**4.9 Registering a User**

The following explains how to register user information to GT Reporting Tool.

*1.* Click the [User Management] button on the toolbar.

1

「内石ひ込み」「つけ  $\bullet \blacksquare \oplus \bullet \blacksquare$ 

The [User Management Settings] dialog appears.

For details on the [User Management Settings] dialog, refer to the following.

- Fage 25 [User Management Settings] Dialog
- *2.* Select [User Login Enable].

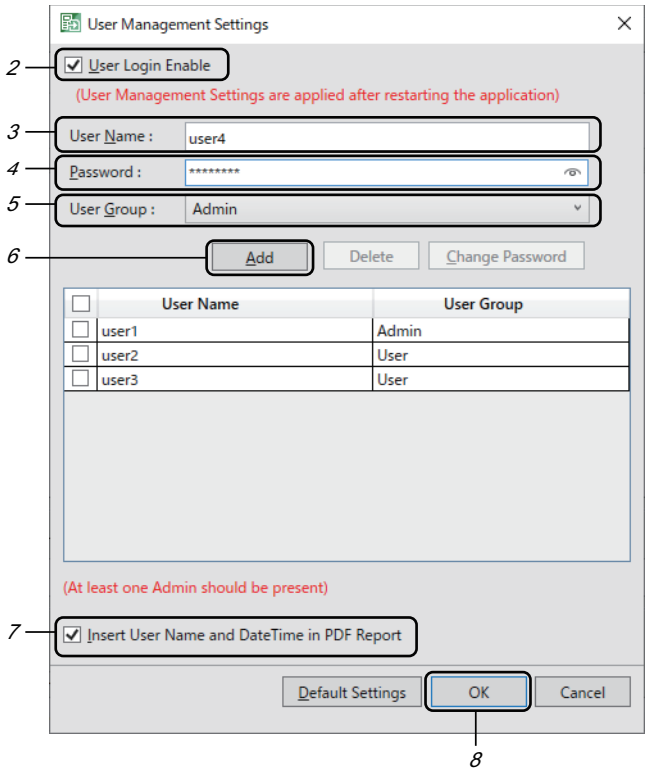

- *3.* Set a user name.
- *4.* Set a password.

You can change the password later.

- *5.* Select the user group (privilege level).
- **6.** Click the [Add] button, and the new user is displayed in the user list.

Up to 10 users can be registered.

- *7.* To insert the user name, date, and time in PDF files, select [Insert User Name and Date Time in PDF Report].
- **8.** Click the [OK] button to apply the settings.

## **Changing a password**

The following explains how to change a user password in the [User Management Settings] dialog.

*1.* Select [User Login Enable] in the [User Management Settings] dialog.

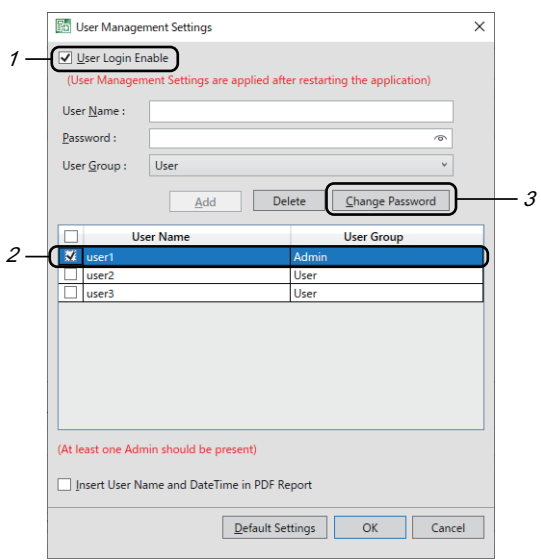

- *2.* In the user list, select a user whose password is to be changed.
- *3.* Click the [Change Password] button to display the [Change Password] dialog.

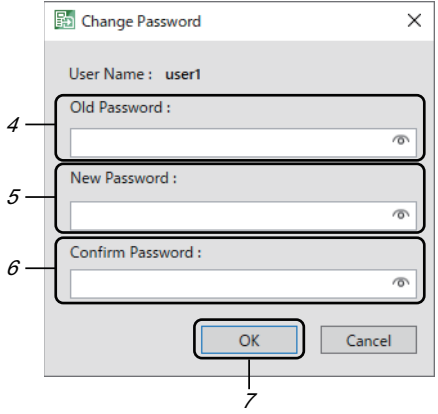

- *4.* Enter the current password.
- *5.* Enter a new password.
- *6.* Reenter the new password in [Verify Password].
- *7.* Click the [OK] button to apply the settings.

## <span id="page-57-0"></span>**4.10 Reading resource data from GOT**

The following explains how to read the resource data from the GOT.

*1.* Click the [Communicate with GOT] button on the toolbar.

1 ☆その後は、その後は、その後 FIO 0 0

The [Communicate with GOT] dialog appears.

For details on the [Communicate with GOT] dialog, refer to the following.

Fage 31 [Communicate with GOT] dialog

*2.* Click the [Select Resource Files] button.

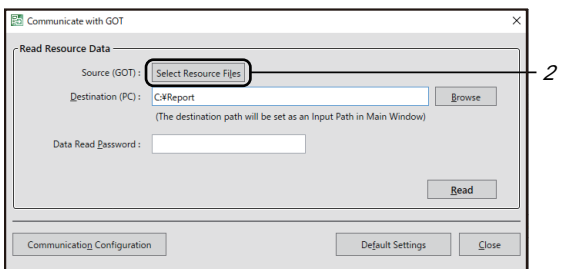

The [Resource File Selection] dialog appears.

*3.* Select the read source drive in [Source Drive].

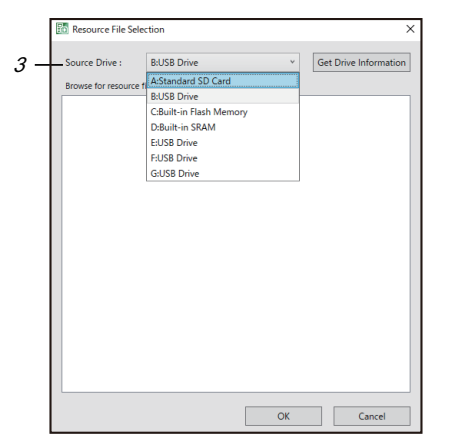

*4.* Click the [Get Drive Information] button to display all the resource data files in [Browse for resource file]. Select the resource data files to be read.

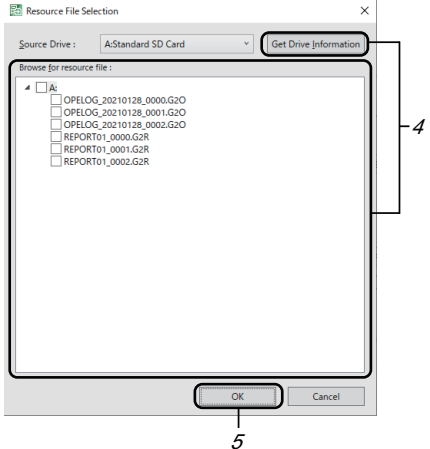

**5.** Click the [OK] button to apply the settings.

**6.** Set the save destination of the resource data in [Destination (PC)].

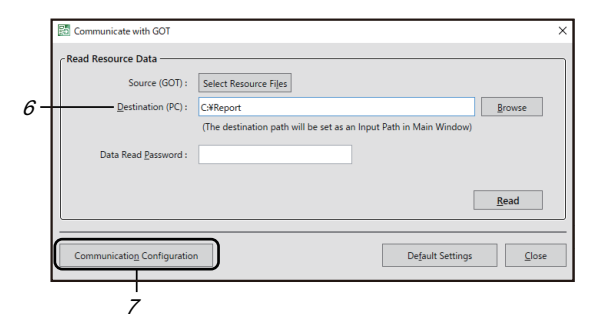

*7.* Click the [Communication Configuration] button to display the [Communication Configuration] dialog.

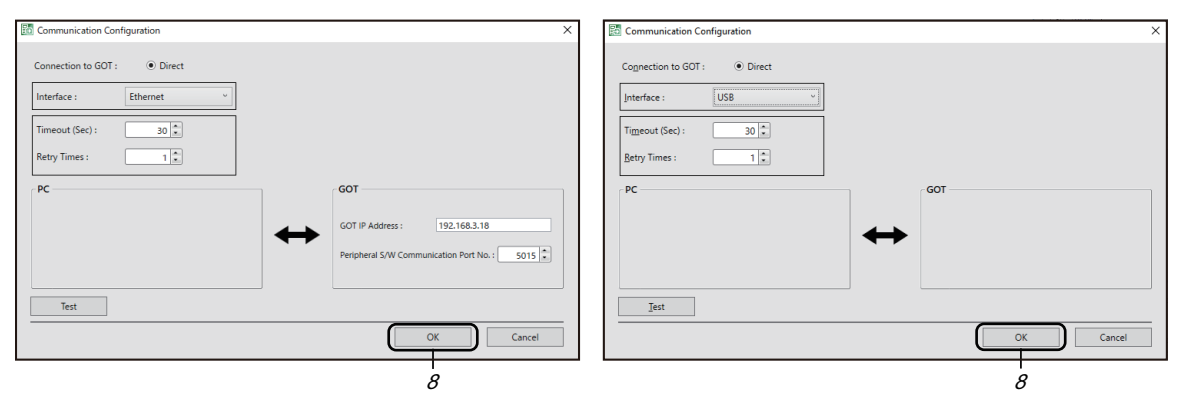

For Ethernet connection For USB connection

For details on the [Communication Configuration] dialog, refer to the following.

- E<sup>P</sup> [Page 33 \[Communication Configuration\] dialog](#page-34-0)
- *8.* Set how to connect to the GOT and click the [OK] button.
- **9.** Click the [Read] button to read the resource data.

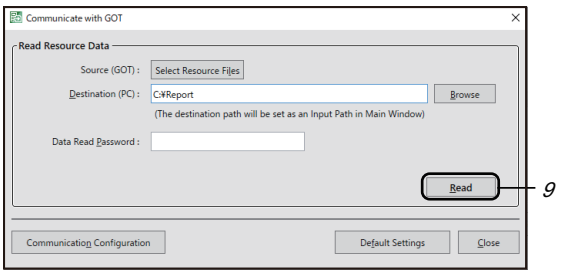

## <span id="page-59-0"></span>**4.11 Switching the Language**

The following explains how to switch the display language.

*1.* Click the [Switch Display Language] button on the toolbar.

1 **DOORATEDWOOT** 00

The [Switch Display Language] dialog appears.

For details on the [Switch Display Language] dialog, refer to the following.

#### **F** [Page 34 \[Switch Display Language\] Dialog](#page-35-0)

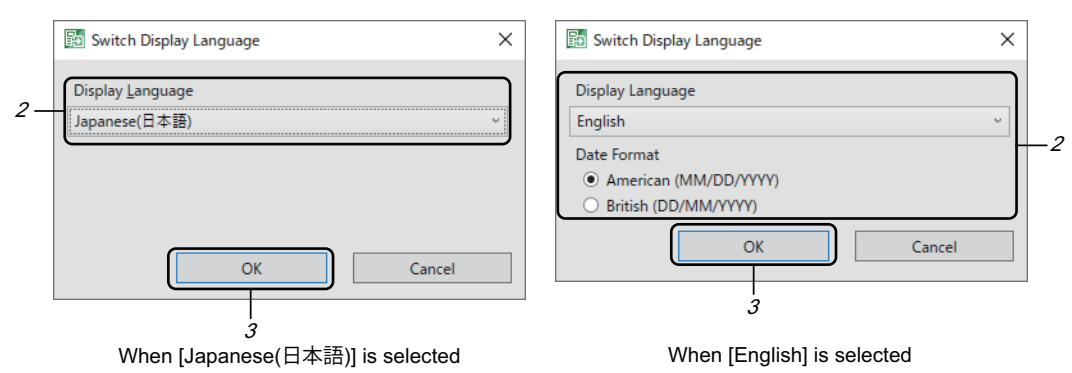

*2.* Select a display language.

When English is selected, set the date format.

**3.** Click the [OK] button to apply the setting.

For the items that the display language switching does not support, refer to the following.

 $E =$  [Page 34 Items that do not support the display language switching](#page-35-1)

## <span id="page-60-0"></span>**4.12 Saving the Status Logs**

The following explains how to save the status logs.

Two methods are available for saving the status logs as follows.

### **Saving the status logs using the status display**

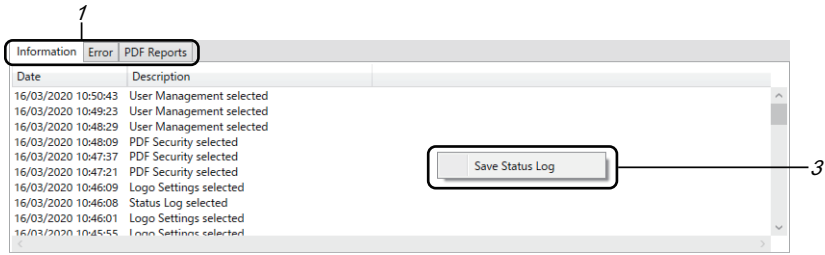

*1.* Select the [Information], [Errors], or [PDF Reports] tab on the status display.

For details on the status display, refer to the following.

#### **F** [Page 14 Status display](#page-15-0)

- *2.* Right-click anywhere on the status display.
- 3. Select [Save Status Log], and the dialog prompting you to select the save destination for the status log files appears.
- *4.* Specify the save destination and click the [Save] button.

The status logs in the [Information], [Errors], or [PDF Reports] tab are saved in the format set in the [Status Log Settings] dialog.

To change the format, refer to the following.

**F** [Page 60 Saving the status logs using the \[Status Log Settings\] dialog on the toolbar](#page-61-1)

### <span id="page-61-1"></span><span id="page-61-0"></span>**Saving the status logs using the [Status Log Settings] dialog on the toolbar**

*1.* Click the [Status Log] button on the toolbar. 1

「あけいは味噌日味  $\bullet$   $\bullet$   $\bullet$   $\bullet$   $\bullet$ 

The [Status Log Settings] dialog appears.

For details on the [Status Log Settings] dialog, refer to the following.

- [Page 35 \[Status Log Settings\] Dialog](#page-36-0)
- *2.* Select [Save the Status Log when GT Reporting Tool ends].

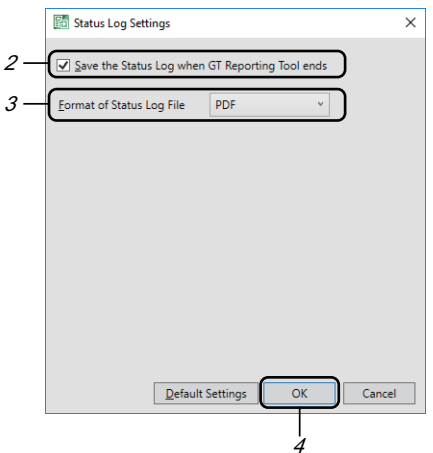

- *3.* Select a file format in the [Format of Status Log File].
- *4.* Click the [OK] button to apply the setting.
- **5.** Click the [Close] button on the upper right of the main window to exit GT Reporting Tool.

When automatic conversion is enabled, the status logs are saved at the specified end date and time for automatic conversions before GT Reporting Tool is exited.

When automatic conversion is disabled, the dialog prompting you to select whether to save the status logs appears before GT Reporting Tool is exited.

Click the [Yes] button to save the logs, or click the [No] button to not save the logs.

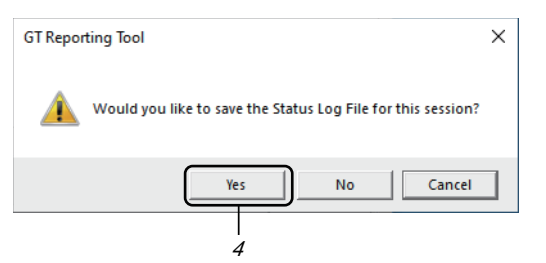

- **6.** Clicking the [Yes] button displays the dialog prompting you to select the save destination for the status log files.
- *7.* Specify the save destination and click the [Save] button.

## <span id="page-62-0"></span>**4.13 Operation with a Command Line**

Some functions of GT Reporting Tool can be executed with a command line. Before starting operation with a command line, complete the following procedure.

- *1.* Install the latest version of Data Transfer Tool.
- 2. In the Windows Control Panel, select [System and Security] → [System] to display the [System] window.
- *3.* Select [Advanced system settings] to display the [System Properties] dialog.
- *4.* In the [Advanced] tab, click the [Environment Variables] button to display the [Environment Variables] dialog.
- 5. In [Environment Variables], select [Path] and click the [Edit] button to display the [Edit environment variable] dialog.

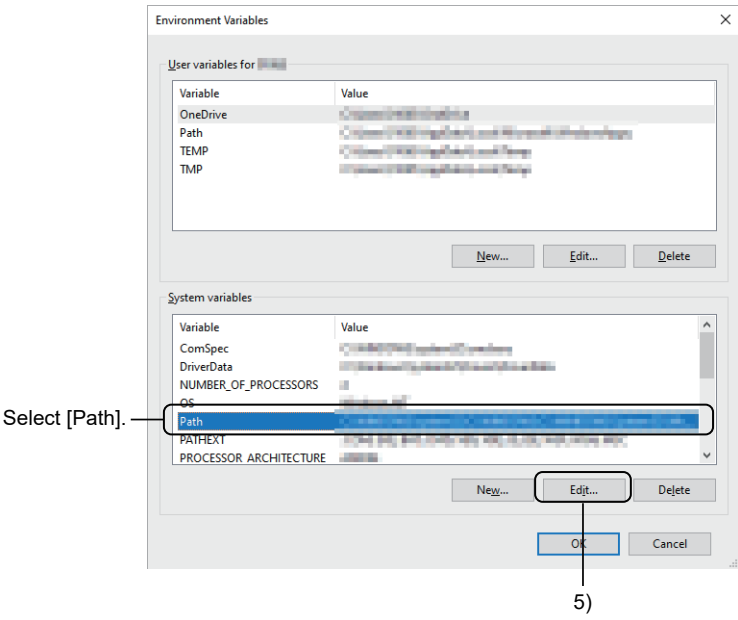

*6.* Click the [New] button and add the path to the executable file for GT Reporting Tool. Example) C:\Program Files (x86)\MELSOFT\GT Reporting Tool\GTRConvert

For the functions executable with a command line, refer to the following.

- **[Page 63 Setting a user group](#page-64-0)**
- **[Page 64 Setting to defaults](#page-65-0)**
- **F** [Page 65 Setting a logo](#page-66-0)
- **F** [Page 66 Setting a password for PDF files](#page-67-0)
- Fage 67 Setting a digital signature
- **F** [Page 68 Registering a user](#page-69-0)
- **F** [Page 69 Inserting a user name](#page-70-0)
- **[Page 69 Deleting a user](#page-70-1)**
- **F** [Page 70 Changing a password](#page-71-0)
- **[Page 70 Acquiring the user list](#page-71-1)**
- Fage 71 Setting the storage destination of the resource data
- **F** [Page 71 Creating the resource data list \(GetFileList\)](#page-72-1)
- Fage 72 Setting an output destination for PDF files
- **[Page 72 Displaying the setting details](#page-73-1)**
- **F** [Page 73 Converting resource data](#page-74-0)
- **[Page 76 Switching the language](#page-77-0)**
- $E =$  [Page 77 Setting a file format for the status logs](#page-78-0)
- Fage 77 Displaying the resource data file information
- **Fage 78 Selecting resource data display items**
- **[Page 79 Setting a header](#page-80-0)**
- **F** [Page 80 Setting a footer](#page-81-0)
- $E =$  [Page 81 Displaying the version information](#page-82-0)
- **[Page 81 Displaying Help](#page-82-1)**

For details on error messages, refer to the following.

**F** [Page 82 Error messages and corrective actions](#page-83-0)

The following explains the command format.

Example) GTRConvert /LogoSettings [/InsertLogo \_Insert\_Logo] [-FilePathName \_Path\_Name] [-LogoAlign \_Logo\_Align]

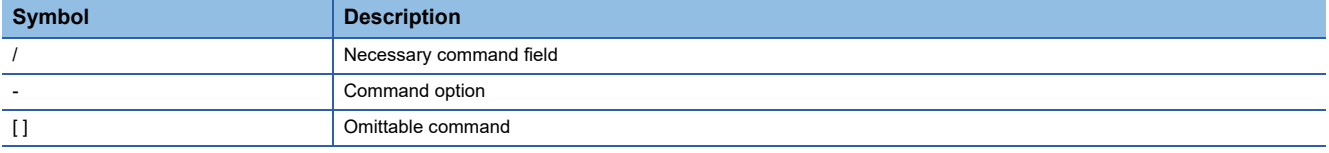

The following characters cannot be used for a command line.

#### $8^{\wedge}$

 $Point$ 

Settings with a command line are not applied to GT Reporting Tool.

Settings with GT Reporting Tool and settings with a command line do not affect each other.

Example) Although a user is added with a command line, the user is not added at a start of GT Reporting Tool.

### <span id="page-64-0"></span>**Setting a user group**

Setting a user group (Admin/User) enables you to place restrictions on usable functions.

Set privileges as follows.

**F** [Page 68 Registering a user](#page-69-0)

The following shows the restrictions on each function.

○: Available, ×: Not available

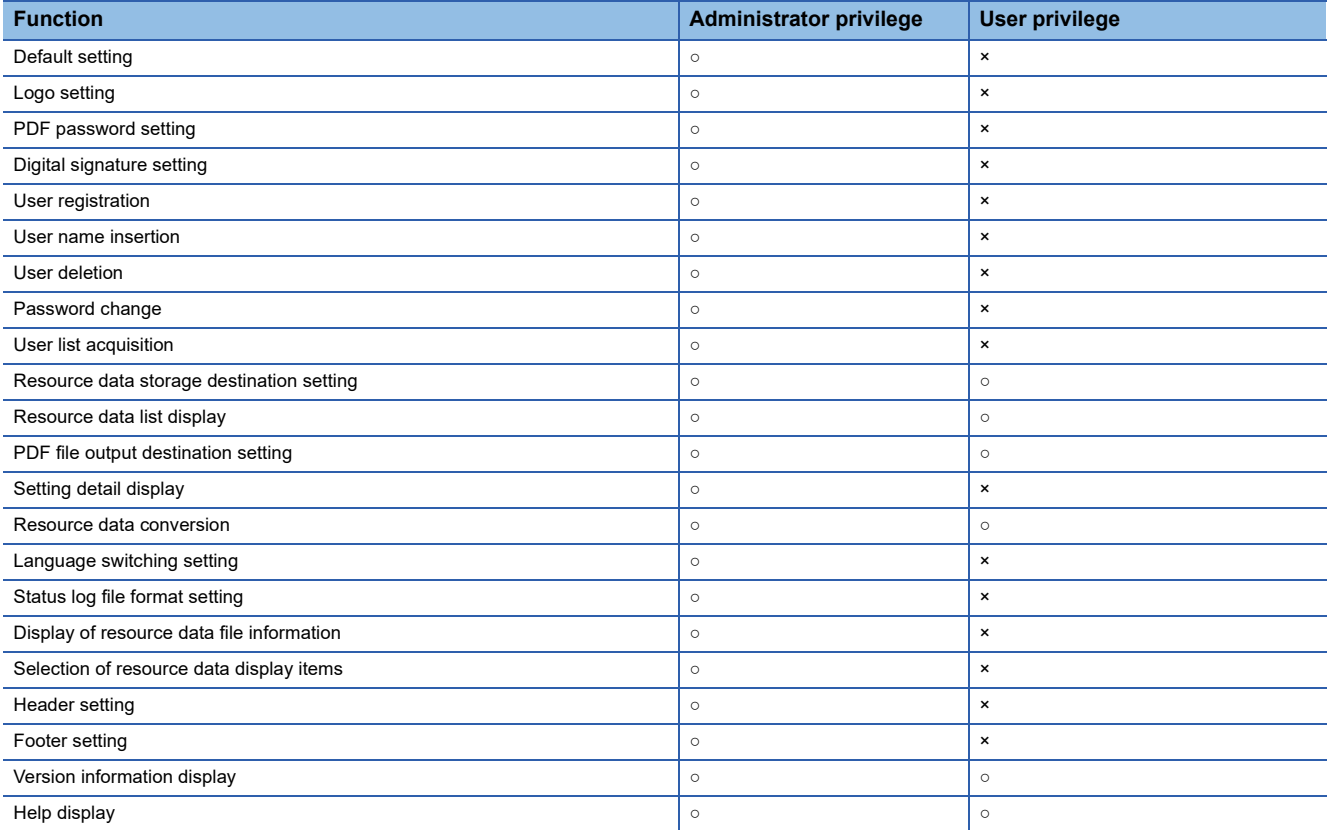

## <span id="page-65-0"></span>**Setting to defaults**

Reset the following settings to defaults.

- Logo
- PDF password
- Digital signature
- User registration
- User name insertion
- Status log file format setting
- Display of resource data file information
- Selection of resource data display items
- Header and footer settings

#### **Format**

Describe a command line in the following formats.

GTRConvert /DefaultSettings [-LoginUserName \_User\_Name] [-LoginPwd \_Login\_Pwd]

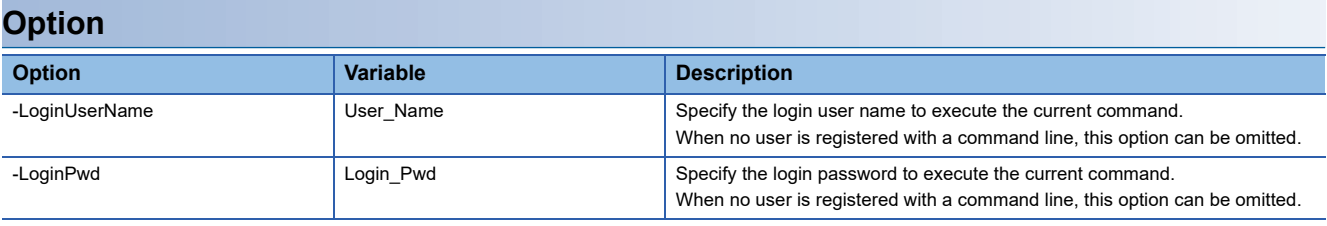

## <span id="page-66-0"></span>**Setting a logo**

Configure the settings to insert an image file in a PDF file.

#### **Format**

Describe a command line in the following formats.

GTRConvert /LogoSettings [/InsertLogo \_Insert\_Logo] [-InsertTopLeftLogo \_Insert\_Top\_Left\_Logo] [-FilePathForTopLeft \_Path\_Name\_Top\_Left] [-InsertTopCenterLogo \_Insert\_Top\_Center\_Logo] [-FilePathForTopCenter

Path\_Name\_Top\_Center] [-InsertTopRightLogo \_Insert\_Top\_Right\_Logo] [-FilePathForTopRight\_Path\_Name\_Top\_Right] [-LoginUserName \_User\_Name] [-LoginPwd \_Login\_Pwd]

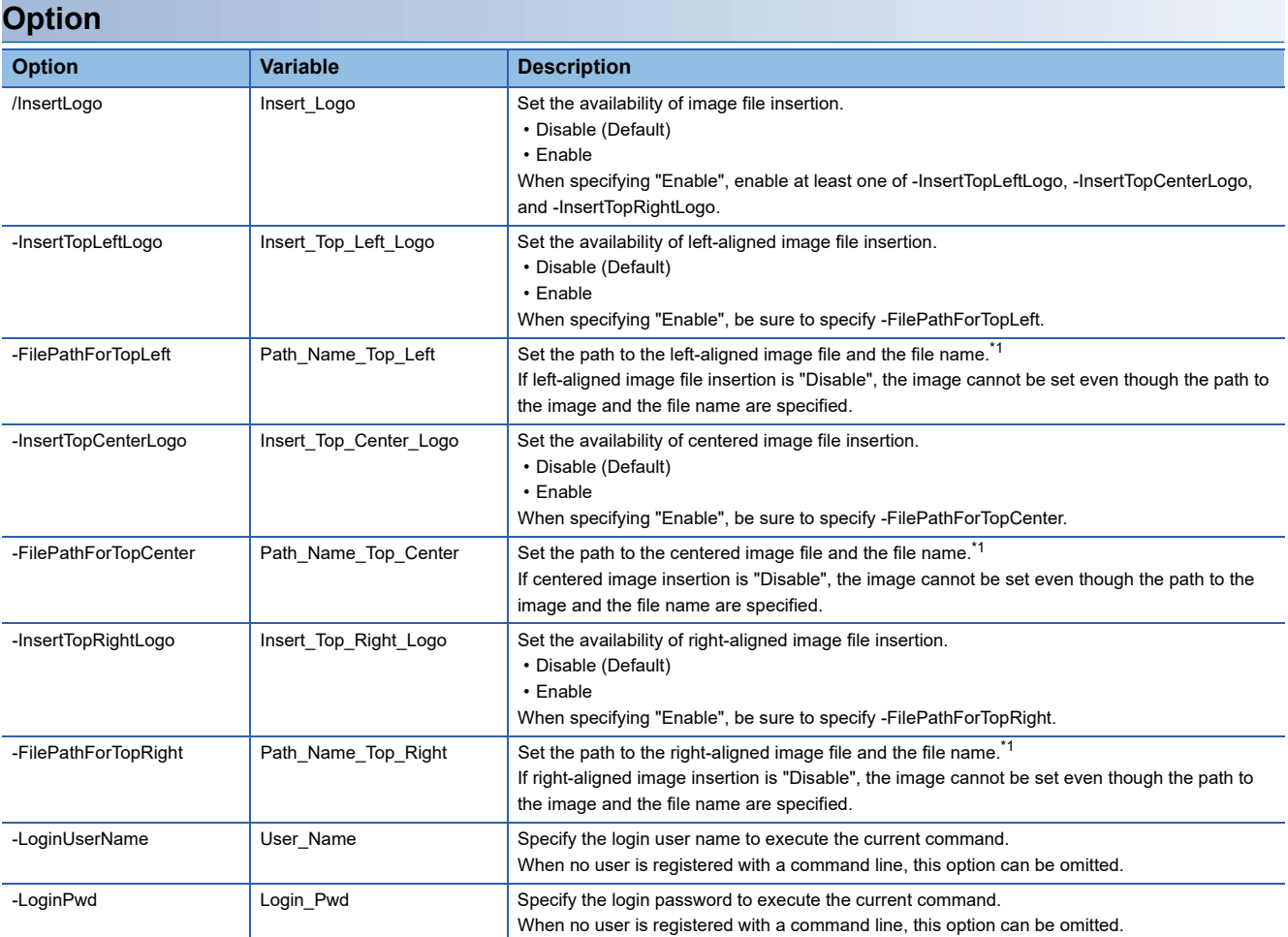

\*1 The following shows the setting requirements.

Enter the path and file name with 247 characters or less.

 $\cdot$  If spaces are included, enclose the path or file name in double quotation marks (" ").

The following characters cannot be used.

 $\lt$  > \* " " / ?

(Slash marks (/) can be used only for the path.)

The path to a local drive (C, D, E, or F), USB disk, USB drive, or network drive can be specified.

#### **Input example**

Example) Inserting an image file (Mitsubishi\_Logo.jpeg) in the local drive (D:\Sample Logo) to the left in the converted PDF file

GTRConvert /LogoSettings /InsertLogo \_Enable -InsertTopLeftLogo \_Enable -FilePathForTopLeft \_"D:\Sample Logo\Mitsubishi\_Logo.jpeg"

## <span id="page-67-0"></span>**Setting a password for PDF files**

Set a security password for the PDF file.

#### **Format**

Describe a command line in the following formats.

GTRConvert /PDFPassword [/SetPDFPwd \_PDF\_Pwd] [-Pwd \_New\_Pwd] [-ConfirmPwd \_Cnf\_Pwd] [-LoginUserName \_User\_Name] [-LoginPwd \_Login\_Pwd]

#### **Option**

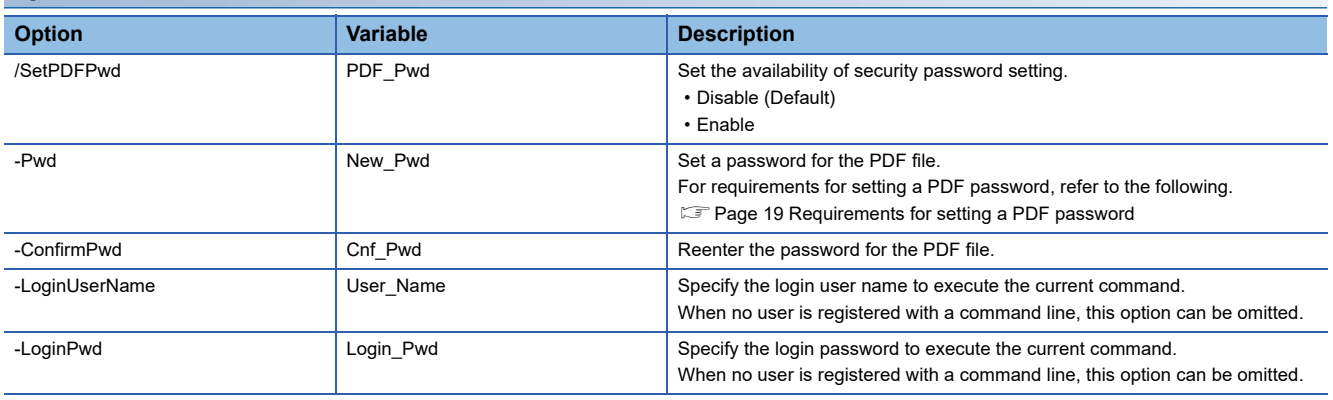

#### **Input example**

Example) Setting the password (Pass@1234) for the converted PDF file GTRConvert /PDFPassword /SetPDFPwd \_Enable -Pwd \_Pass@1234 -ConfirmPwd \_Pass@1234

## <span id="page-68-0"></span>**Setting a digital signature**

Insert a digital signature in PDF files.

#### $Point<sup>0</sup>$

To set a digital signature, you need to create a digital signature in Adobe Reader in advance. For how to create a digital signature in Adobe Reader, refer to the following. **Acrobat Reader Help** 

#### **Format**

Describe a command line in the following formats.

GTRConvert /DigSign [/InsertDigSign \_Dig\_Sign] [-FilePathName \_Path\_Name] [-SignPwd \_Sign\_Pwd] [-SignAlign Sign\_Align] [-LoginUserName User\_Name] [-LoginPwd Login\_Pwd]

#### **Option**

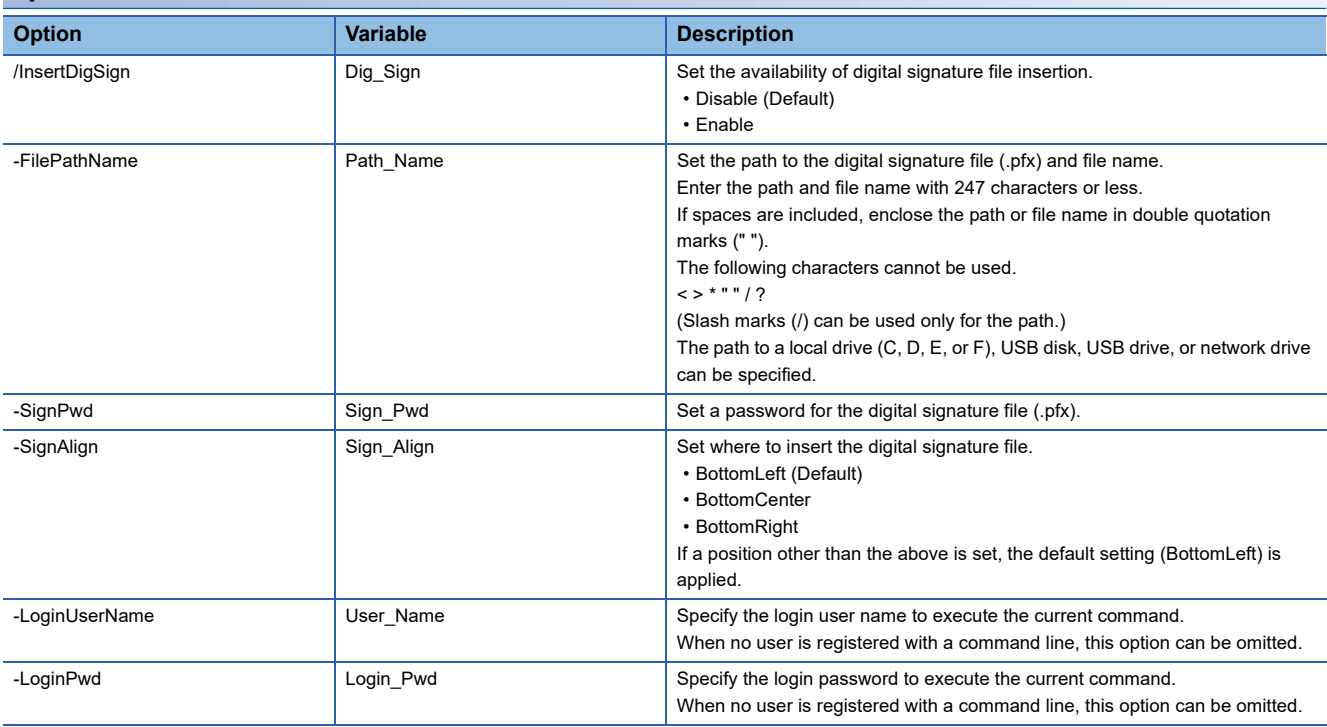

#### **Input example**

Example) Setting a digital signature file (.pfx) as follows

File path: D:\PDF Security\Digital Signature

File name: Sample.pfx

Password for the digital signature file (.pfx): Ashish

GTRConvert /DigSign /InsertDigSign \_Enable -FilePathName \_ "D:\PDF Security\Digital Signature\Sample.pfx" -SignPwd \_Ashish -SignAlign \_BottomLeft

## <span id="page-69-0"></span>**Registering a user**

Add new user information to the user list.

#### **Format**

Describe a command line in the following formats.

GTRConvert /AddUser [/EnableUserLogin \_User\_Login] [-UserName \_User\_Name] [-UserPwd \_User\_Pwd] [-UserGroup \_User\_Group] [-LoginUserName \_User\_Name] [-LoginPwd \_Login\_Pwd]

#### **Option**

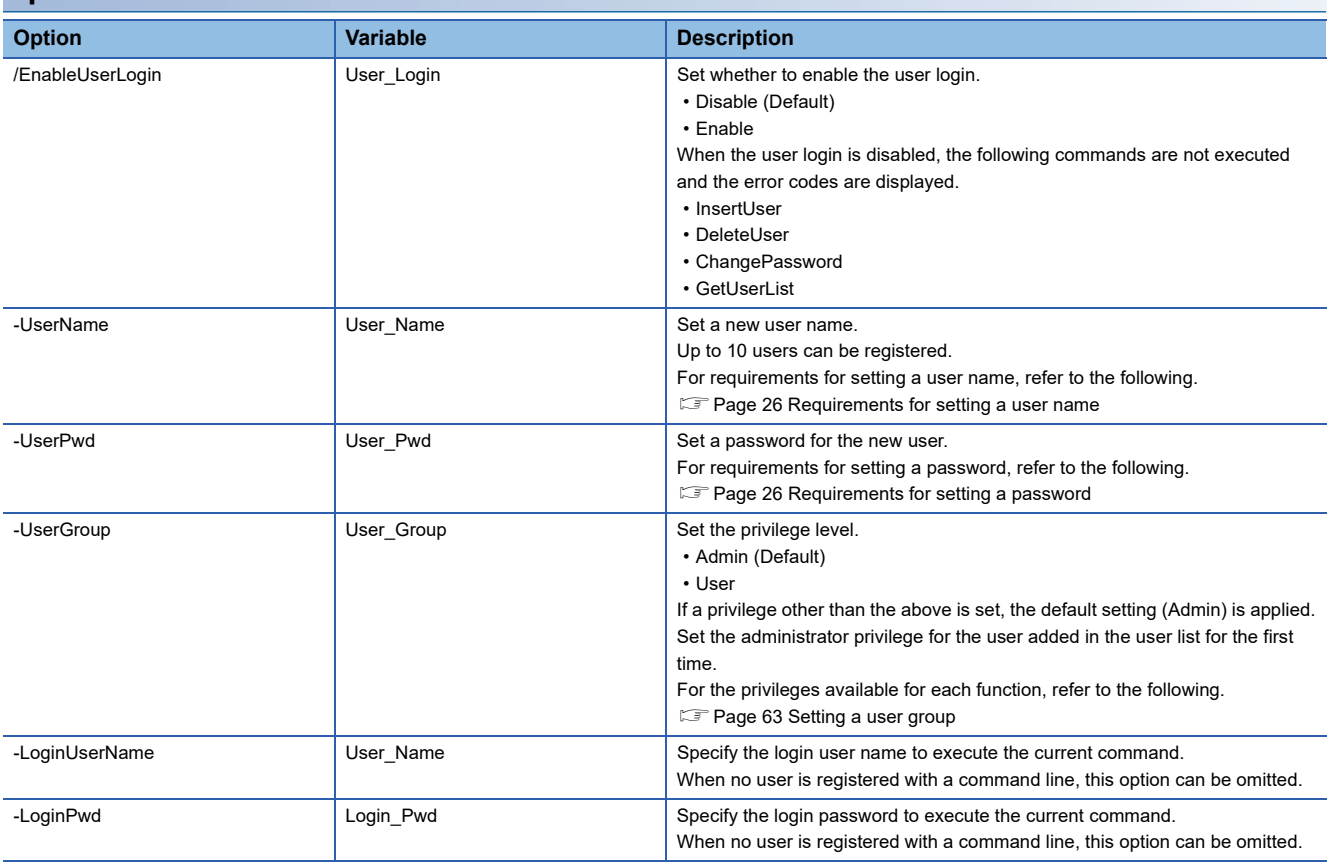

#### **Input example**

Example) Adding the following user information

User name: User1

Privilege: Admin

GTRConvert /AddUser /EnableUserLogin \_Enable -UserName \_User1 -UserPwd \_Pass@1234 -UserGroup \_Admin

### <span id="page-70-0"></span>**Inserting a user name**

Insert the name of the logged-in user of GT Reporting Tool and the date and time of the conversion in all PDF files.

#### **Format**

Describe a command line in the following formats.

GTRConvert /InsertUserName [/InsertUserNameOnPDF \_Name\_On\_PDF] [/LoginUserName \_User\_Name] [/LoginPwd \_Login\_Pwd]

#### **Option**

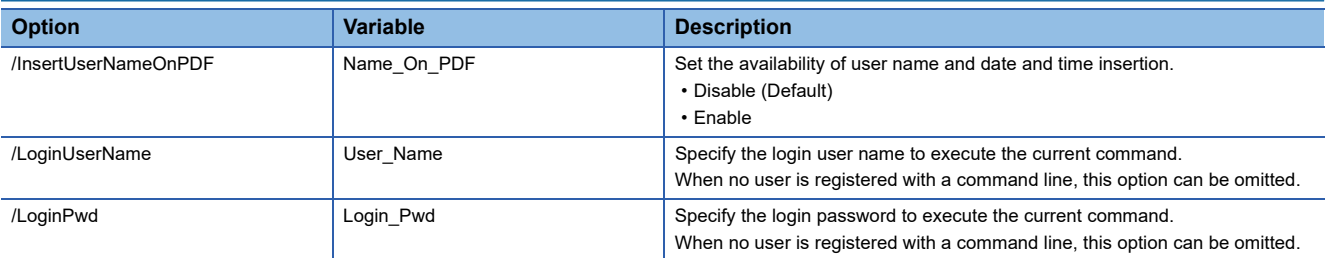

#### **Input example**

Example) Inserting the user name (User1) in the converted PDF file GTRConvert /InsertUserName /InsertUserNameOnPDF \_Enable /LoginUserName \_User1 /LoginPwd \_Pass@1234

### <span id="page-70-1"></span>**Deleting a user**

Delete the specified user from the user list.

#### **Format**

Describe a command line in the following formats.

GTRConvert /DeleteUser [/DelUserName \_User\_Name] [/LoginUserName \_User\_Name] [/LoginPwd \_Login\_Pwd]

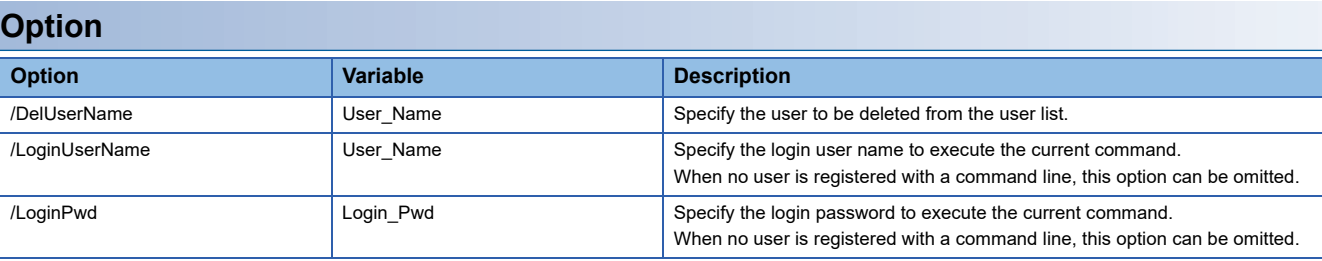

#### **Input example**

Example) Deleting User1 from the user list

GTRConvert /DeleteUser /DelUserName \_User1 /LoginUserName \_User1 /LoginPwd \_Pass@1234

## <span id="page-71-0"></span>**Changing a password**

Change the password of a user registered in the user list.

#### **Format**

Describe a command line in the following formats.

GTRConvert /ChangePassword [/ExistingUserName \_User\_Name] [/OldPwd \_Old\_Pwd] [/NewPwd \_New\_Pwd] [/ ConfirmPwd \_Confirm\_Pwd] [/LoginUserName \_User\_Name] [/LoginPwd \_Login\_Pwd]

#### **Option**

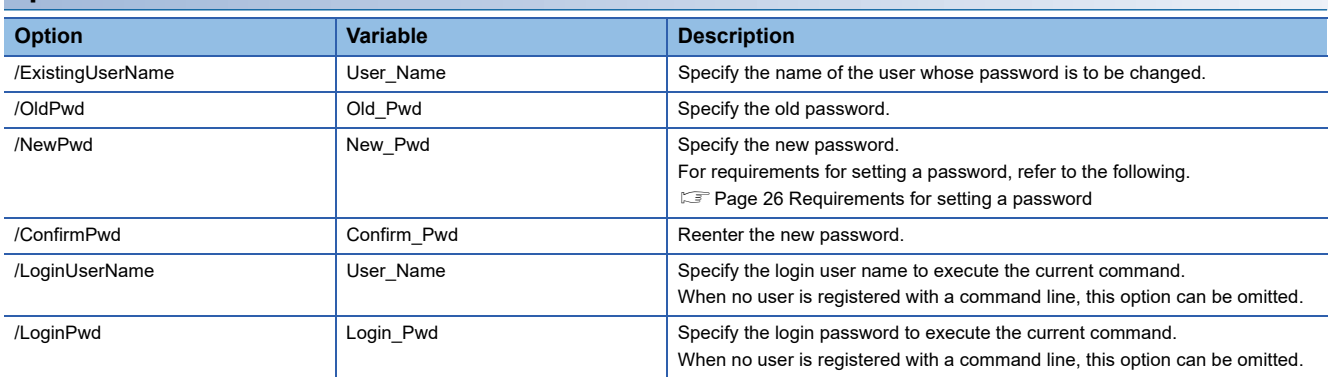

#### **Input example**

Example) Changing the User1's password to Test@1234

GTRConvert /ChangePassword /ExistingUserName \_User1 /OldPwd \_Pass@1234 /NewPwd \_Test@1234 /ConfirmPwd Test@1234 /LoginUserName User1 /LoginPwd Pass@1234

### <span id="page-71-1"></span>**Acquiring the user list**

Display the list of the registered users.

#### **Format**

Describe a command line in the following formats. GTRConvert /GetUserList [/LoginUserName \_User\_Name] [/LoginPwd \_Login\_Pwd]

#### **Option**

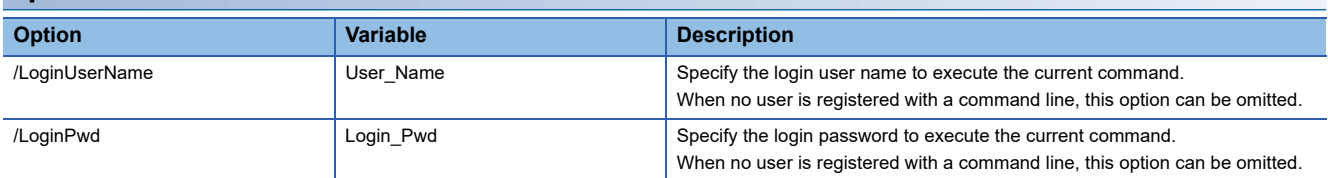

#### **Input example**

Example) When 10 users have been added to the GTRConvert API

GTRConvert/GetUserList/LoginUserName\_User 1/LoginPwd\_Pass@1234

After the command is executed, the list of the users who are managed in the user list file is updated in the GTRConvert API.

The updated user list is stored in C:\ProgramData\GT Reporting Tool\GTRConvert\UserList.

The user list is an xml file without an extension. Only the administrator can edit the file.
## **Setting the storage destination of the resource data**

Set the folder that stores the resource data.

#### **Format**

Describe a command line in the following formats. GTRConvert /SetInputPath [/InputPath lnput Path]

#### **Option**

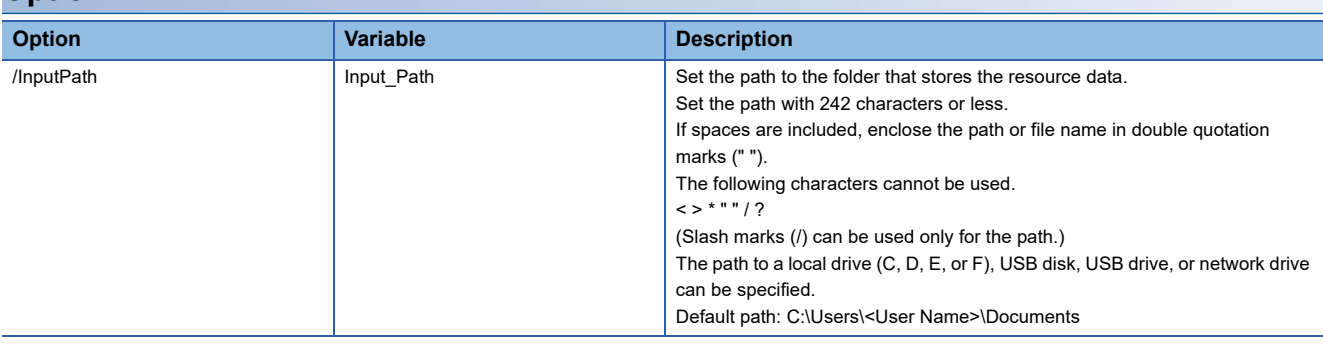

#### **Input example**

Example) When the resource data is stored in D:\SourceFlies GTRConvert /SetInputPath /InputPath \_D:\SourceFlies

## <span id="page-72-0"></span>**Creating the resource data list (GetFileList)**

Acquire the information on the storage destination of resource data and create the GetFileList file.

Before converting resource data, create the GetFileList file.

For resource data conversion, refer to the following.

**F** [Page 73 Converting resource data](#page-74-0)

#### **Format**

Describe a command line in the following formats. GTRConvert /GetFileList

#### **GetFileList**

After the command is executed, the GetFileList file is created or updated in the following folder.

C:\ProgramData\GT Reporting Tool\GTRConvert

The GetFileList file is an xml file without an extension. Only Windows administrator can edit the file.

## **Setting an output destination for PDF files**

Set an output destination for PDF files.

#### **Format**

Describe a command line in the following formats. GTRConvert /SetOutputPath [/OutputPath\_Output\_Path]

#### **Option**

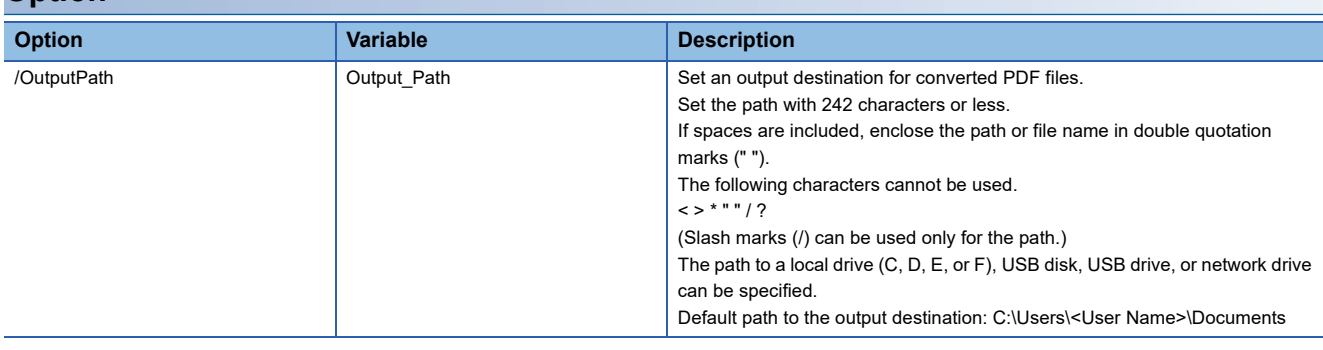

#### **Input example**

Example) Storing the converted PDF files in D:\Converted Files GTRConvert /SetOutputPath /OutputPath \_"D:\Converted Files"

## **Displaying the setting details**

Display the setting details of the GTRConvert API.

#### **Format**

Describe a command line in the following formats.

GTRConvert /ShowConfig [-LoginUserName \_User\_Name] [-LoginPwd \_Login\_Pwd]

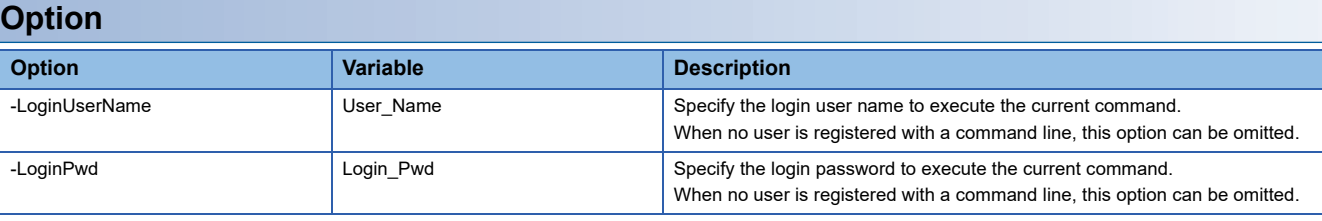

 $Point<sup>°</sup>$ 

The following items are not displayed even when the command is executed.

- Setting to defaults
- Deleting a user
- Changing a password
- Displaying the version information
- Displaying Help

## <span id="page-74-0"></span>**Converting resource data**

Convert resource data to PDF files.

When converting resource data to a PDF file, the information on the data must be registered in the SelectedFileList file. To register the resource data information in the SelectedFileList file, copy the information from the GetFileList file to the SelectedFileList file.

**SelectedFileList** 

π

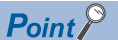

Create the GetFileList file by executing the command. Fage 71 Creating the resource data list (GetFileList) The SelectedFileList file is stored in the following folder when GT Reporting Tool is installed. C:\ProgramData\GT Reporting Tool\GTRConvert

The following describes how to convert the resource data to PDF files.

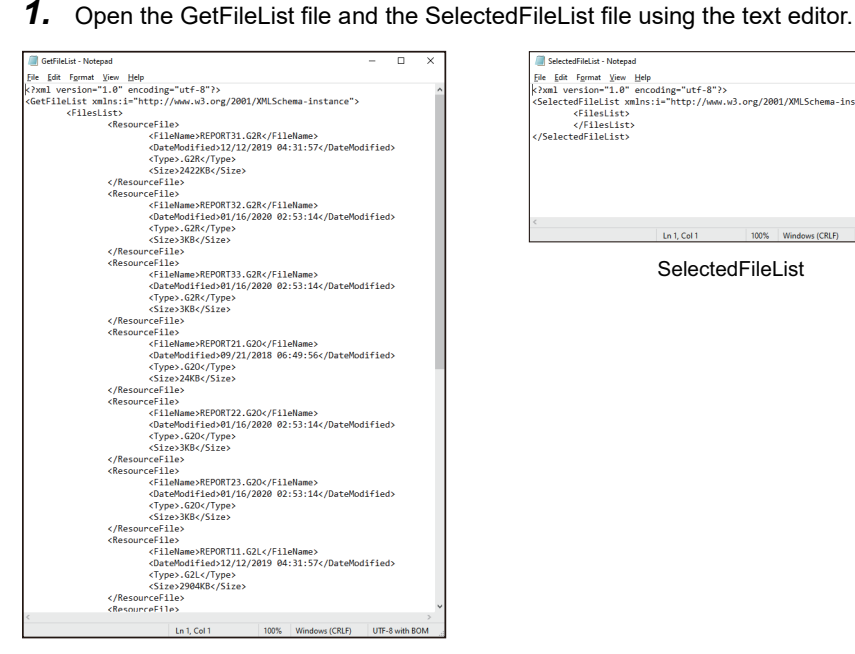

GetFileList

*2.* Copy the resource data information in the GetFileList file to the SelectedFileList file.

Up to 100 resource data items can be registered in the SelectedFileList file.

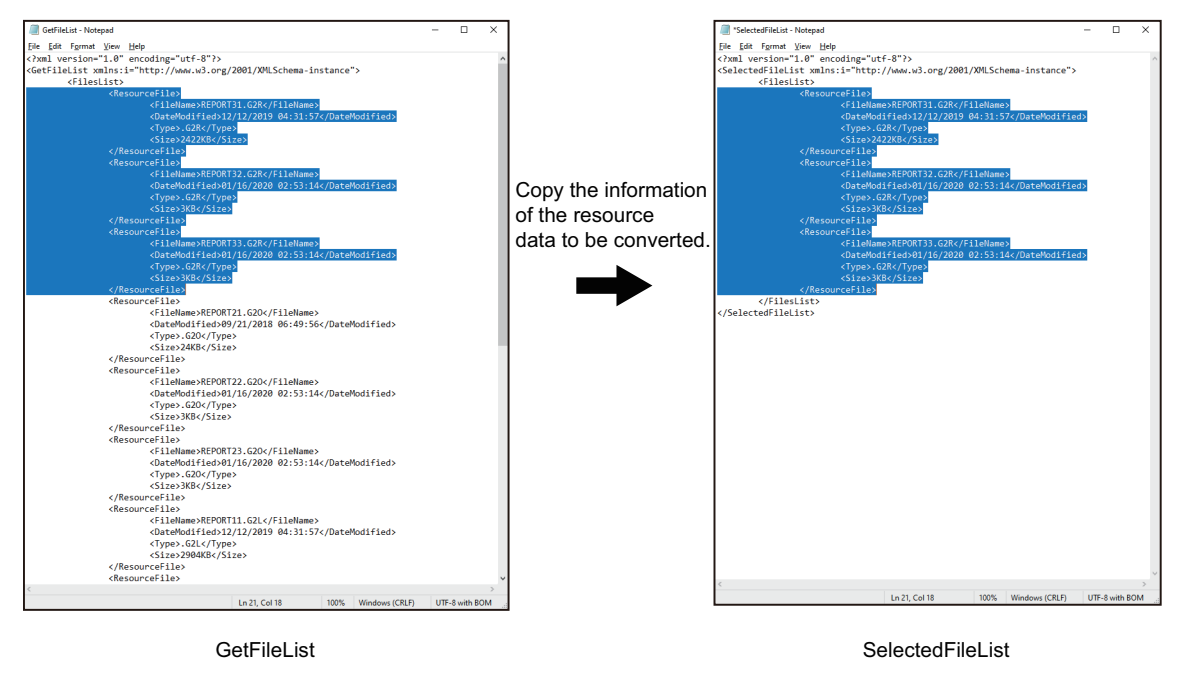

*3.* Save the SelectedFileList file and execute the command. The registered resource data are converted to a PDF file.

#### **Format**

Describe a command line in the following formats.

GTRConvert /Convert [-ProjectFilePathName \_File\_Path\_Name] [-ProjectUserName \_User\_Name] [-ProjectUserPwd \_Project\_Pwd] [-ColumnNumber \_Column\_Number] [-G2AConvLang \_G2A\_Conv\_Lang] [-G2OConvLang \_G2O\_Conv\_Lang] [-LoginUserName \_User\_Name] [-LoginPwd \_Login\_Pwd]

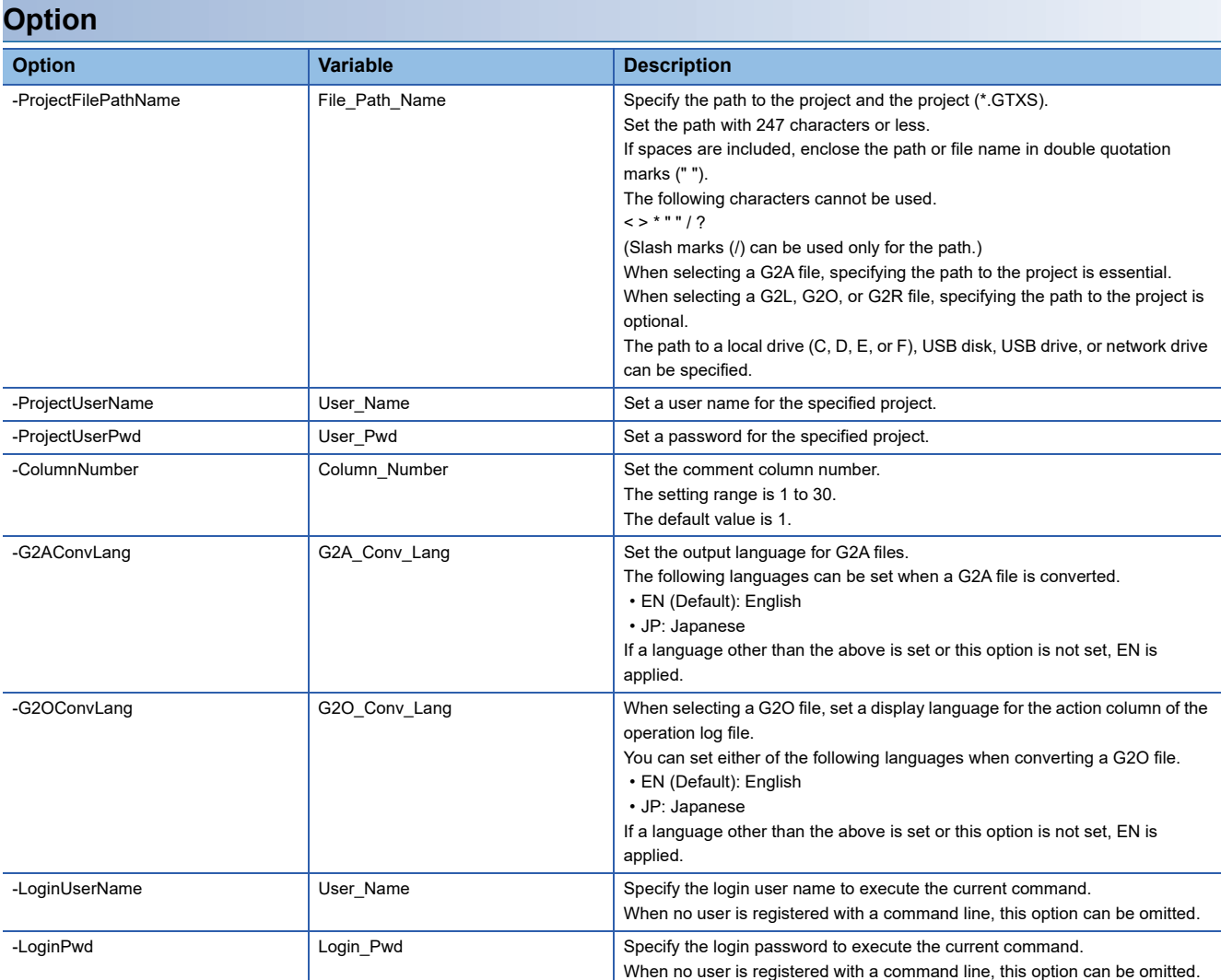

## **Switching the language**

Set a display language.

#### **Format**

Describe a command line in the following formats.

GTRConvert /SwitchLanguage [/SetLanguage \_Set\_Language] [-DateFormat \_Date\_Format] [-LoginUserName \_User\_Name] [-LoginPwd \_Login\_Pwd]

#### **Option**

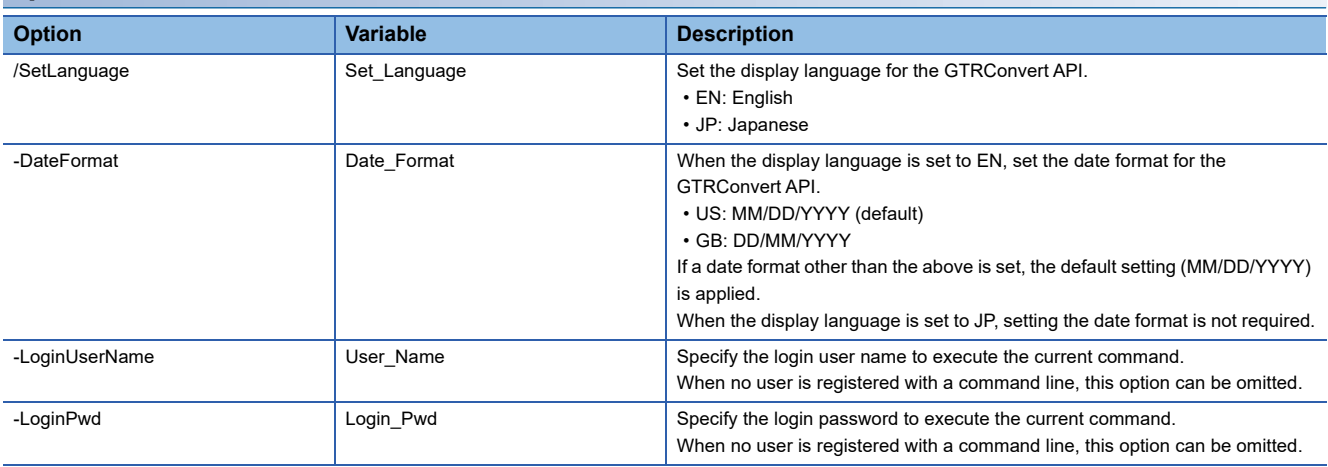

#### **Input example**

Example) Setting the display language to EN and the date format to US GTRConvert /SwitchLanguage /SetLanguage \_EN -DateFormat \_US

## **Setting a file format for the status logs**

Set a save format for the status logs.

#### **Format**

Describe a command line in the following formats.

GTRConvert /ChangeStatusLogFormat [/SetFormat \_OutputFileType] [-LoginUserName \_User\_Name] [-LoginPwd \_Login\_Pwd]

#### **Option**

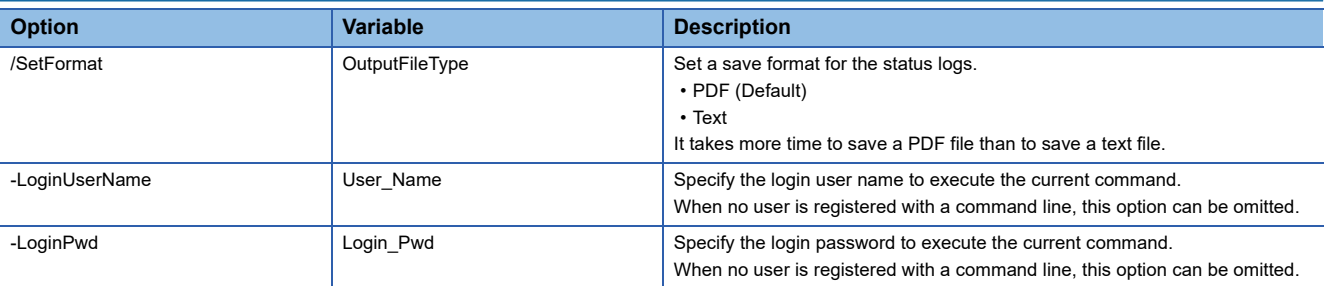

## **Displaying the resource data file information**

Configure the settings to display the resource data file information in the PDF file.

#### **Format**

Describe a command line in the following formats.

GTRConvert /IncludeResourceFileInformation [/Status \_Include\_Resource\_File\_Information] [-LoginUserName

\_User\_Name] [-LoginPwd \_Login\_Pwd]

#### **Option**

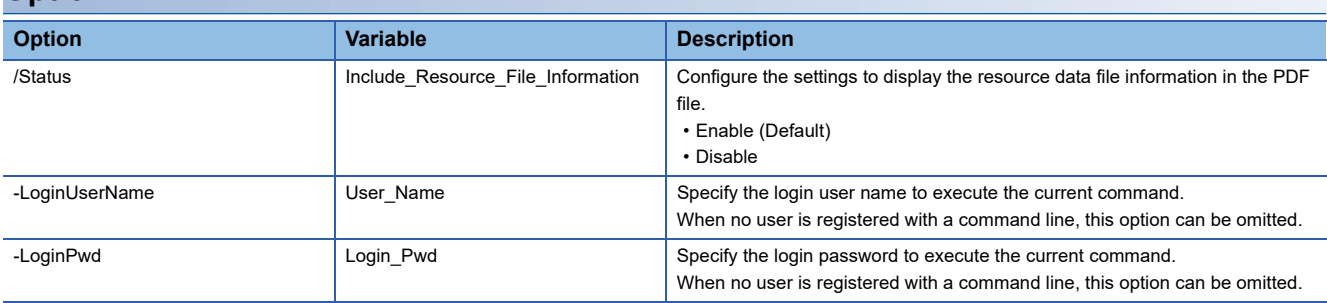

## **Selecting resource data display items**

Set the resource data items to be displayed in the PDF file.

#### **Format**

Describe a command line in the following formats.

GTRConvert /SelectColumns [/FileType \_FileType] [-IncludeColumnList \_ColumnName1, ColumnName2,..., ColumnNameN] [-LoginUserName \_User\_Name] [-LoginPwd \_Login\_Pwd]

#### **Option**

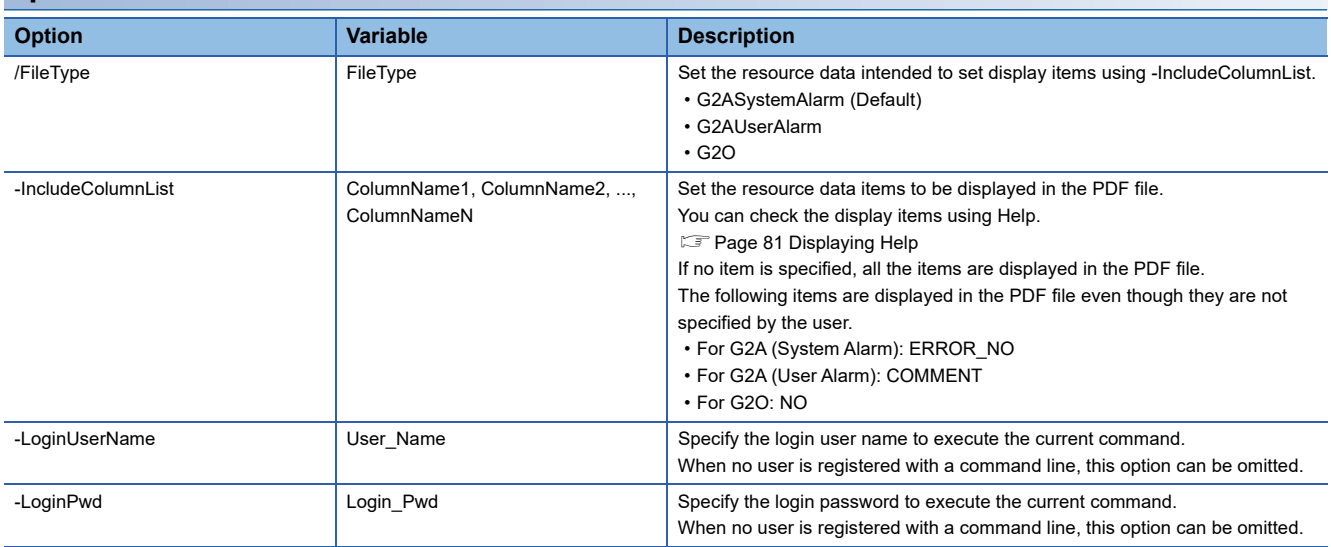

#### **Input example**

Example) Displaying ACTION, OPNAME, and OPERATOR of a G2O file in the PDF file GTRConvert /SelectColumns /FileType \_G2O -IncludeColumnList \_ACTION, OPNAME, OPERATOR

## **Setting a header**

Set a header to be inserted in each page of the PDF file.

#### **Format**

Describe a command line in the following formats.

GTRConvert /SetHeader [/InsertHeaderOnPDFReport \_Header\_Settings] [-LeftHeader \_LeftHeaderText] [-CenterHeader \_CenterHeaderText] [-RightHeader \_RightHeaderText] [-LoginUserName \_User\_Name] [-LoginPwd \_Login\_Pwd]

#### **Option**

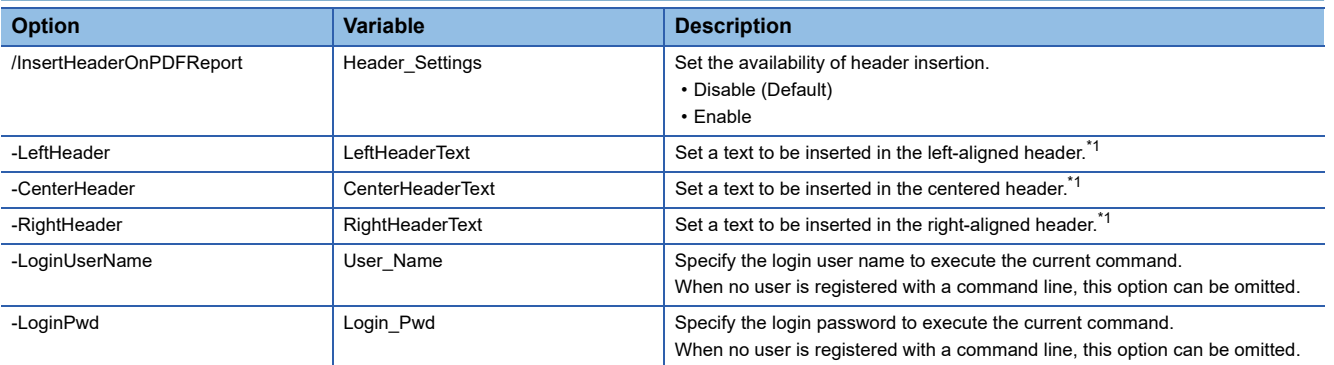

\*1 The following shows the restrictions on header entry.

 $\cdot$  If spaces are included, enclose the path or file name in double quotation marks (" $\cdot$ ").

One-byte or two-byte characters can be used.

One-byte characters: Up to 5 lines containing up to 40 characters per line can be set.

Two-byte characters: Up to 5 lines containing up to 20 characters per line can be set.

- Usable one-byte symbols are periods (.), commas (,), colons (:), and one-byte spaces.
- Add "[NewLine]" to add a new line.
- "[NewLine]" is not included in the character limit.
- To disable a header, set "[Disable]" for that header.

#### **Input example**

Example) Setting three lines in a left-aligned header as shown below

- First line: GRAPHIC OPERATION TERMINAL
- Second line: GT Reporting Tool
- Third line: Help for operation

GTRConvert /SetHeader /InsertHeaderOnPDFReport \_Enable -LeftHeader \_"GRAPHIC OPERATION TERMINAL[NewLine]GT Reporting Tool[NewLine]Help for operation"

Example) Disabling the settings of a left-aligned header

GTRConvert /SetHeader /InsertHeaderOnPDFReport \_Enable -LeftHeader \_"[Disable]"

## **Setting a footer**

Set a footer to be inserted in each page of the PDF file.

#### **Format**

Describe a command line in the following formats.

GTRConvert /SetFooter [/InsertFooterOnPDFReport \_Footer\_Settings] [-LeftFooter \_LeftFooterText] [-CenterFooter \_CenterFooterText] [-RightFooter \_RightFooterText] [-LoginUserName \_User\_Name] [-LoginPwd \_Login\_Pwd]

#### **Option**

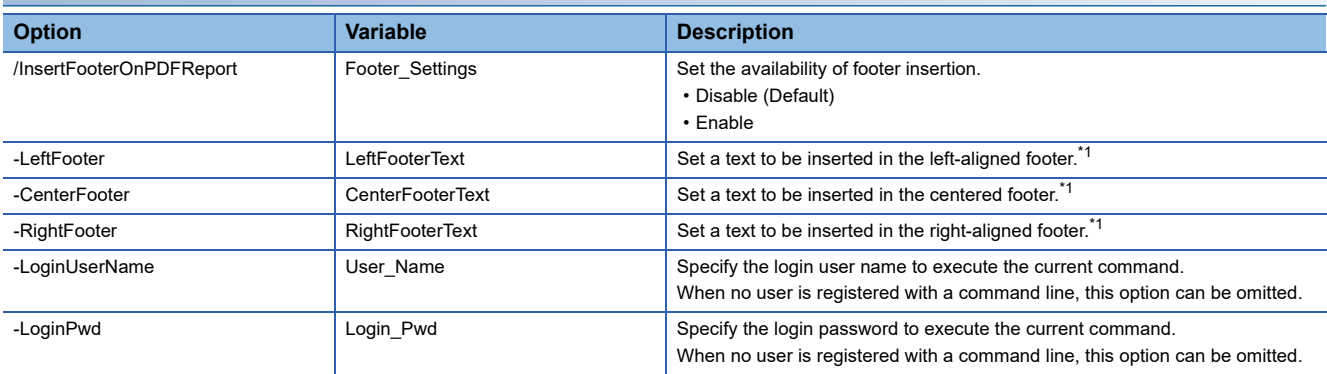

\*1 The following shows the restrictions on footer entry.

 $\cdot$  If spaces are included, enclose the path or file name in double quotation marks (" $\cdot$ ").

One-byte or two-byte characters can be used.

One-byte characters: Up to 5 lines containing up to 40 characters per line can be set.

Two-byte characters: Up to 5 lines containing up to 20 characters per line can be set.

Usable one-byte symbols are periods (.), commas (,), colons (:), and one-byte spaces.

- Add "[NewLine]" to add a new line.
- "[NewLine]" is not included in the character limit.
- To disable a footer, set "[Disable]" for that footer.

#### **Input example**

Example) Setting three lines in a left-aligned footer as shown below

- First line: GRAPHIC OPERATION TERMINAL
- Second line: GT Reporting Tool
- Third line: Help for operation

GTRConvert /SetFooter /InsertFooterOnPDFReport \_Enable -LeftFooter \_"GRAPHIC OPERATION TERMINAL[NewLine]GT Reporting Tool[NewLine]Help for operation"

Example) Disabling the settings of a left-aligned footer

GTRConvert /SetFooter /InsertFooterOnPDFReport \_Enable -LeftFooter \_"[Disable]"

## **Displaying the version information**

Display the current version of the GTRConvert API.

#### **Format**

Describe a command line in the following formats. GTRConvert/About

## <span id="page-82-0"></span>**Displaying Help**

Display the list of commands and variables used for the GTRConvert API.

#### **Format**

Describe a command line in the following formats. GTRConvert/Help or GTRConvert/?

## **Error messages and corrective actions**

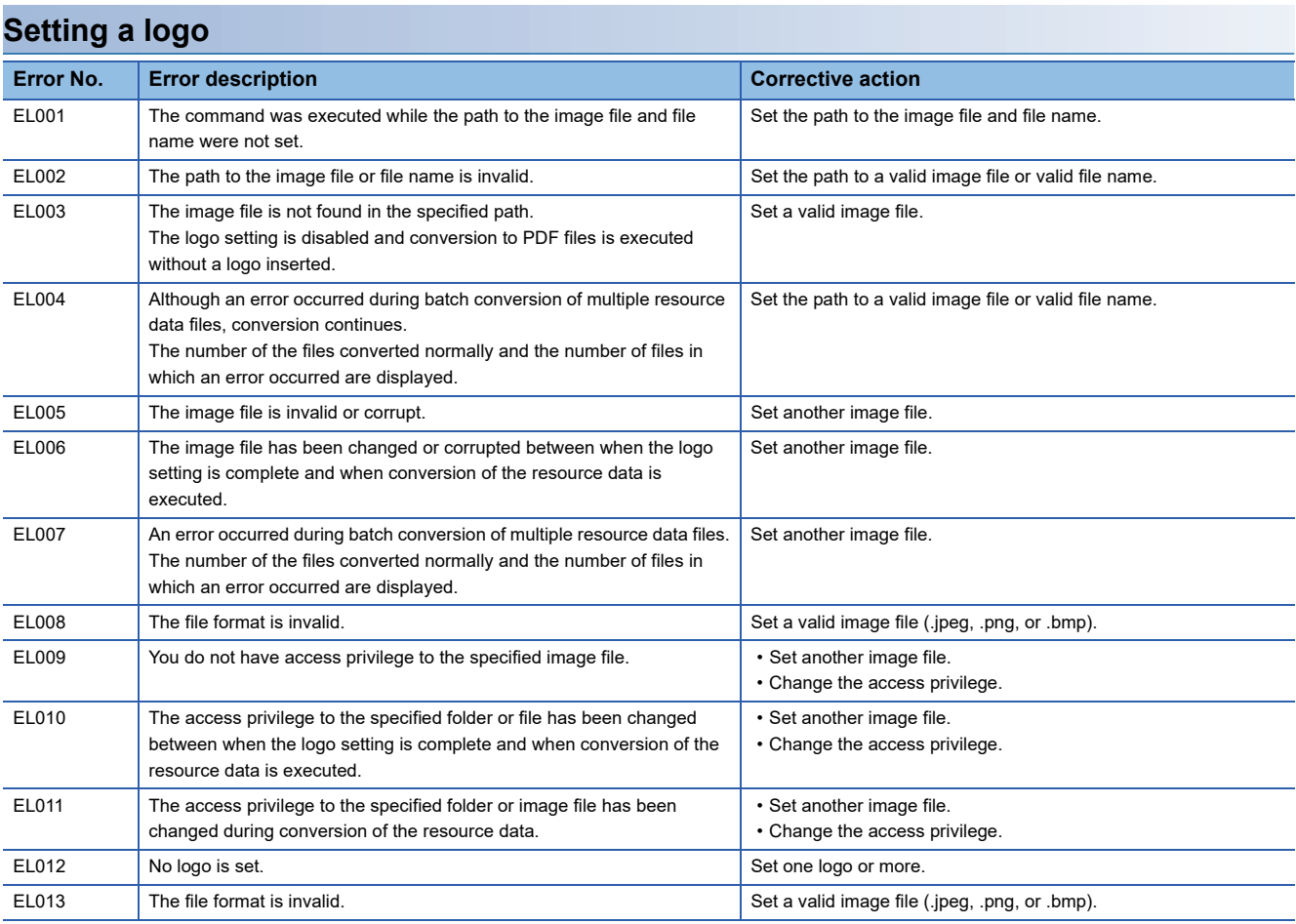

## **Setting a password for PDF files**

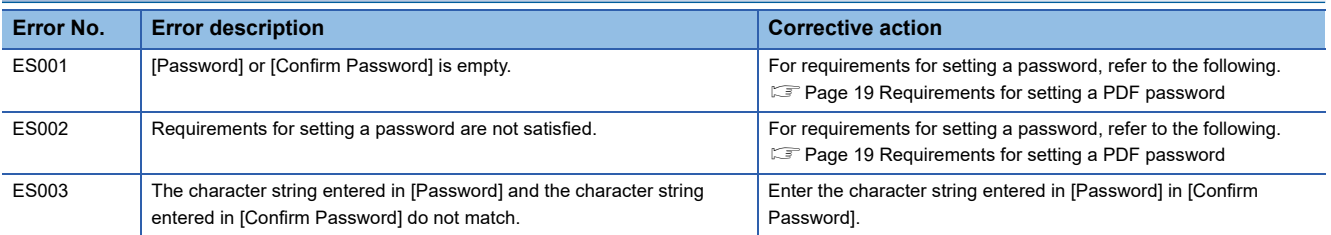

## **Setting a digital signature**

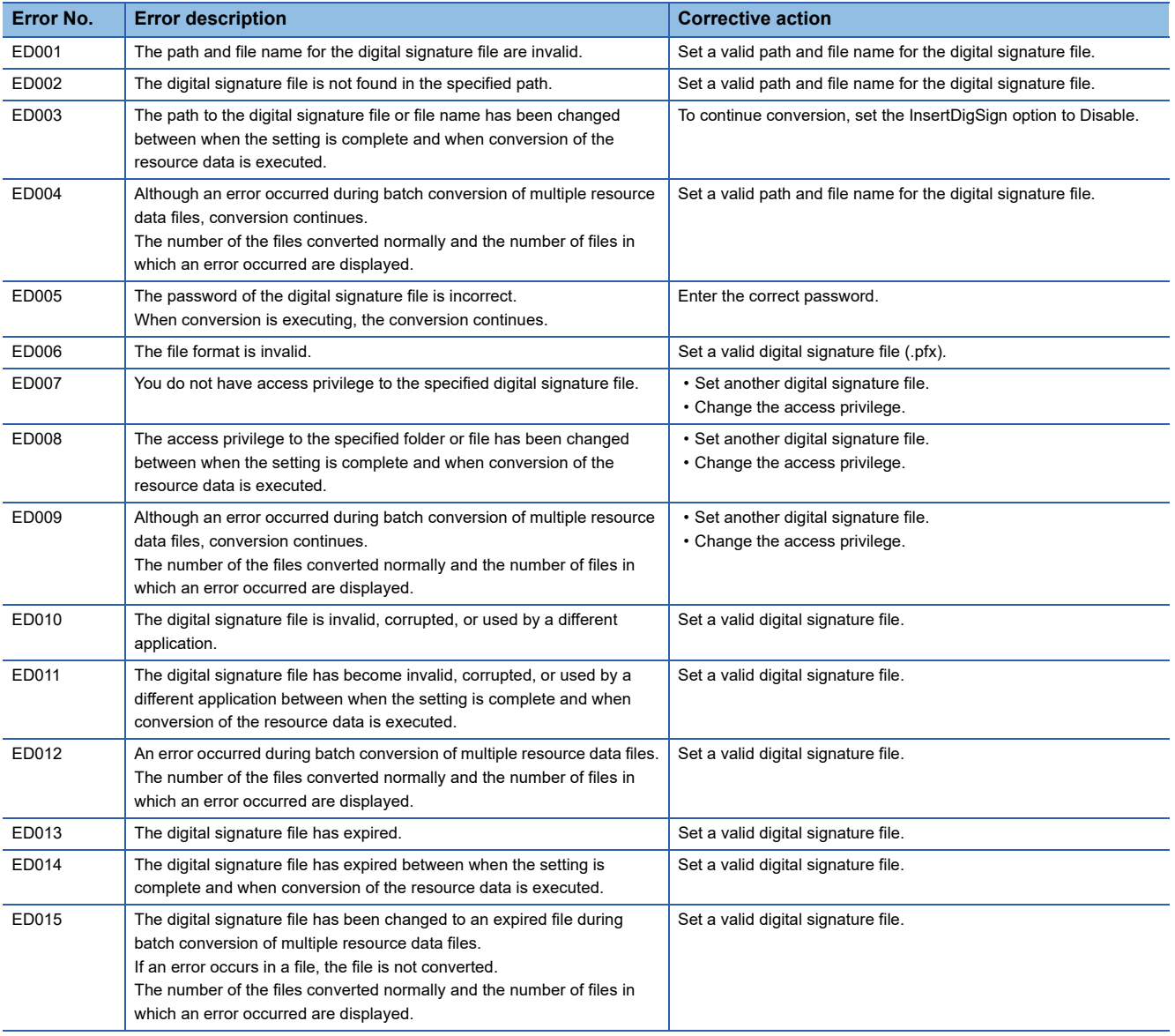

#### **Registering a user**

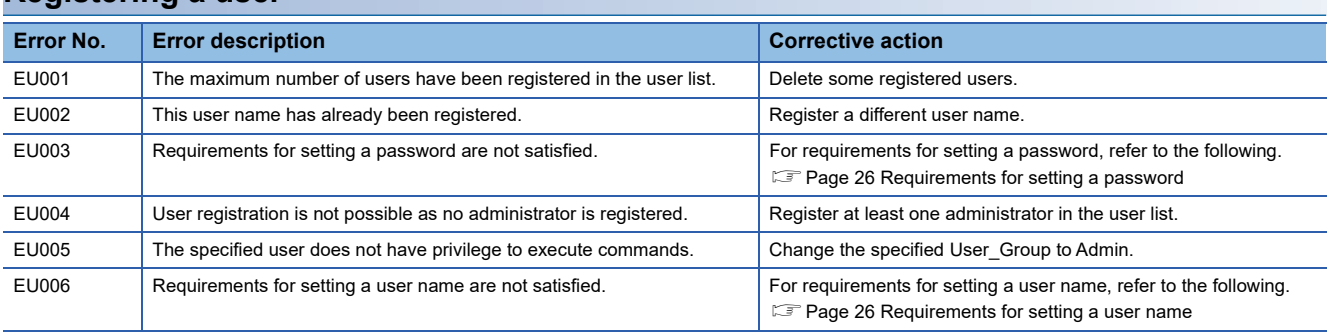

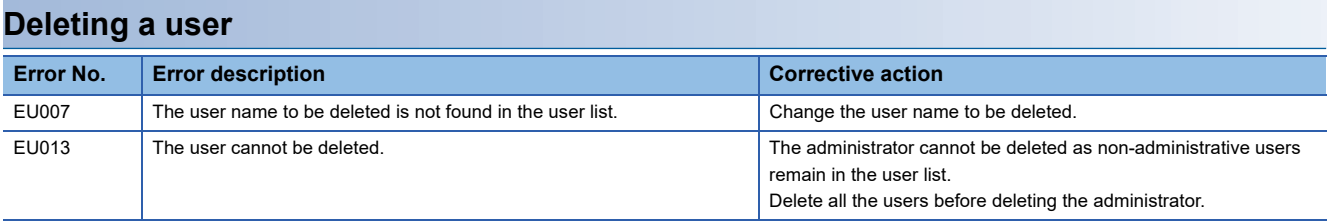

## **Changing a user password**

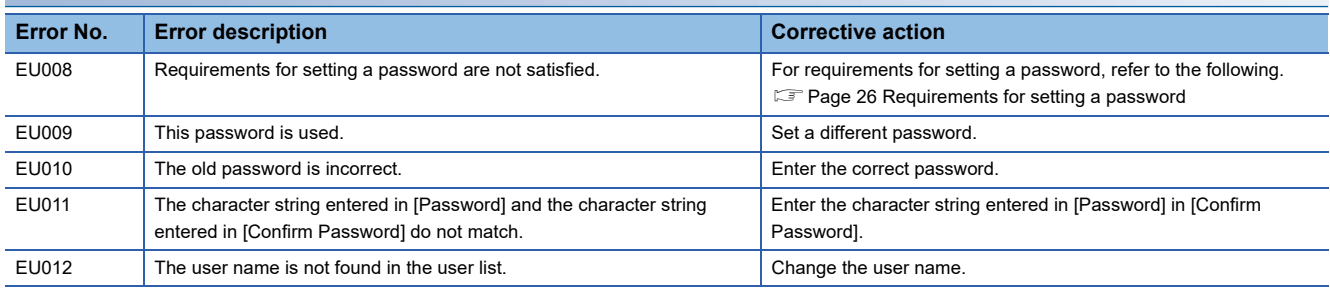

#### **Setting a storage destination of resource data**

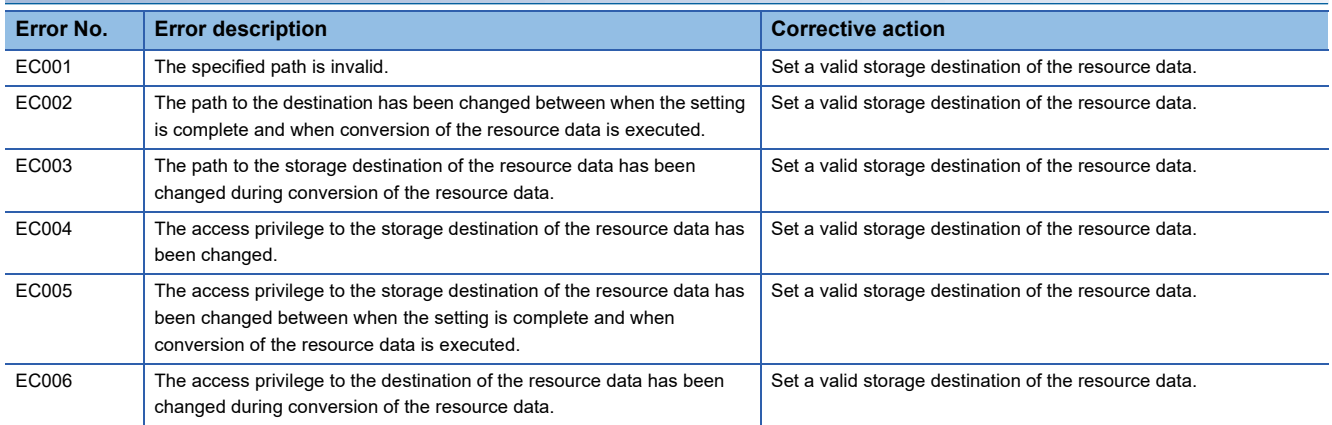

#### **Setting an output destination for PDF files**

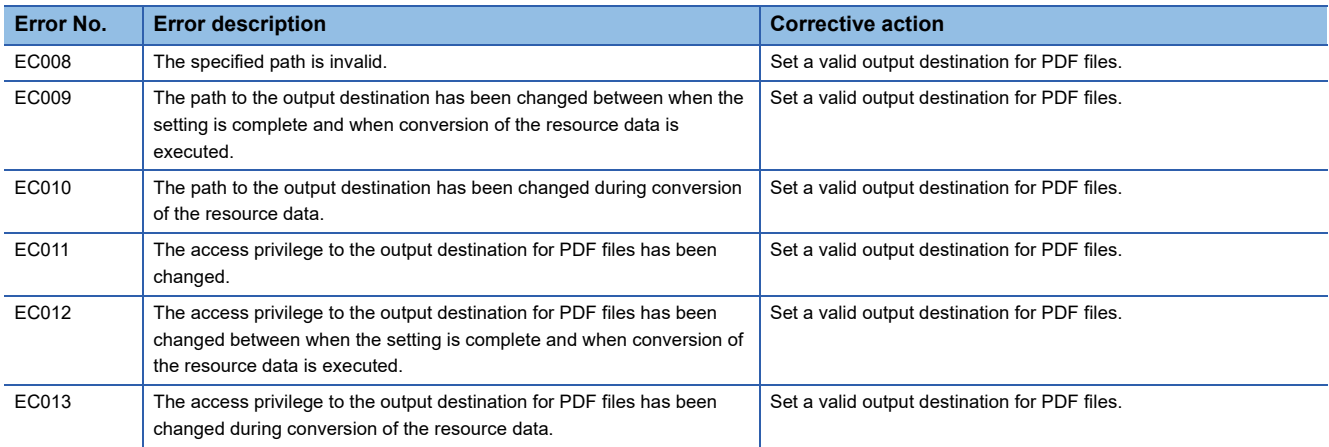

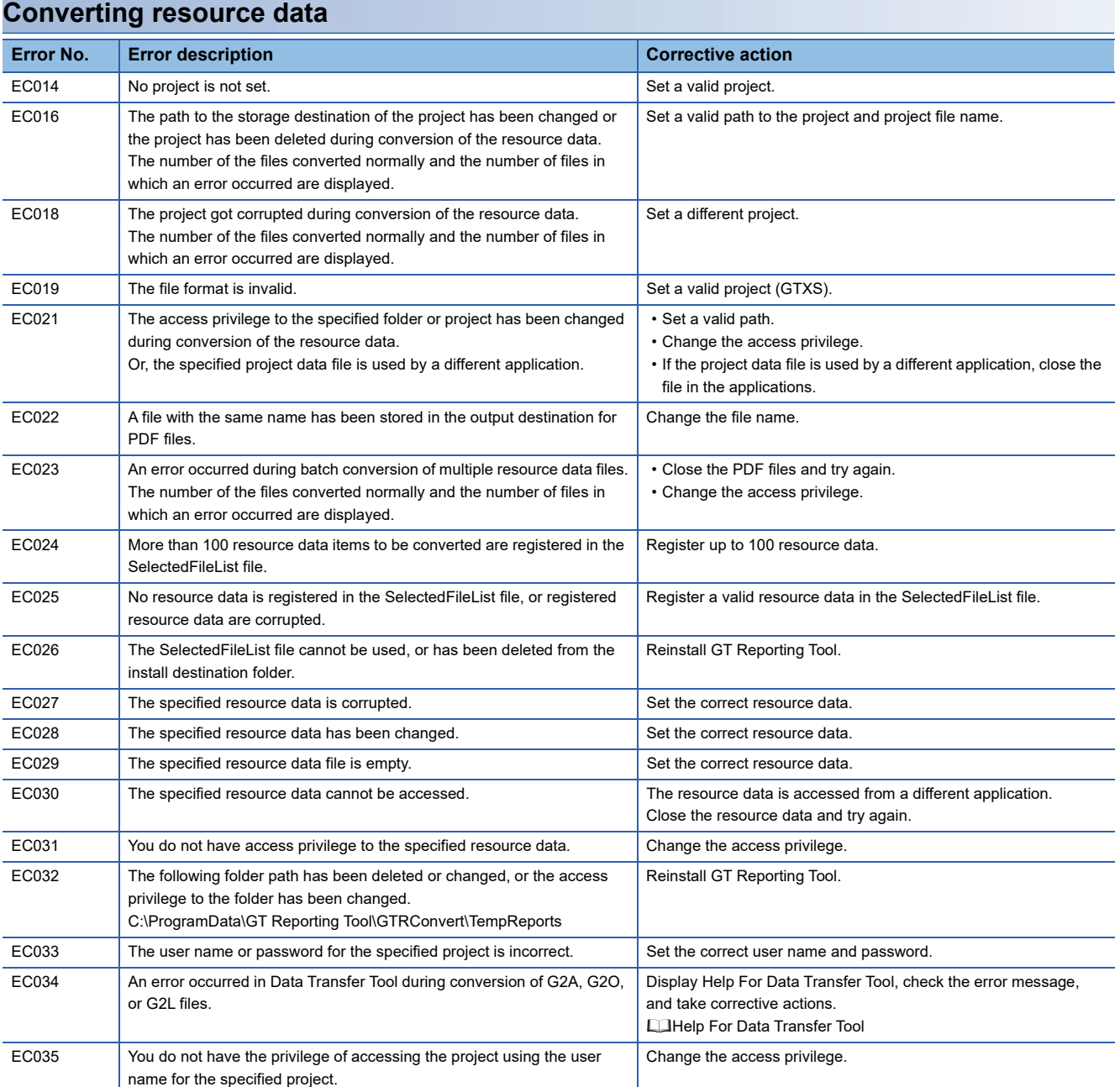

## **Selecting resource data display items**

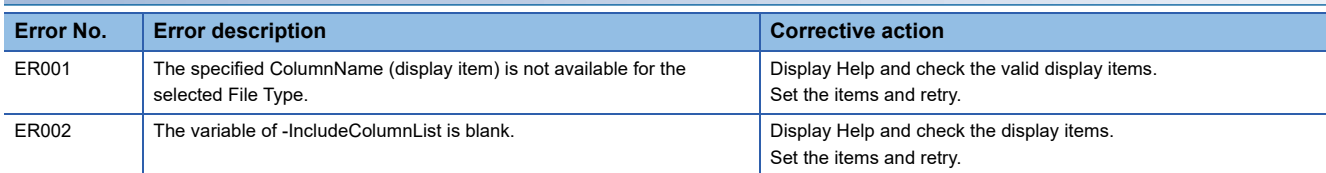

#### **Setting a header and a footer**

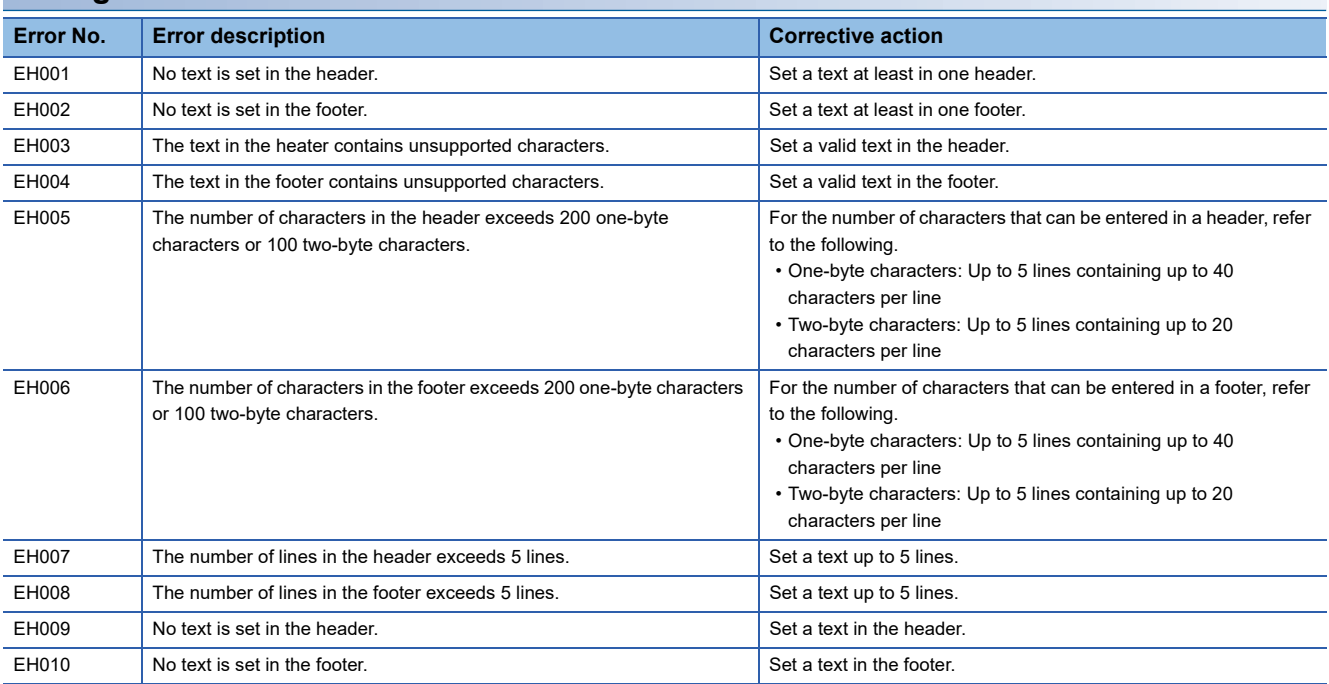

### **General errors**

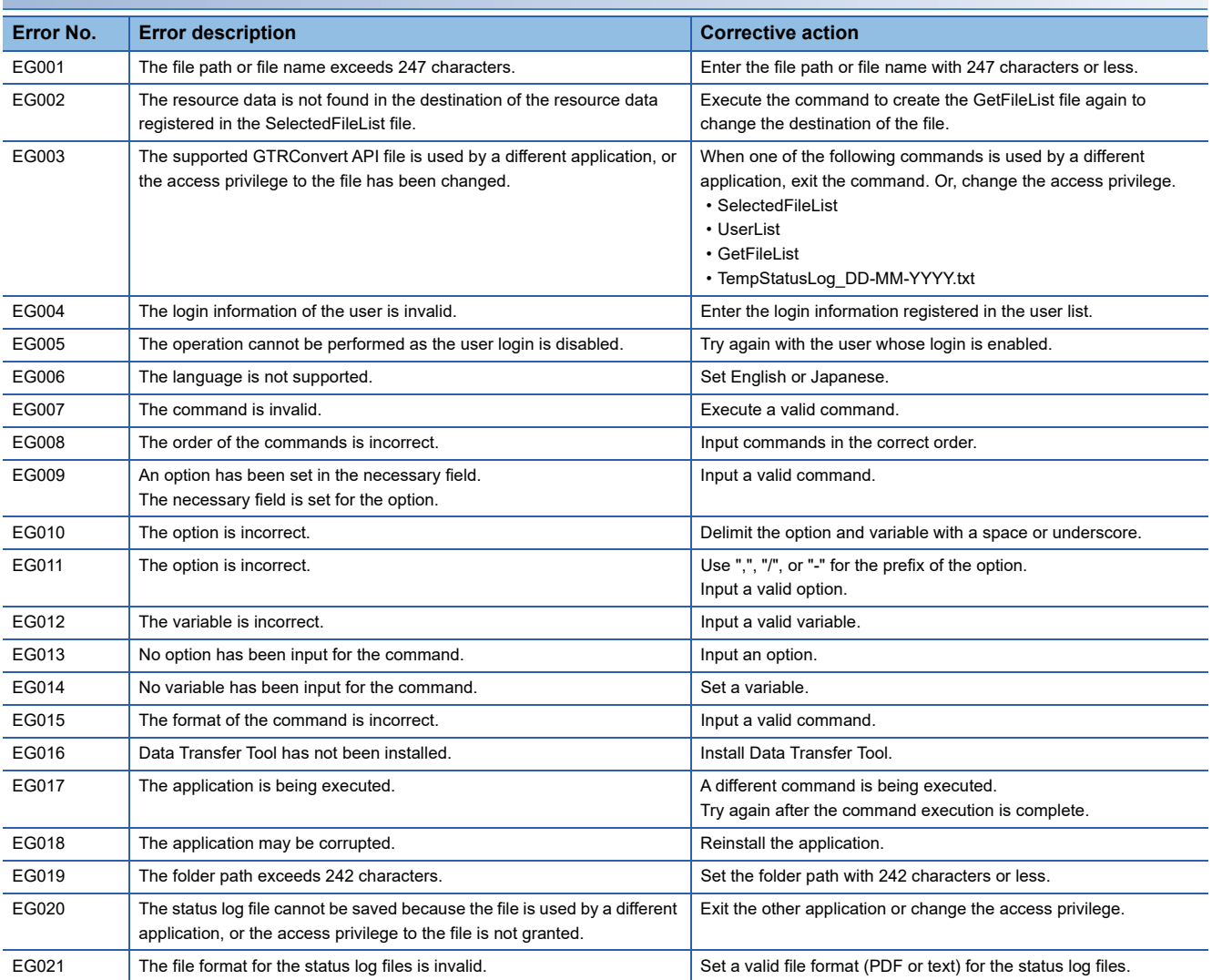

#### **Solutions when forgetting the password**

If you forget the login password required to start GT Reporting Tool, the login attempt fails. Reinstall GT Reporting Tool since resetting the password cannot be reset.

#### **Windows service**

To use the automatic conversion mode of GT Reporting Tool, the following Windows service must be started.

• Windows service name: GTAutoModeService

#### **Preview of the [Log Settings] dialog**

The image file set in the [Log Settings] dialog is compressed to a size of 50 dots × 100 dots when inserted in the PDF files. Set the aspect ratio of 1:2 to the size of the image file to be inserted.

# **6 ERROR CODE**

The following explains the error codes that are displayed in the status display (Errors).

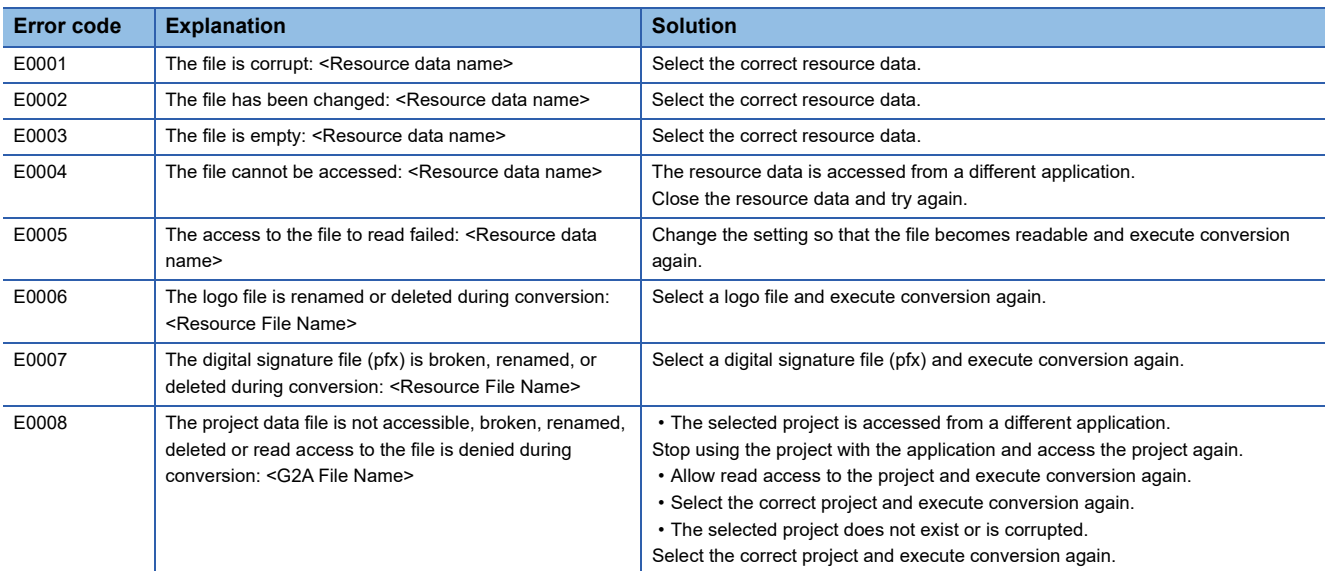

# **APPENDICES**

## **Appendix 1 Open Source Software**

This software consists of multiple software components.

Each copyright of the software component belongs to Mitsubishi Electric or third parties.

This software includes the following open source software.

For the software with copyrights that belong to third parties and distributed as free software, and the software with copyrights that belong to Mitsubishi Electric or third parties, the source code is not distributed.

Please refrain from asking information on the source code of open source.

## **Software information**

The open source software included in this product is as follows.

• MVVM Light

"MVVM Light", which is the MIT license, is used in this product.

The following describes the copyright notice and agreement notice of "MVVM Light".

Tencent is pleased to support the open source community by making MVVM Light available.

Copyright (c) 2009-2018 Laurent Bugnion (GalaSoft), laurent@galasoft.ch

Permission is hereby granted, free of charge, to any person obtaining a copy of this software and associated documentation files (the "Software"), to deal in the Software without restriction, including without limitation the rights to use, copy, modify, merge, publish, distribute, sublicense, and/or sell copies of the Software, and to permit persons to whom the Software is furnished to do so, subject to the following conditions:

The above copyright notice and this permission notice shall be included in all copies or substantial portions of the Software.

THE SOFTWARE IS PROVIDED "AS IS", WITHOUT WARRANTY OF ANY KIND, EXPRESS OR IMPLIED, INCLUDING BUT NOT LIMITED TO THE WARRANTIES OF MERCHANTABILITY, FITNESS FOR A PARTICULAR PURPOSE AND NONINFRINGEMENT. IN NO EVENT SHALL THE AUTHORS OR COPYRIGHT HOLDERS BE LIABLE FOR ANY CLAIM, DAMAGES OR OTHER LIABILITY, WHETHER IN AN ACTION OF CONTRACT, TORT OR OTHERWISE, ARISING FROM, OUT OF OR IN CONNECTION WITH THE SOFTWARE OR THE USE OR OTHER DEALINGS IN THE SOFTWARE.

 • MvvmLightLibs 5.4.1.1 "MvvmLightLibs 5.4.1.1", which is the MIT license, is used in this product. The following describes the copyright notice and agreement notice of "MvvmLightLibs 5.4.1.1". The MIT License (MIT)

Copyright (c) 2009 - 2018 Laurent Bugnion

Permission is hereby granted, free of charge, to any person obtaining a copy of this software and associated documentation files (the "Software"), to deal in the Software without restriction, including without limitation the rights to use, copy, modify, merge, publish, distribute, sublicense, and/or sell copies of the Software, and to permit persons to whom the Software is furnished to do so, subject to the following conditions:

The above copyright notice and this permission notice shall be included in all copies or substantial portions of the Software.

THE SOFTWARE IS PROVIDED "AS IS", WITHOUT WARRANTY OF ANY KIND, EXPRESS OR IMPLIED, INCLUDING BUT NOT LIMITED TO THE WARRANTIES OF MERCHANTABILITY, FITNESS FOR A PARTICULAR PURPOSE AND NONINFRINGEMENT. IN NO EVENT SHALL THE AUTHORS OR COPYRIGHT HOLDERS BE LIABLE FOR ANY CLAIM, DAMAGES OR OTHER LIABILITY, WHETHER IN AN ACTION OF CONTRACT, TORT OR OTHERWISE, ARISING FROM, OUT OF OR IN CONNECTION WITH THE SOFTWARE OR THE USE OR OTHER DEALINGS IN THE SOFTWARE.

• Prism.Core 8.0.0.1909

"Prism.Core 8.0.0.1909", which is the MIT license, is used in this product. The following describes the copyright notice and agreement notice of "Prism.Core 8.0.0.1909". The MIT License (MIT)

Copyright (c) .NET Foundation

All rights reserved. Permission is hereby granted, free of charge, to any person obtaining a copy of this software and associated documentation files (the "Software"), to deal in the Software without restriction, including without limitation the rights to use, copy, modify, merge, publish, distribute, sublicense, and/or sell copies of the Software, and to permit persons to whom the Software is furnished to do so, subject to the following conditions:

The above copyright notice and this permission notice shall be included in all copies or substantial portions of the Software.

THE SOFTWARE IS PROVIDED "AS IS", WITHOUT WARRANTY OF ANY KIND, EXPRESS OR IMPLIED, INCLUDING BUT NOT LIMITED TO THE WARRANTIES OF MERCHANTABILITY, FITNESS FOR A PARTICULAR PURPOSE AND NONINFRINGEMENT. IN NO EVENT SHALL THE AUTHORS OR COPYRIGHT HOLDERS BE LIABLE FOR ANY CLAIM, DAMAGES OR OTHER LIABILITY, WHETHER IN AN ACTION OF CONTRACT, TORT OR OTHERWISE, ARISING FROM, OUT OF OR IN CONNECTION WITH THE SOFTWARE OR THE USE OR OTHER DEALINGS IN THE SOFTWARE.

 • System.ValueTuple 4.5.0 "System.ValueTuple 4.5.0", which is the MIT license, is used in this product. The following describes the copyright notice and agreement notice of "System.ValueTuple 4.5.0". The MIT License (MIT)

Copyright (c) .NET Foundation and Contributors

All rights reserved.

Permission is hereby granted, free of charge, to any person obtaining a copy of this software and associated documentation files (the "Software"), to deal in the Software without restriction, including without limitation the rights to use, copy, modify, merge, publish, distribute, sublicense, and/or sell copies of the Software, and to permit persons to whom the Software is furnished to do so, subject to the following conditions:

The above copyright notice and this permission notice shall be included in all copies or substantial portions of the Software.

THE SOFTWARE IS PROVIDED "AS IS", WITHOUT WARRANTY OF ANY KIND, EXPRESS OR IMPLIED, INCLUDING BUT NOT LIMITED TO THE WARRANTIES OF MERCHANTABILITY, FITNESS FOR A PARTICULAR PURPOSE AND NONINFRINGEMENT. IN NO EVENT SHALL THE AUTHORS OR COPYRIGHT HOLDERS BE LIABLE FOR ANY CLAIM, DAMAGES OR OTHER LIABILITY, WHETHER IN AN ACTION OF CONTRACT, TORT OR OTHERWISE, ARISING FROM, OUT OF OR IN CONNECTION WITH THE SOFTWARE OR THE USE OR OTHER DEALINGS IN THE SOFTWARE.

• CommonServiceLocator 2.0.2

"CommonServiceLocator 2.0.2", which is the Microsoft Public License (Ms-PL), is used in this product. The following describes the copyright notice and agreement notice of "CommonServiceLocator 2.0.2". Microsoft Public License (MS-PL)

This license governs use of the accompanying software. If you use the software, you accept this license. If you do not accept the license, do not use the software.

#### 1. Definitions

The terms "reproduce," "reproduction," "derivative works," and "distribution" have the same meaning here as under U.S. copyright law.

A "contribution" is the original software, or any additions or changes to the software.

A "contributor" is any person that distributes its contribution under this license.

"Licensed patents" are a contributor's patent claims that read directly on its contribution.

#### 2. Grant of Rights

(A) Copyright Grant- Subject to the terms of this license, including the license conditions and limitations in section 3, each contributor grants you a non-exclusive, worldwide, royalty-free copyright license to reproduce its contribution, prepare derivative works of its contribution, and distribute its contribution or any derivative works that you create.

(B) Patent Grant- Subject to the terms of this license, including the license conditions and limitations in section 3, each contributor grants you a non-exclusive, worldwide, royalty-free license under its licensed patents to make, have made, use, sell, offer for sale, import, and/or otherwise dispose of its contribution in the software or derivative works of the contribution in the software.

#### 3. Conditions and Limitations

(A) No Trademark License- This license does not grant you rights to use any contributors' name, logo, or trademarks. (B) If you bring a patent claim against any contributor over patents that you claim are infringed by the software, your patent license from such contributor to the software ends automatically.

(C) If you distribute any portion of the software, you must retain all copyright, patent, trademark, and attribution notices that are present in the software.

(D) If you distribute any portion of the software in source code form, you may do so only under this license by including a complete copy of this license with your distribution. If you distribute any portion of the software in compiled or object code form, you may only do so under a license that complies with this license.

(E) The software is licensed "as-is." You bear the risk of using it. The contributors give no express warranties, guarantees or conditions. You may have additional consumer rights under your local laws which this license cannot change. To the extent permitted under your local laws, the contributors exclude the implied warranties of merchantability, fitness for a particular purpose and non-infringement.

#### • Microsoft.Extensions.CommandLineUtils 1.1.1 MICROSOFT SOFTWARE LICENSE TERMS

#### MICROSOFT .NET LIBRARY

These license terms are an agreement between you and Microsoft Corporation (or based on where you live, one of its affiliates). They apply to the software named above. The terms also apply to any Microsoft services or updates for the software, except to the extent those have different terms.

#### IF YOU COMPLY WITH THESE LICENSE TERMS, YOU HAVE THE RIGHTS BELOW.

#### 1. INSTALLATION AND USE RIGHTS.

You may install and use any number of copies of the software to develop and test your applications.

2. THIRD PARTY COMPONENTS. The software may include third party components with separate legal notices or governed by other agreements, as may be described in the ThirdPartyNotices file(s) accompanying the software.

#### 3. ADDITIONAL LICENSING REQUIREMENTS AND/OR USE RIGHTS.

a. DISTRIBUTABLE CODE. The software is comprised of Distributable Code. "Distributable Code" is code that you are permitted to distribute in applications you develop if you comply with the terms below.

i. Right to Use and Distribute.

· You may copy and distribute the object code form of the software.

· Third Party Distribution. You may permit distributors of your applications to copy and distribute the Distributable Code as part of those applications.

ii. Distribution Requirements. For any Distributable Code you distribute, you must

· use the Distributable Code in your applications and not as a standalone distribution;

· require distributors and external end users to agree to terms that protect it at least as much as this agreement; and

· indemnify, defend, and hold harmless Microsoft from any claims, including attorneys' fees, related to the distribution or use of your applications, except to the extent that any claim is based solely on the unmodified Distributable Code.

iii. Distribution Restrictions. You may not

· use Microsoft's trademarks in your applications' names or in a way that suggests your applications come from or are endorsed by Microsoft; or

· modify or distribute the source code of any Distributable Code so that any part of it becomes subject to an Excluded License. An "Excluded License" is one that requires, as a condition of use, modification or distribution of code, that (i) it be disclosed or distributed in source code form; or (ii) others have the right to modify it.

#### 4. DATA.

a. Data Collection. The software may collect information about you and your use of the software, and send that to Microsoft. Microsoft may use this information to provide services and improve our products and services. You may opt-out of many of these scenarios, but not all, as described in the software documentation. There are also some features in the software that may enable you and Microsoft to collect data from users of your applications. If you use these features, you must comply with applicable law, including providing appropriate notices to users of your applications together with Microsoft's privacy statement. Our privacy statement is located at https://go.microsoft.com/fwlink/?LinkID=824704. You can learn more about data collection and its use from the software documentation and our privacy statement. Your use of the software operates as your consent to these practices.

b. Processing of Personal Data. To the extent Microsoft is a processor or subprocessor of personal data in connection with the software, Microsoft makes the commitments in the European Union General Data Protection Regulation Terms of the Online Services Terms to all customers effective May 25, 2018, at https://docs.microsoft.com/en-us/legal/gdpr.

5. SCOPE OF LICENSE. The software is licensed, not sold. This agreement only gives you some rights to use the software. Microsoft reserves all other rights. Unless applicable law gives you more rights despite this limitation, you may use the software only as expressly permitted in this agreement. In doing so, you must comply with any technical limitations in the software that only allow you to use it in certain ways. You may not

· work around any technical limitations in the software;

· reverse engineer, decompile or disassemble the software, or otherwise attempt to derive the source code for the software, except and to the extent required by third party licensing terms governing use of certain open source components that may be included in the software;

· remove, minimize, block or modify any notices of Microsoft or its suppliers in the software;

· use the software in any way that is against the law; or

· share, publish, rent or lease the software, provide the software as a stand-alone offering for others to use, or transfer the software or this agreement to any third party.

6. EXPORT RESTRICTIONS. You must comply with all domestic and international export laws and regulations that apply to the software, which include restrictions on destinations, end users, and end use. For further information on export restrictions, visit www.microsoft.com/exporting.

7. SUPPORT SERVICES. Because this software is as is," we may not provide support services for it.

8. ENTIRE AGREEMENT. This agreement, and the terms for supplements, updates, Internet-based services and support services that you use, are the entire agreement for the software and support services.

9. APPLICABLE LAW. If you acquired the software in the United States, Washington law applies to interpretation of and claims for breach of this agreement, and the laws of the state where you live apply to all other claims. If you acquired the software in any other country, its laws apply.

10. CONSUMER RIGHTS; REGIONAL VARIATIONS. This agreement describes certain legal rights. You may have other rights, including consumer rights, under the laws of your state or country. Separate and apart from your relationship with Microsoft, you may also have rights with respect to the party from which you acquired the software. This agreement does not change those other rights if the laws of your state or country do not permit it to do so. For example, if you acquired the software in one of the below regions, or mandatory country law applies, then the following provisions apply to you:

a) Australia. You have statutory guarantees under the Australian Consumer Law and nothing in this agreement is intended to affect those rights.

b) Canada. If you acquired this software in Canada, you may stop receiving updates by turning off the automatic update feature, disconnecting your device from the Internet (if and when you re-connect to the Internet, however, the software will resume checking for and installing updates), or uninstalling the software. The product documentation, if any, may also specify how to turn off updates for your specific device or software.

c) Germany and Austria.

(i) Warranty. The software will perform substantially as described in any Microsoft materials that accompany it. However, Microsoft gives no contractual guarantee in relation to the software.

(ii) Limitation of Liability. In case of intentional conduct, gross negligence, claims based on the Product Liability Act, as well as in case of death or personal or physical injury, Microsoft is liable according to the statutory law.

Subject to the foregoing clause (ii), Microsoft will only be liable for slight negligence if Microsoft is in breach of such material contractual obligations, the fulfillment of which facilitate the due performance of this agreement, the breach of which would endanger the purpose of this agreement and the compliance with which a party may constantly trust in (so-called "cardinal obligations"). In other cases of slight negligence, Microsoft will not be liable for slight negligence

11. DISCLAIMER OF WARRANTY. THE SOFTWARE IS LICENSED ""AS-IS." YOU BEAR THE RISK OF USING IT. MICROSOFT GIVES NO EXPRESS WARRANTIES, GUARANTEES OR CONDITIONS. TO THE EXTENT PERMITTED UNDER YOUR LOCAL LAWS, MICROSOFT EXCLUDES THE IMPLIED WARRANTIES OF MERCHANTABILITY, FITNESS FOR A PARTICULAR PURPOSE AND NON-INFRINGEMENT.

12. LIMITATION ON AND EXCLUSION OF REMEDIES AND DAMAGES. YOU CAN RECOVER FROM MICROSOFT AND ITS SUPPLIERS ONLY DIRECT DAMAGES UP TO U.S. \$5.00. YOU CANNOT RECOVER ANY OTHER DAMAGES, INCLUDING CONSEQUENTIAL, LOST PROFITS, SPECIAL, INDIRECT OR INCIDENTAL DAMAGES. This limitation applies to (a) anything related to the software, services, content (including code) on third party Internet sites, or third party applications; and (b) claims for breach of contract, breach of warranty, guarantee or condition, strict liability, negligence, or other tort to the extent permitted by applicable law.

It also applies even if Microsoft knew or should have known about the possibility of the damages. The above limitation or exclusion may not apply to you because your state or country may not allow the exclusion or limitation of incidental, consequential or other damages.

# **REVISIONS**

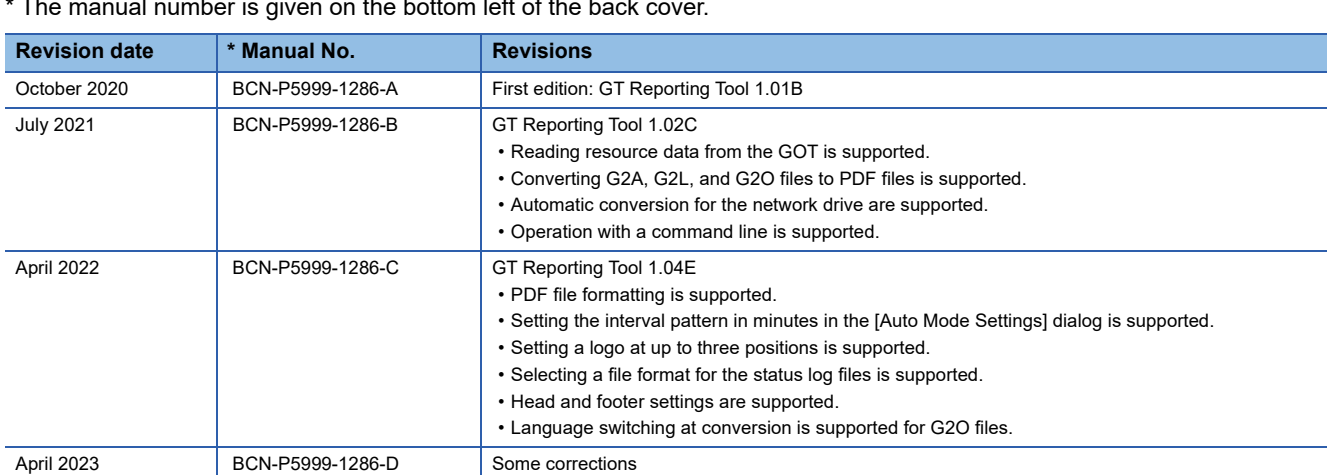

\* The manual number is given on the bottom left of the back cover.

<span id="page-100-0"></span>This manual confers no industrial property rights or any rights of any other kind, nor does it confer any patent licenses. Mitsubishi Electric Corporation cannot be held responsible for any problems involving industrial property rights which may occur as a result of using the contents noted in this manual.

2020 MITSUBISHI ELECTRIC CORPORATION

# **INTELLECTUAL PROPERTY RIGHTS**

#### **Trademarks**

MELDAS, MELSEC, iQ Platform, MELSOFT, GOT, CC-Link, CC-Link/LT, and CC-Link IE are trademarks or registered trademarks of Mitsubishi Electric Corporation in Japan and other countries.

Microsoft, Windows, Windows Vista, Windows NT, Windows Server, SQL Server, Visual C++, Visual C#, Visual Basic, Excel, and Access are trademarks or registered trademarks of Microsoft Corporation in the United States and other countries. MODBUS is a registered trademark of Schneider Electric SA.

DeviceNet is a trademark of Open DeviceNet Vendor Association, Inc. (ODVA).

VNC is a registered trademark of RealVNC Ltd. in the United States and other countries.

Unicode is a trademark or registered trademark of Unicode, Inc. in the United States and other countries.

PictBridge is a registered trademark of Canon Inc.

Adobe and Adobe Reader are registered trademarks of Adobe Systems Incorporated.

Oracle and JavaScript are registered trademarks of Oracle Corporation and/or its affiliates in the United States and other countries.

QR Code is a registered trademark of DENSO WAVE INCORPORATED.

Anybus is a registered trademark of HMS Industrial Networks AB.

Android and Google Chrome are trademarks or registered trademarks of Google Inc.

IOS is a trademark or registered trademark of Cisco in the United States and other countries, and is used under license.

Safari and iPhone are trademarks of Apple Inc. registered in the United States and other countries. The iPhone trademark is used under license from AIPHONE CO., LTD.

Intel and Intel Core are trademarks or registered trademarks of Intel Corporation in the United States and other countries. Bitmap (bitmap font) is a trademark of Morisawa Inc.

Mobile Font is a trademark of Morisawa Inc.

Other company and product names herein are trademarks or registered trademarks of their respective owners.

■Copyrights

The screens (screenshots) are used in accordance with the Microsoft Corporation guideline.

ComponentOne

Portions Copyright © GrapeCity, Inc. 1987-2019. All Rights Reserved.

[BCN-P5999-1286-D](#page-100-0)(2304)MEE MODEL: -MODEL CODE: -

## **MITSUBISHI ELECTRIC CORPORATION**

HEAD OFFICE: TOKYO BLDG., 2-7-3, MARUNOUCHI, CHIYODA-KU, TOKYO 100-8310, JAPAN NAGOYA WORKS: 1-14, YADA-MINAMI 5-CHOME, HIGASHI-KU, NAGOYA 461-8670, JAPAN

When exported from Japan, this manual does not require application to the Ministry of Economy, Trade and Industry for service transaction permission.

Specifications subject to change without notice.